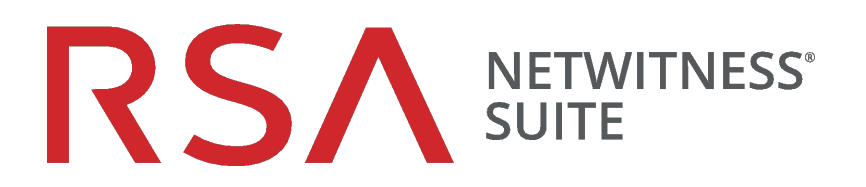

# Leitfaden für die ersten Schritte

für Version 11.0

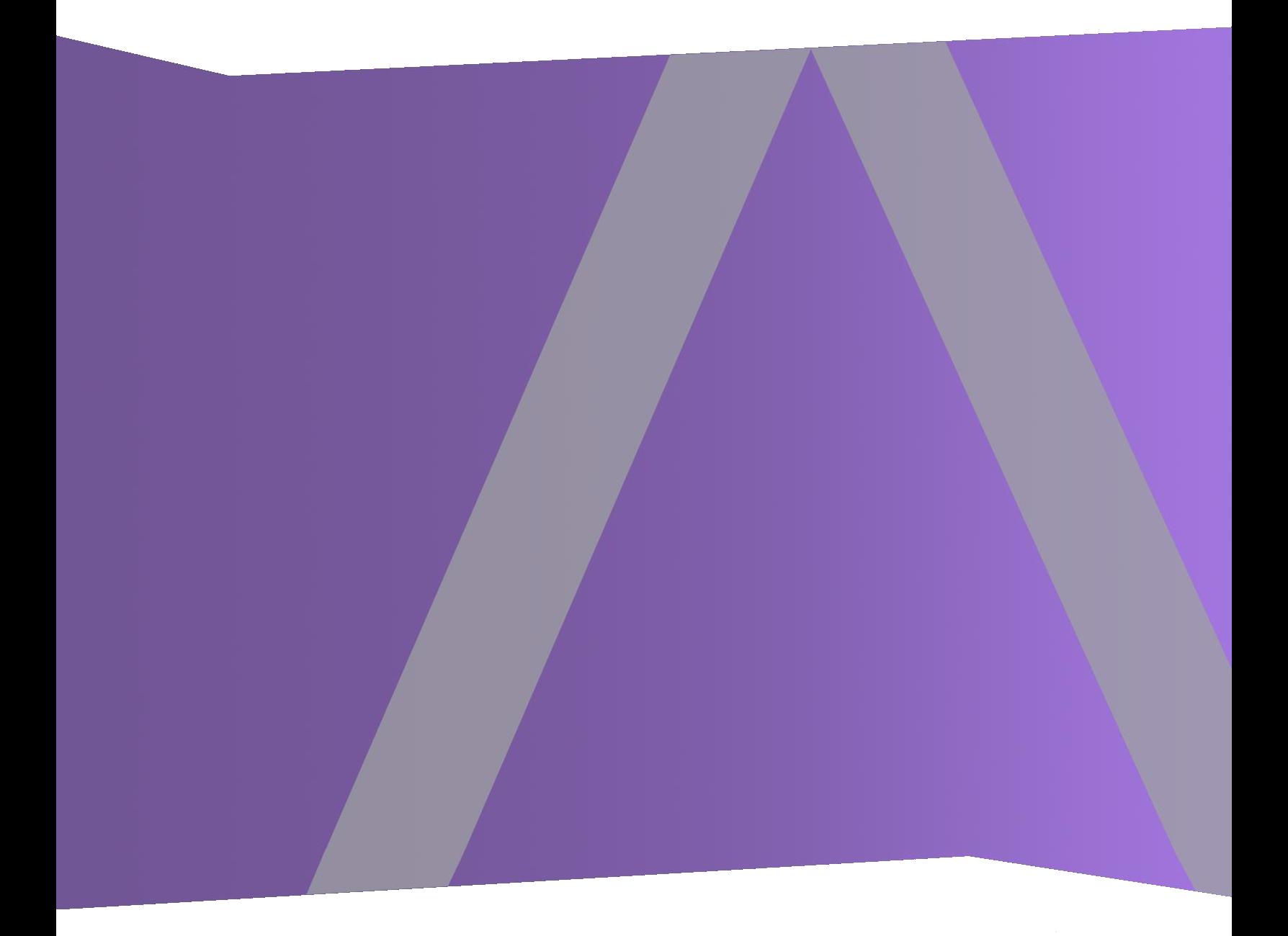

Copyright © 1994–2017 Dell Inc. oder ihre Tochtergesellschaften. Alle Rechte vorbehalten.

### **Kontaktinformationen**

Der RSA-Link unter [https://community.rsa.com](https://community.rsa.com/) enthält eine Wissensdatenbank, in der allgemeine Fragen beantwortet und Lösungen für bekannte Probleme, Produktdokumentationen, Communitydiskussionen und Vorgangsmanagement bereitgestellt werden.

### **Marken**

Eine Liste der RSA-Marken finden Sie unter [germany.emc.com/legal/emc-corporation](https://germany.emc.com/legal/emc-corporation-trademarks.htm#rsa)[trademarks.htm#rsa.](https://germany.emc.com/legal/emc-corporation-trademarks.htm#rsa)

### **Lizenzvereinbarung**

Diese Software und die zugehörige Dokumentation sind Eigentum von EMC und vertraulich. Sie werden unter Lizenz bereitgestellt und dürfen nur gemäß den Bedingungen der betreffenden Lizenz und unter Einschluss des untenstehenden Copyright-Hinweises verwendet und kopiert werden. Diese Software und die Dokumentation sowie alle Kopien dürfen anderen Personen nicht überlassen oder auf andere Weise zur Verfügung gestellt werden.

Dabei werden keine Ansprüche oder Eigentumsrechte an der Software oder Dokumentation oder Rechte an geistigem Eigentum daran übertragen. Die unberechtigte Nutzung oder die Vervielfältigung dieser Software und der Dokumentation kann zivil- und/oder strafrechtlich verfolgt werden.

Diese Software kann ohne Vorankündigung geändert werden und sollte nicht als Verpflichtung seitens EMC ausgelegt werden.

### **Drittanbieterlizenzen**

Dieses Produkt kann Software enthalten, die von anderen Anbietern als RSA entwickelt wurde. Der Text der Lizenzvereinbarungen, die sich auf Drittanbietersoftware in diesem Produkt beziehen, ist auf der Produktdokumentationsseite auf RSA Link verfügbar. Mit der Verwendung dieses Produkts verpflichtet sich der Benutzer zur uneingeschränkten Einhaltung der Bedingungen der Lizenzvereinbarungen.

### **Hinweis zu Verschlüsselungstechnologien**

Dieses Produkt kann Verschlüsselungstechnologie enthalten. In vielen Ländern ist die Verwendung, das Importieren oder Exportieren von Verschlüsselungstechnologien untersagt. Die aktuellen Bestimmungen zum Verwenden, Importieren und Exportieren sollten beim Verwenden, Importieren und Exportieren dieses Produkts eingehalten werden.

### **Verteilung**

EMC ist der Ansicht, dass die Informationen in dieser Veröffentlichung zum Zeitpunkt der Veröffentlichung korrekt sind. Diese Informationen können jederzeit ohne vorherige Ankündigung geändert werden.

Februar 2018

## **Inhalt**

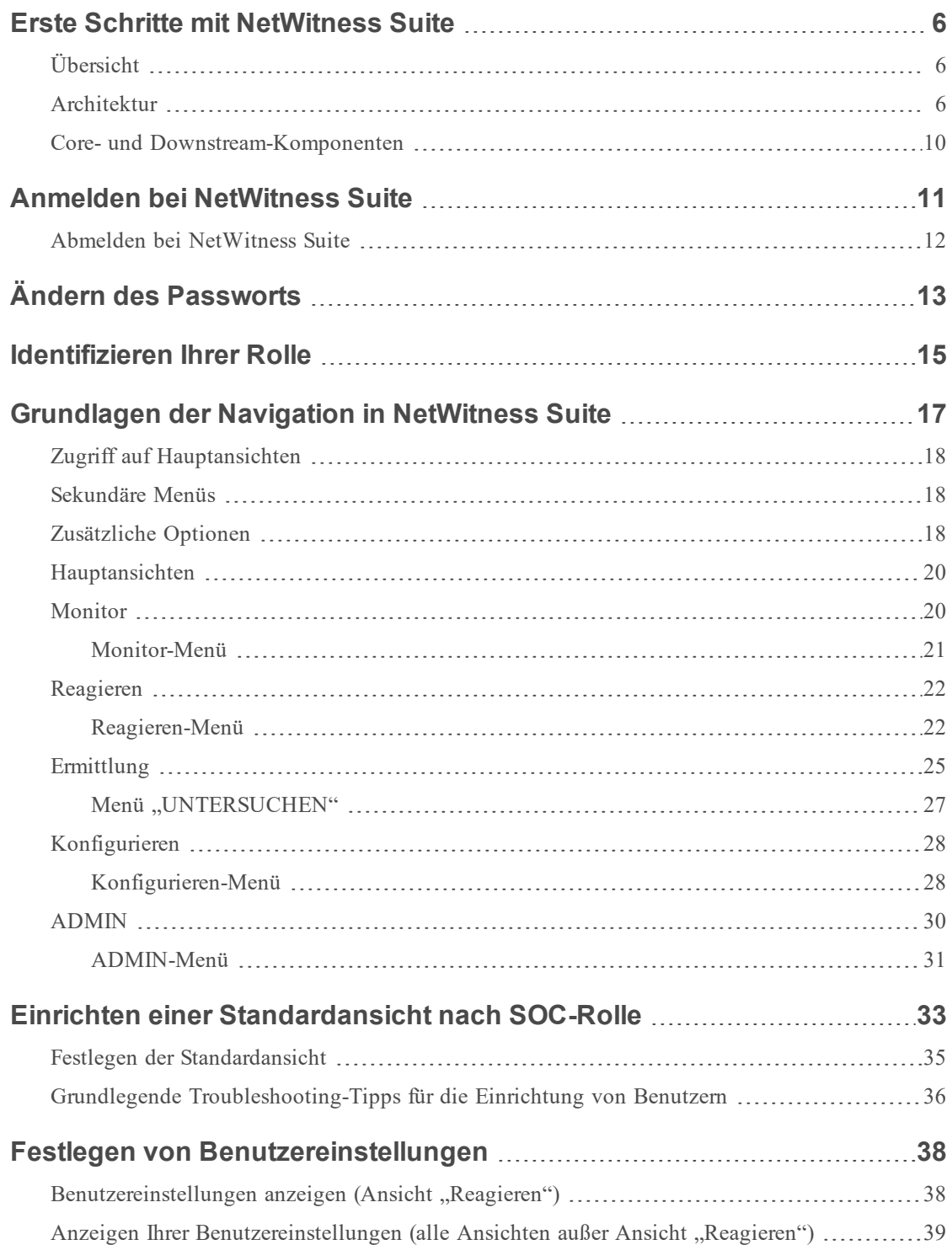

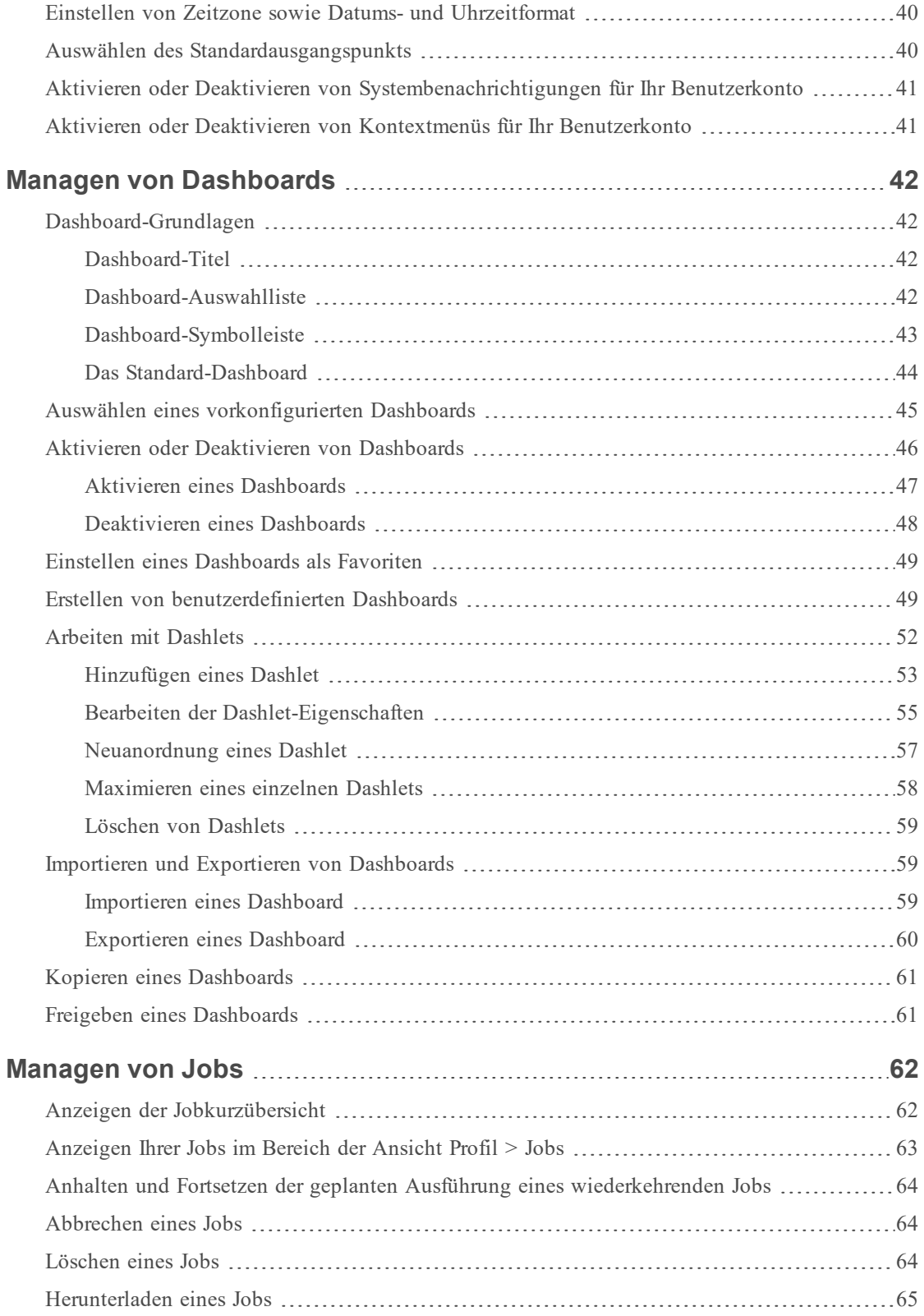

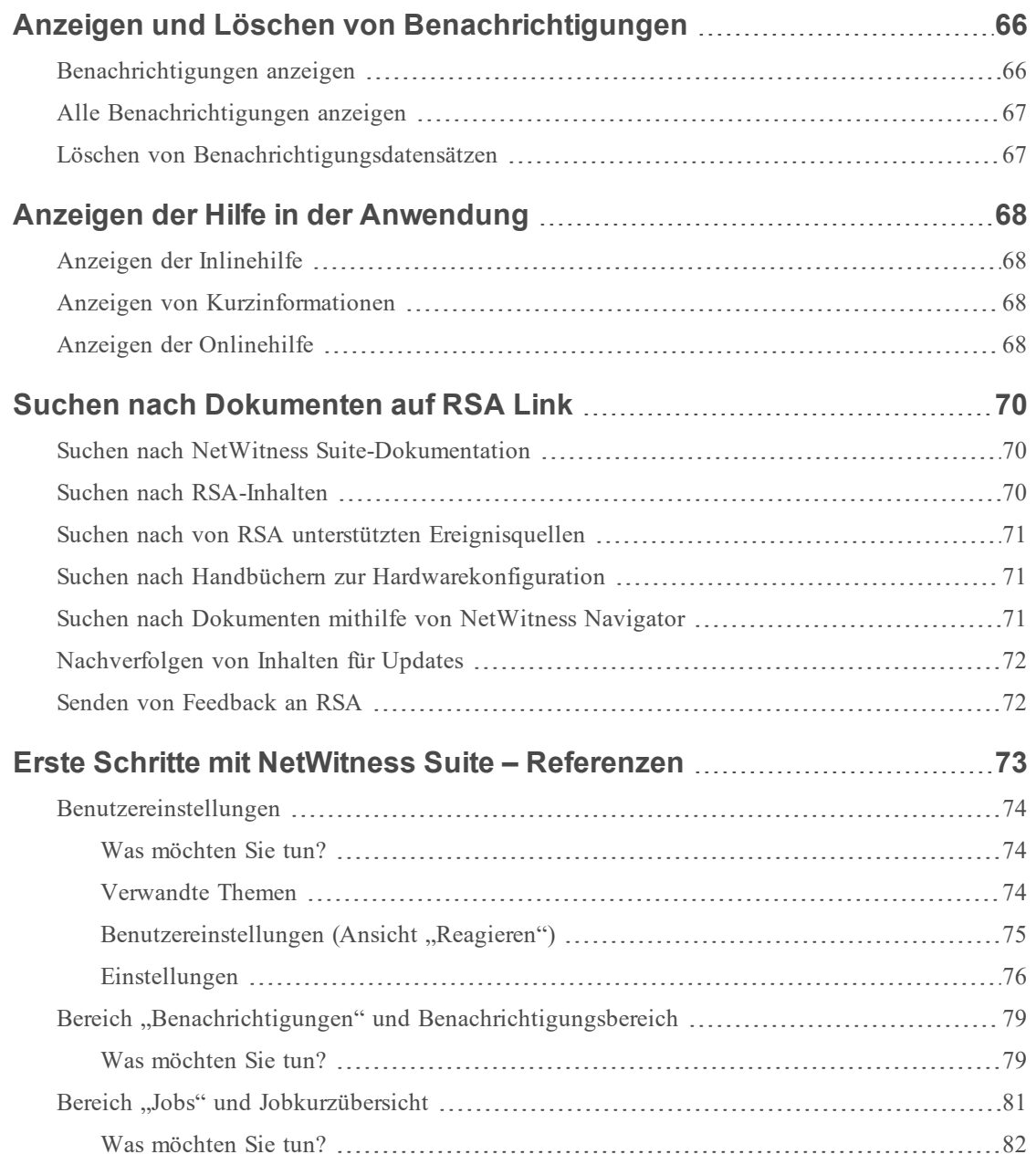

### <span id="page-5-1"></span><span id="page-5-0"></span>**Erste Schritte mit NetWitness Suite**

### **Übersicht**

RSA NetWitness-Suite ist eine leistungsstarke Suite zur Erkennung von Bedrohungen, mit der Security Operation Centers (SOCs) Bedrohungen schnell ermitteln, priorisieren und selektieren kann. NetWitness Suite unterstützt Sie beim Isolieren und Beheben von bekannten Bedrohungen sowie von denen, die Ihnen bisher unbekannt waren. Es bietet umfassende Einblicke in Pakete und Protokolle, die einen bisher unerreichten Einblick in Ihr Unternehmen oder Business liefern.

NetWitness Suite ist leistungsfähiger als je zuvor, kann jedoch einfacher von Tier-1-Analysten verwendet werden, da es den Prozess der Identifizierung und Priorisierung von verdächtigen Bedrohungen automatisiert. Benutzer von NetWitness Suite 10.6 können nach wie vor Bedrohungen aufspüren und auf die gleiche Weise nach Ihnen suchen, wie es in der Vergangenheit über die noch immer zur Verfügung stehende Ansicht "Ermittlung" möglich war.

### <span id="page-5-2"></span>**Architektur**

RSA NetWitness Suite ist ein dezentralisiertes und modulares System, das äußerst flexible Bereitstellungsarchitekturen ermöglicht, die mit den Anforderungen des Unternehmens skaliert werden können. Mit NetWitness Suite können Administratoren zwei Arten von Daten aus der Netzwerkinfrastruktur erfassen: Paketdaten und Protokolldaten. Wenn NetWitness Endpoint 4.4 installiert und konfiguriert ist, werden auch Endpunktereignisdaten gesammelt. Die Architektur weist folgende Hauptmerkmale auf:

- <sup>l</sup> **Dezentralisierte Datensammlung**. Die **Decoder** nimmt Paketdaten auf und der **Log Decoder** nimmt Protokolldaten auf. Decoder analysieren und rekonstruieren den gesamten Netzwerkdatenverkehr aus den Schichten 2 bis 7 oder Protokoll- und Ereignisdaten aus Hunderten von Geräten und Ereignisquellen, einschließlich NetWitness Endpoint-Daten (falls installiert und konfiguriert). Der **Concentrator** indiziert aus dem Netzwerk extrahierte Metadaten oder Protokolldaten und stellt sie für unternehmensweite Abfragen und Echtzeitanalysen zur Verfügung. Er erleichtert auch das Reporting und die Erzeugung von Warnmeldungen. Der **Broker** führt die von anderen Geräten und Ereignisquellen erfassten Daten zusammen. Broker führen Daten aus konfigurierten Concentrators zusammen; Concentrators führen Daten aus Decoders zusammen. Somit ist ein Broker ein Bindeglied zwischen mehreren Echtzeitdatenspeichern, die in den verschiedenen Decoder/Concentrator-Paaren in der gesamten Infrastruktur enthalten sind.
- <sup>l</sup> **Warnung in Echtzeit**. Der NetWitness Suite **Event Stream Analysis(ESA)**-Host bietet erweiterte Streamanalysen wie Korrelation und komplexe Ereignisverarbeitung mit hohen Durchsätzen und niedriger Latenz. Er kann große Mengen unterschiedlicher Ereignisdaten

aus Concentrators verarbeiten. ESA verwendet eine erweiterte Ereignisverarbeitungssprache, mit der Analysten die Filterung, Zusammenführung, Verkettung, Mustererkennung und Korrelation über mehrere unterschiedliche Ereignisstreams ausdrücken können. Event Stream Analysis unterstützt die Durchführung einer leistungsstarken Erkennung von Incidents und Erzeugung von Warnmeldungen.

- **Echtzeitanalysen** (automatische Analyse von Ereignissen). Die Funktion der automatisierten Bedrohungserkennung von RSA umfasst vorkonfigurierte ESA Analytics-Module zur Erkennung von Befehls- und Datenverkehr.
- <sup>l</sup> **NetWitness-Server**. Das NetWitness-Server bietet Reporting, Ermittlung, Administration und andere Aspekte der Benutzeroberfläche.
- **Kapazität:** NetWitness Suite verfügt über eine mit DACs (Direct-Attached Capacity) oder SANs (Storage Area Network) kompatible Architektur mit modularer Kapazität, die sich an die kurzfristigen Ermittlungsanforderungen sowie die längerfristigen Analyse- und Datenaufbewahrungsanforderungen des Unternehmens anpasst.

Das NetWitness Suite bietet Flexibilität für große Bereitstellungen. Sie können die Architektur mit mehreren Dutzend physischen Hosts oder einem einzigen physischen Host basierend auf den Besonderheiten der performance- und sicherheitsbezogenen Anforderungen des Kunden entwerfen. Darüber hinaus wurde das gesamte NetWitness Suite-System so optimiert, dass es in einer virtualisierten Infrastruktur ausgeführt werden kann.

Die Systemarchitektur besteht aus folgenden Hauptkomponenten: Decoder, Broker, Concentrator, Archiver, ESA und Warehouse Connector. NetWitness Suite-Komponenten können gemeinsam als ein System oder einzeln verwendet werden.

- Für eine SIEM-Implementierung (Security, Information and Event Management) sind in der Basiskonfiguration folgende Komponenten erforderlich: Log Decoder, Concentrator, Broker, Event Stream Analysis (ESA) und der NetWitness-Server.
- Bei einer Forensikimplementierung erfordert die Basiskonfiguration folgende Komponenten: Decoder, Concentrator, Broker, ESA und Malware Analysis. Der Service "Response Server" ist ebenfalls erforderlich und wird verwendet, um Warnmeldungen zu priorisieren.

Die Tabelle enthält eine Übersicht über jede Hauptkomponente:

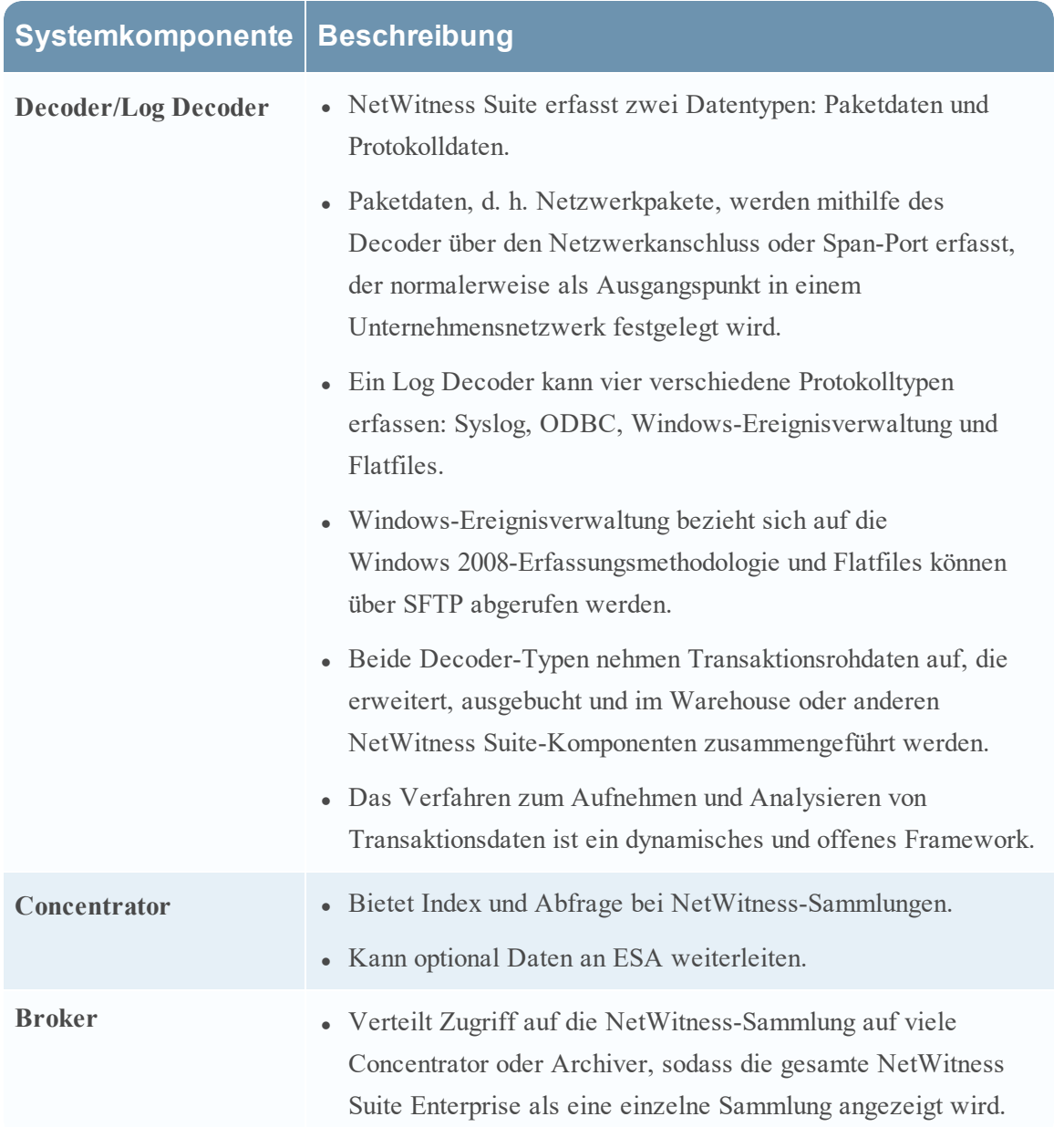

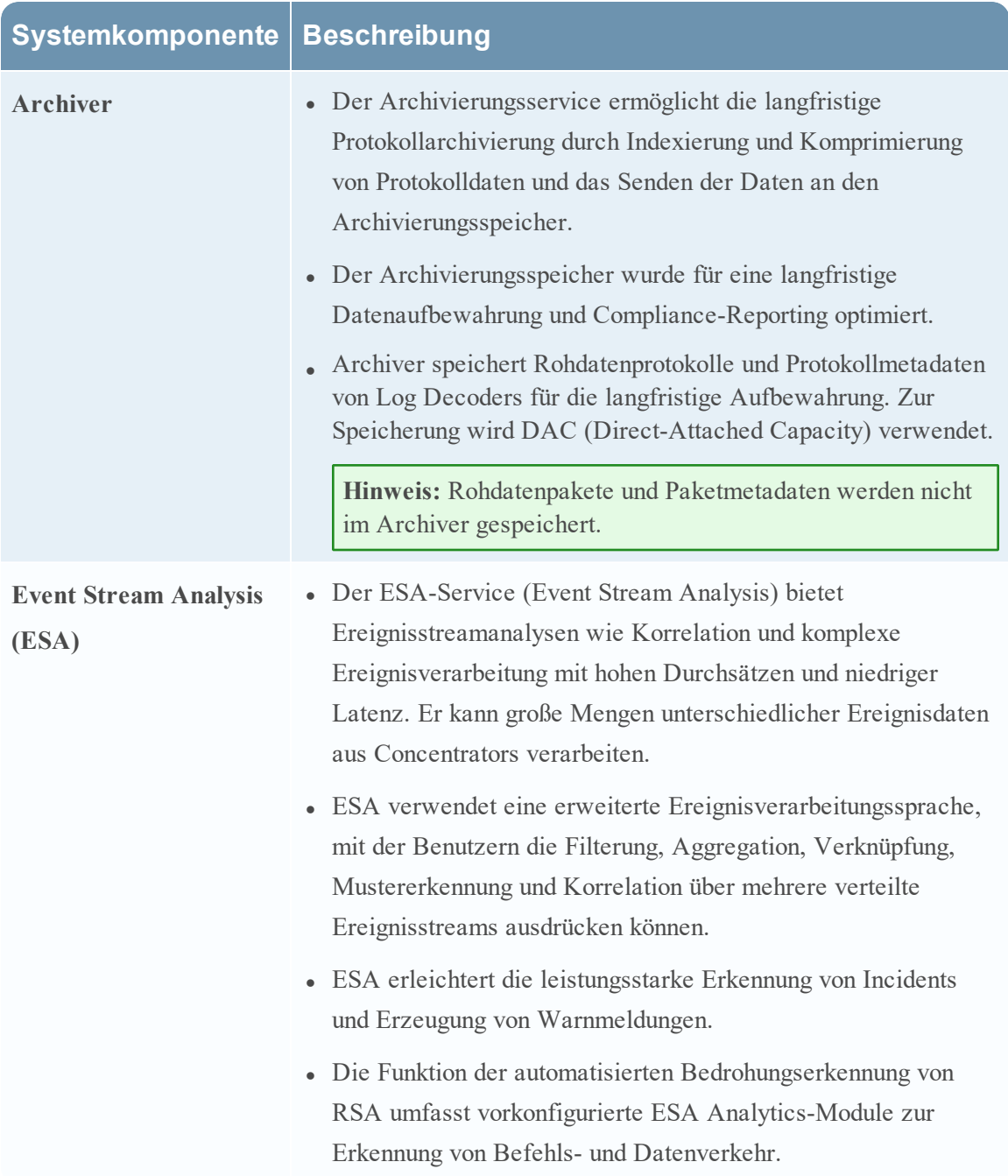

### <span id="page-9-0"></span>**Core- und Downstream-Komponenten**

In NetWitness Suite nehmen die Core-Services Daten auf und analysieren sie, erzeugen Metadaten und führen dann die erzeugten Metadaten mit den Rohdaten zusammen. Zu den Core-Services zählen Decoder, Log Decoder, Concentrator und Broker. Downstreamsysteme verwenden Daten, die auf Core-Services zu Analysezwecken gespeichert sind. Die Vorgänge von Downstreamservices sind somit abhängig von den Core-Services. Die Downstreamsysteme sind Archiver, ESA, Malware Analysis, Ermittlung und Reporting.

Zwar können die Cire-Services auch ohne die Downstreamsysteme eine gute Analyselösung betreiben und bereitstellen, aber die Downstreamkomponenten bieten zusätzliche Analysefunktionen. ESA bietet eine Echtzeitkorrelation über Sitzungen und Ereignisse hinweg sowie zwischen verschiedenen Typen von Ereignissen, z. B. Protokoll-und Paketdaten. Ermittlung bietet Möglichkeiten zum Drill-down in Datenbeständen, zum Untersuchen von Ereignissen und Dateien und zum Rekonstruieren von Ereignissen in einer sicheren Umgebung. Der Malware Analysis-Service ermöglicht automatisierte Echtzeitprüfungen auf schädliche Aktivitäten in Netzwerksitzungen und zugehörigen Dateien.

## <span id="page-10-0"></span>**Anmelden bei NetWitness Suite**

Die Anmeldung bei NetWitness Suite kann je nach Umgebung unterschiedlich sein. Sie können über ein internes Benutzerkonto oder ein externes Benutzerkonto verfügen. Interne Benutzerkonten sind für NetWitness Suite lokal und interne Benutzer können sich bei NetWitness Suite anmelden und erhalten rollenbasierte Berechtigungen. Externe Benutzerkonten werden außerhalb vonNetWitness Suite authentifiziert und NetWitness Suite-Rollen zugeordnet. Wenn Sie ein externer Benutzer sind und nicht auf NetWitness Suite zugreifen oder die Informationen anzeigen können, die Sie benötigen, wenden Sie sich an Ihren Systemadministrator. Ihr Administrator kann Ihrem Konto die entsprechenden Rollen zuweisen.

1. Verwenden Sie ein von Ihrem Administrator bereitgestelltes Symbol oder geben Sie

Folgendes in Ihren Webbrowser ein:

https://<hostname or IP address>/login

wobei <hostname or IP address> der Hostname oder die IP-Adresse Ihres

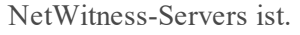

Der

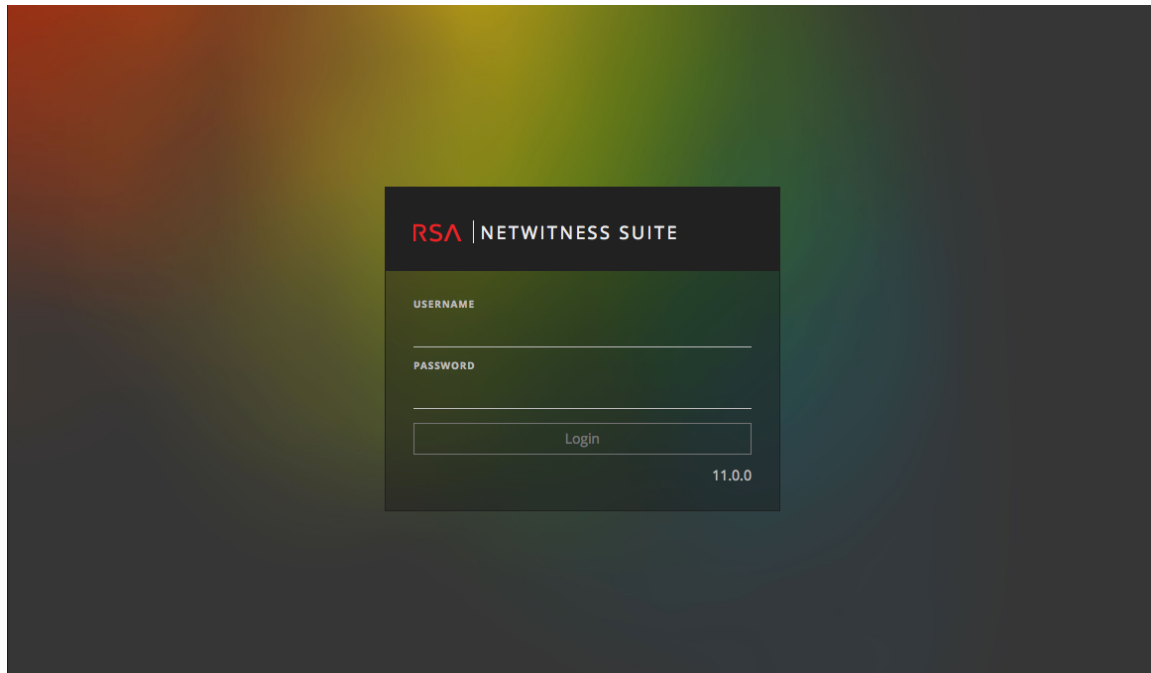

-Anmeldebildschirm wird angezeigt.

2. Geben Sie den Benutzernamen und das Passwort ein und klicken Sie auf **Anmelden**. Wenn Ihre Anmeldung erfolgreich ist, werden Sie auf der Landingpage angemeldet, die in Ihren Benutzereinstellungen angegeben ist.

#### **Wenn Sie gesperrt sind:**

Wenn Sie zu oft versuchen, sich mit einem falschen Benutzernamen oder Passwort anzumelden, wird Ihr Konto gesperrt. Wenden Sie sich an Ihren Administrator, um Ihr Konto zu entsperren.

#### **Wenn Sie ein neues Konto haben oder Ihr Konto abgelaufen ist:**

1. Geben Sie im Dialogfeld zum Erstellen eines neuen Passworts das alte Passwort ein. Geben Sie dann ein neues Passwort ein und bestätigen Sie es. Die Regeln zum Passwortformat (definiert von Ihrem Systemadministrator) finden Sie auf der linken Seite und Ihr neues Passwort muss den angegebenen Formatregeln entsprechen.

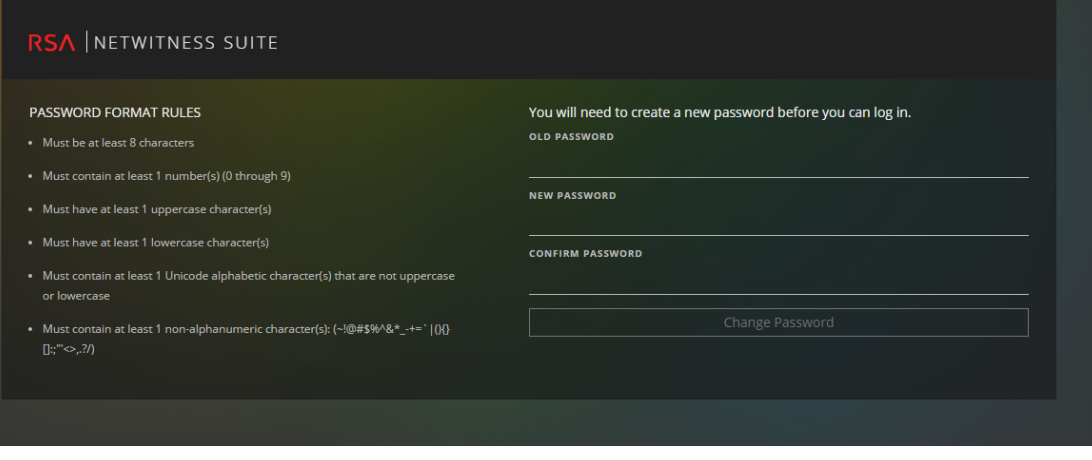

2. Klicken Sie auf **Passwort ändern**.

#### **Wenn Sie nicht den richtigen Zugriff auf NetWitness Suite haben:**

Wenn Sie sich erfolgreich anmelden können, die erforderlichen Informationen aber nicht angezeigt werden, muss Ihrem Benutzerkonto möglicherweise eine Benutzerrolle zugewiesen werden. Wenden Sie sich an Ihren Administrator, um Hilfestellung zu erhalten.

### <span id="page-11-0"></span>**Abmelden bei NetWitness Suite**

#### Abmelden von der Ansicht "Reagieren" aus:

- 1. Wählen Sie im Balken Hauptmenü die Option  $\overline{②}$  aus.
- 2. Klicken Sie in den Benutzereinstellungen auf **Abmelden**.

#### **Abmelden von allen anderen Ansichten aus:**

Wählen Sie im Balken Hauptmenü die Option <sup>®</sup> > **Abmelden** aus.

## <span id="page-12-0"></span>**Ändern des Passworts**

Sie können das Passwort, das Sie für die NetWitness Suite-Authentifizierung verwenden, jederzeit in Ihren Benutzereinstellungen ändern. Ihr Administrator definiert die entsprechenden Anforderungen an die Passwortstärke für Ihr NetWitness Suite-Passwort, wie z B. minimale Passwortlänge und minimale Anzahl von Großbuchstaben, Kleinbuchstaben, Dezimalstellen, nicht-lateinischen Buchstaben und Sonderzeichen. Diese Anforderungen werden angezeigt, wenn Sie Ihr Passwort ändern.

**Hinweis:** Geben Sie kein Passwort ein, wenn ein Core-Service eine vertrauenswürdige Verbindung verwendet. Daher ist für Core-Servicekonten keine Aktualisierung erforderlich.

#### **So ändern Sie Ihr Passwort:**

- 1. Führen Sie einen der folgenden Schritte aus:
	- Wählen Sie für die meisten Ansichten, z. B. "Untersuchen", "Überwachen",
		- "Konfigurieren" oder "Admin", <sup>®</sup> > **Profile** aus.
	- Wählen Sie in der Ansicht "Reagieren"  $\circledR$  aus und klicken Sie im Dialogfeld

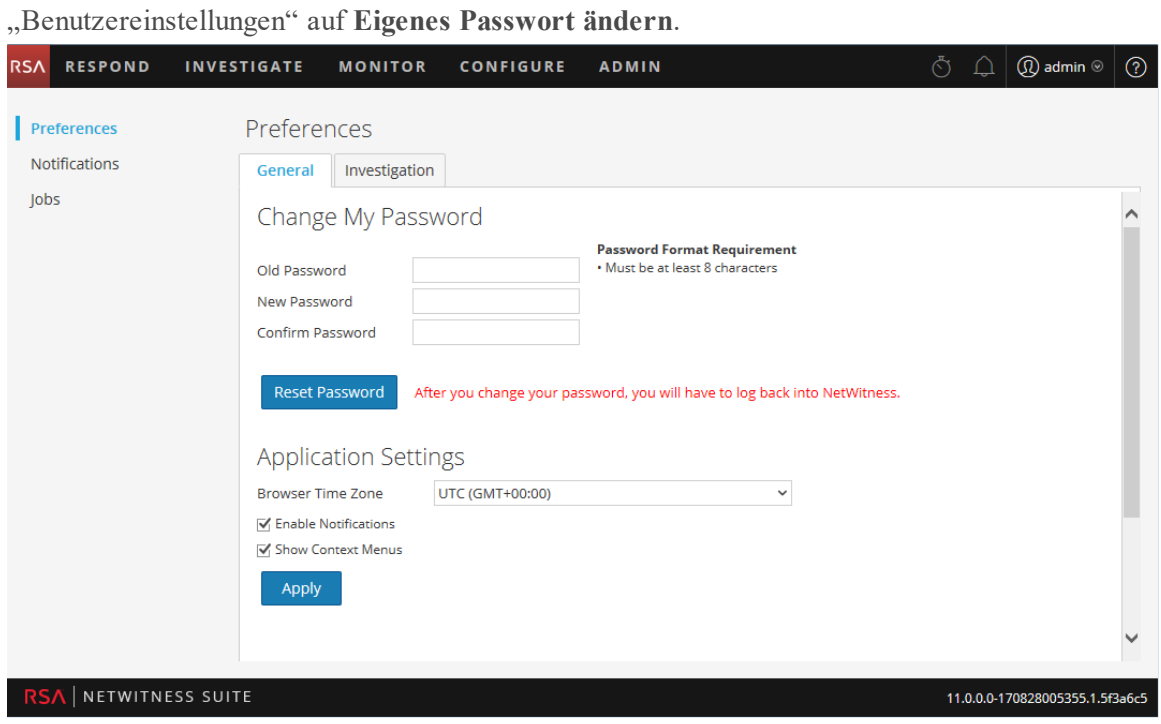

- 2. Geben Sie im Abschnitt **Eigenes Passwort ändern** das Passwort ein, das Sie zur Authentifizierung in NetWitness Suite verwendet haben in das Feld **Altes Passwort** ein.
- 3. Geben Sie im Feld **Neues Passwort** das Passwort ein, das Sie bei der nächsten Anmeldung

verwenden möchten.

- 4. Geben Sie das neue Passwort im Feld **Passwort bestätigen** erneut ein.
- 5. Klicken Sie auf **Passwort zurücksetzen**.

Sie werden von NetWitness Suite abgemeldet, damit die Änderungen wirksam werden. Das neue Passwort wird bei der nächsten Anmeldung bei NetWitness Suite wirksam.

## <span id="page-14-0"></span>**Identifizieren Ihrer Rolle**

Die hier aufgeführten Rollen sind die typischen Rollen oder Funktionen von Security Operations Center (SOC). Bestimmen Sie die Rolle oder die Rollen, die Sie im SOC durchführen Sie können diese Funktionen als Leitfaden verwenden, um zu entscheiden, wie Sie NetWitness Suite einrichten und darin navigieren können, damit Sie Ihren Aufgaben effizienter durchführen können.

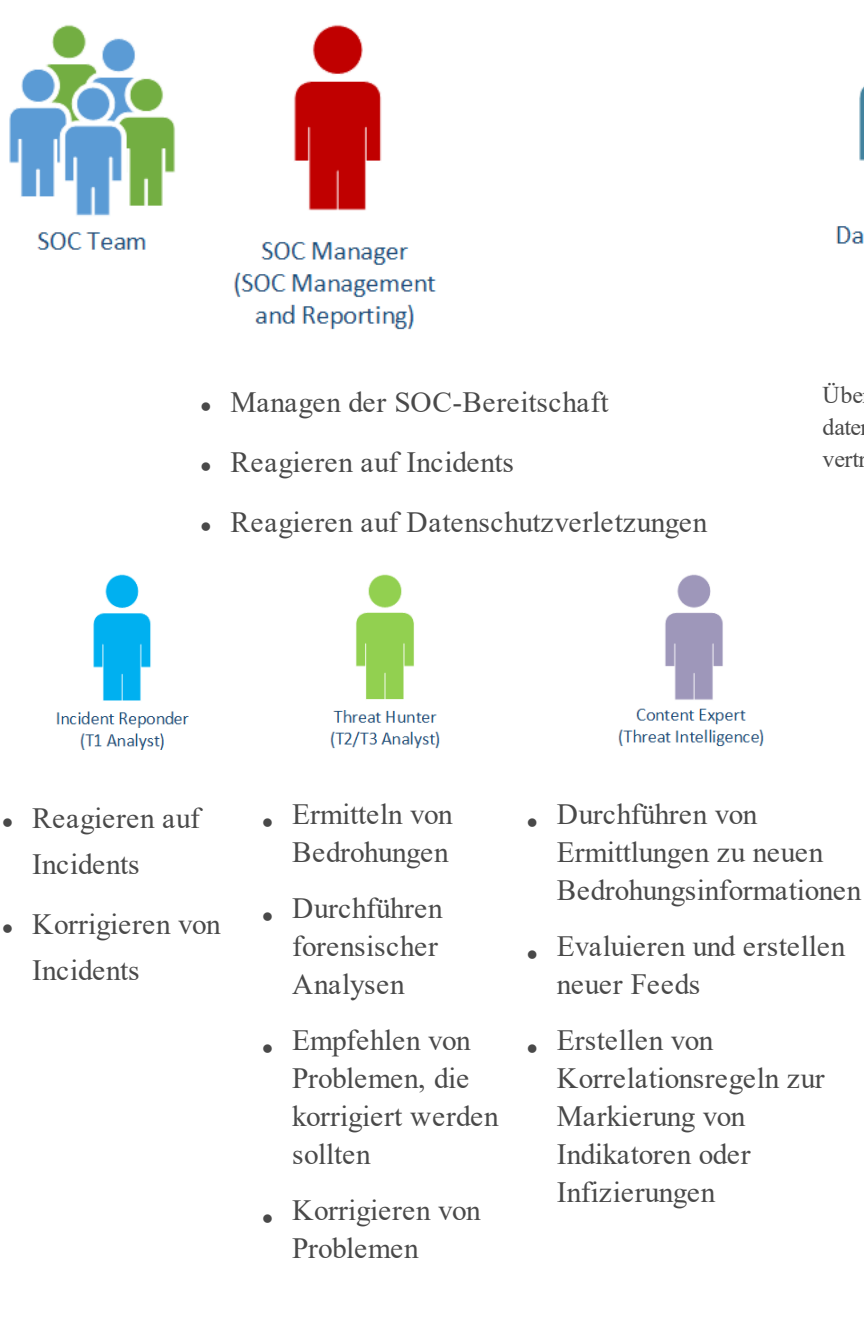

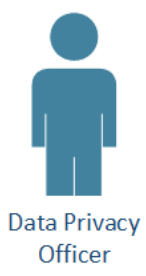

Überwachen und Schützen von datenschutzrelevanten und vertraulichen Informationen

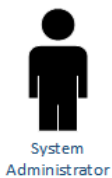

- Installieren und Konfigurieren von Geräten und Software.
- Managen des Benutzerzugriffs
- Monitoring und Anpassen der Performance
- $\bullet$  Backup und Wiederherstellen von Daten
- Managen von Speicher und

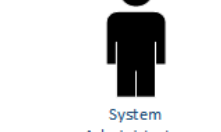

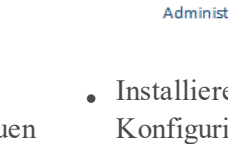

Archiven

- <sup>l</sup> Aktualisieren der Software
- Erstellen von Berichten zur Einhaltung behördlicher Auflagen

## <span id="page-16-0"></span>**Grundlagen der Navigation in NetWitness Suite**

Die NetWitness Suite-Anwendung ist in fünf Hauptfunktionsbereiche unterteilt; sogenannten Ansichten, die auf typischen SOC-Rollen (Security Operation Center) basieren.

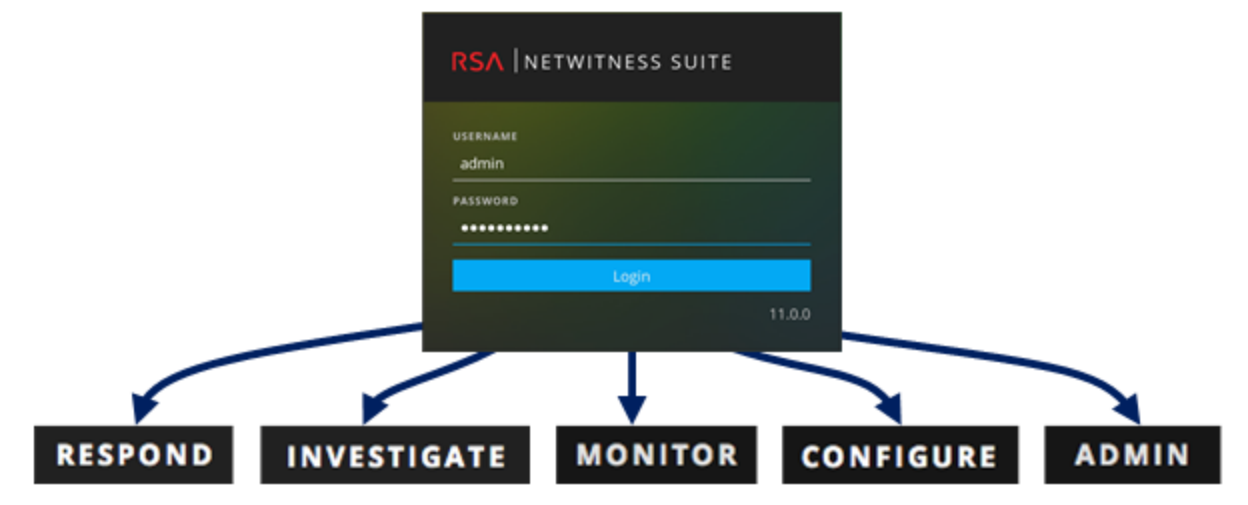

<sup>l</sup> **Reagieren**: Diese Ansicht ist für Incident-Experten bestimmt, die eine Liste der priorisierten Incidents zur Selektion anzeigen können. Diese Incidents stammen aus Quellen wie ESA-Regeln, NetWitness Endpoint, oder ESA Analytics-Modulen für die automatisierte Bedrohungserkennung. Sie können hier ebenfalls alle Warnmeldungen von NetWitness Suite anzeigen.

Für Benutzer der Legacy-Version 10.6 wurde diese Ansicht als die Ansicht "Incident Management" bezeichnet. Die Liste der Warnmeldungen in der Ansicht "Reagieren" ersetzt die Ansicht "ESA 10.6-Warnmeldungen > Übersicht".

- <sup>l</sup> **Ermittlung**: Diese Ansicht ist in erster Linie für Advanced Threat Hunters gedacht, die die manuelle Suche nach Bedrohungen mit NetWitness Suite-Metadaten, Ereignisanalyse und Ereignisrekonstruktion bevorzugen. Incident-Experten verwenden diese Ansicht ebenfalls, um Details zu Ereignissen zu dem untersuchten Incident zu erhalten. Threat Hunters und Incident-Experten können die forensische Ereignisrekonstruktion und Ereignisanalysefunktionen in dieser Ansicht verwenden.
- **Monitor**: Diese Ansicht ist für alle Benutzer vorgesehen. Sie können verschiedene Bereiche des Dashboards und Berichte je nach Ihren Benutzerberechtigungen anzeigen. NetWitness Suite öffnet diese Ansicht standardmäßig. Für Benutzer der Legacy-Version 10.6 ist dies die Ansicht "Dashboard".
- <sup>l</sup> **Konfigurieren**: Diese Ansicht ist für Mitarbeiter für Bedrohungsinformationen (Inhalt) verfügbar, die Datenquellen und Eingaben in NetWitness Suite konfigurieren. Mitarbeiter für

Bedrohungsinformationen verwenden diesen Bereich zum Herunterladen und Managen von Live-Inhalten. Sie können ebenfalls Incident- und ESA-Regeln erstellen und managen. Für Benutzer der Legacy-Version 10.6 enthält diese Ansicht "Live", "Incidents > Konfigurieren" und "Warnmeldungen > Konfigurieren" aus der vorherigen Version.

<sup>l</sup> **ADMIN**: Diese Ansicht ist für Systemadministratoren verfügbar, die die gesamte Anwendung einrichten und verwalten. Für Benutzer der Legacy-Version 10.6 entspricht dies der Ansicht "Administration" ohne die Abschnitte, die zur Ansicht "Konfigurieren" hinzugefügt wurden.

### <span id="page-17-0"></span>**Zugriff auf Hauptansichten**

Die Optionen, mit denen die Hauptansichten geöffnet werden, sind oben im Browserfenster aufgeführt. Mit den entsprechenden Berechtigungen können Sie auf die folgenden Ansichten oben im Browserfenster jederzeit zugreifen.

<span id="page-17-1"></span>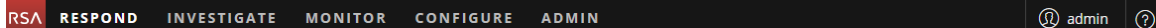

### **Sekundäre Menüs**

Einige Ansichten verfügen über sekundäre Kontextmenüs mit weiteren Ansichten, die Sie auswählen können. Diese Ansichten unterscheiden sich entsprechend der Aufgaben, die Sie durchführen können. Das folgende Beispiel zeigt das Menü Monitor.

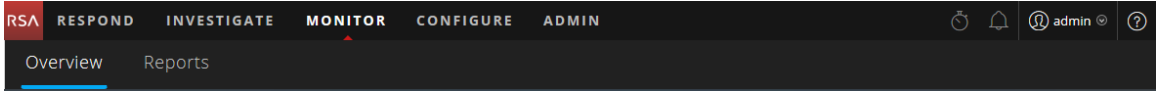

### <span id="page-17-2"></span>**Zusätzliche Optionen**

Neben den drei Ansichten stehen zusätzliche Optionen oben im Browserfenster zur Verfügung, die für die gesamte Anwendung anwendbar sind.

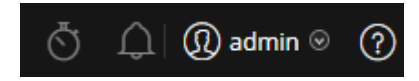

In der folgenden Tabelle werden diese häufig genutzten Optionen beschrieben:

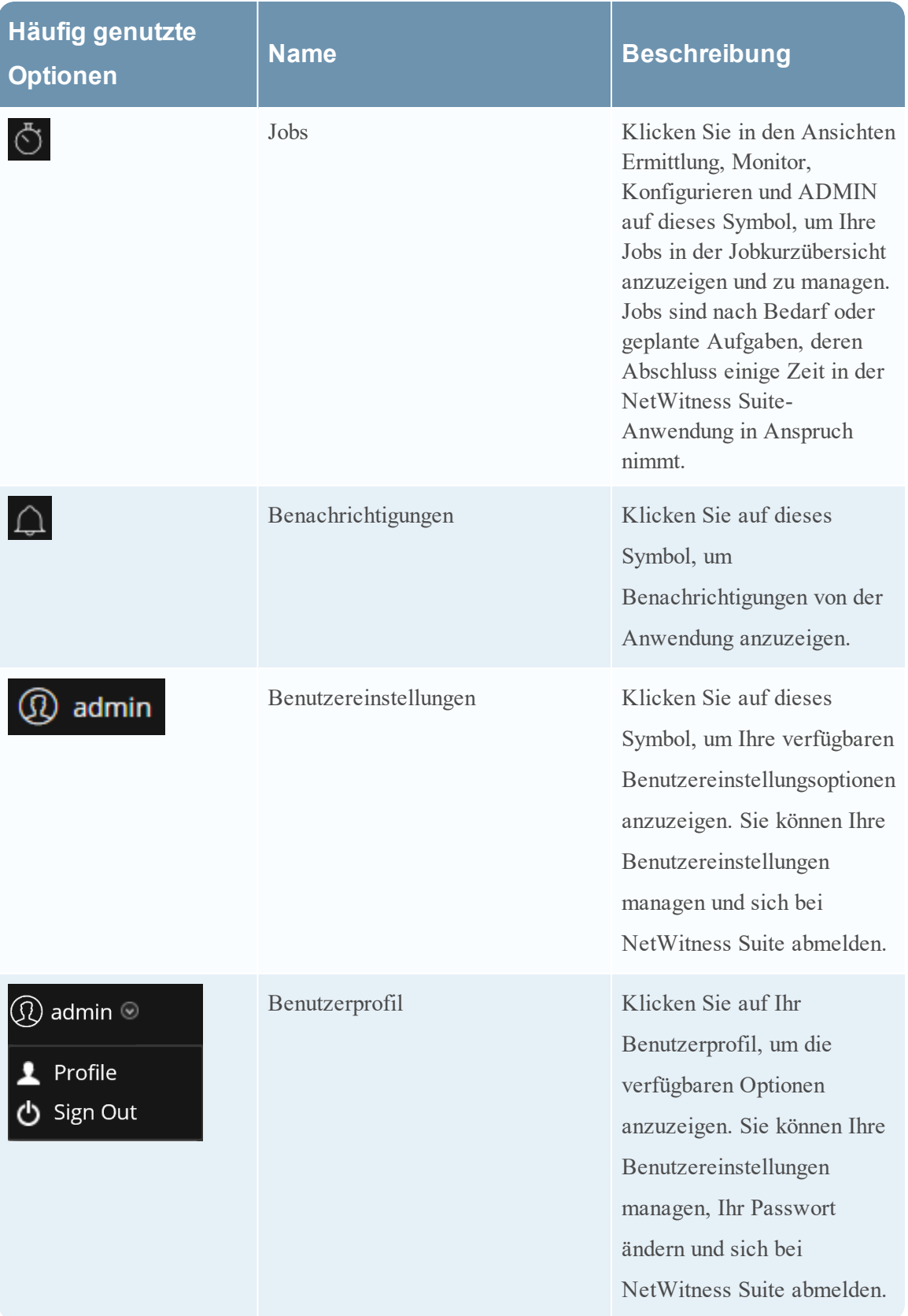

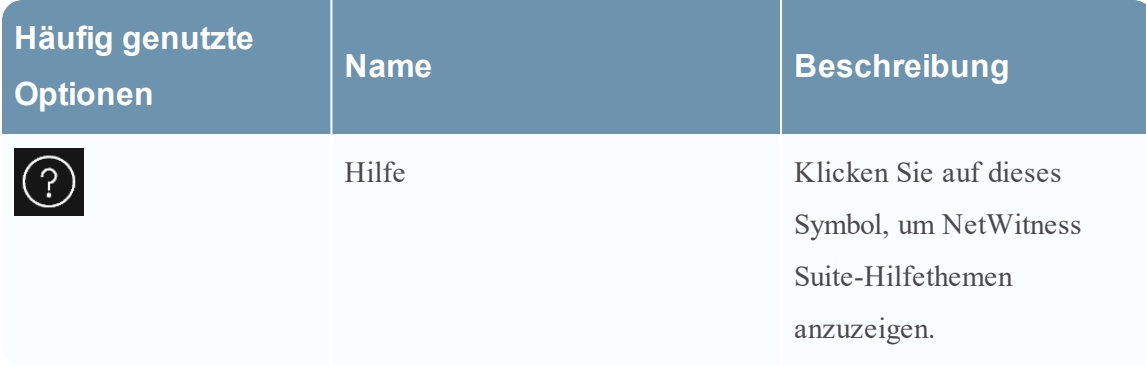

### <span id="page-19-0"></span>**Hauptansichten**

<span id="page-19-1"></span>In den folgenden Abschnitten werden die Hauptansichten beschrieben.

### **Monitor**

Die Ansicht Monitor ist das klassische NetWitness Suite-Dashboard. "Überwachen" bietet vorkonfigurierte Dashboards und Berichte, die Sie verwenden können. Sie können aber auch Ihre eigenen erstellen.

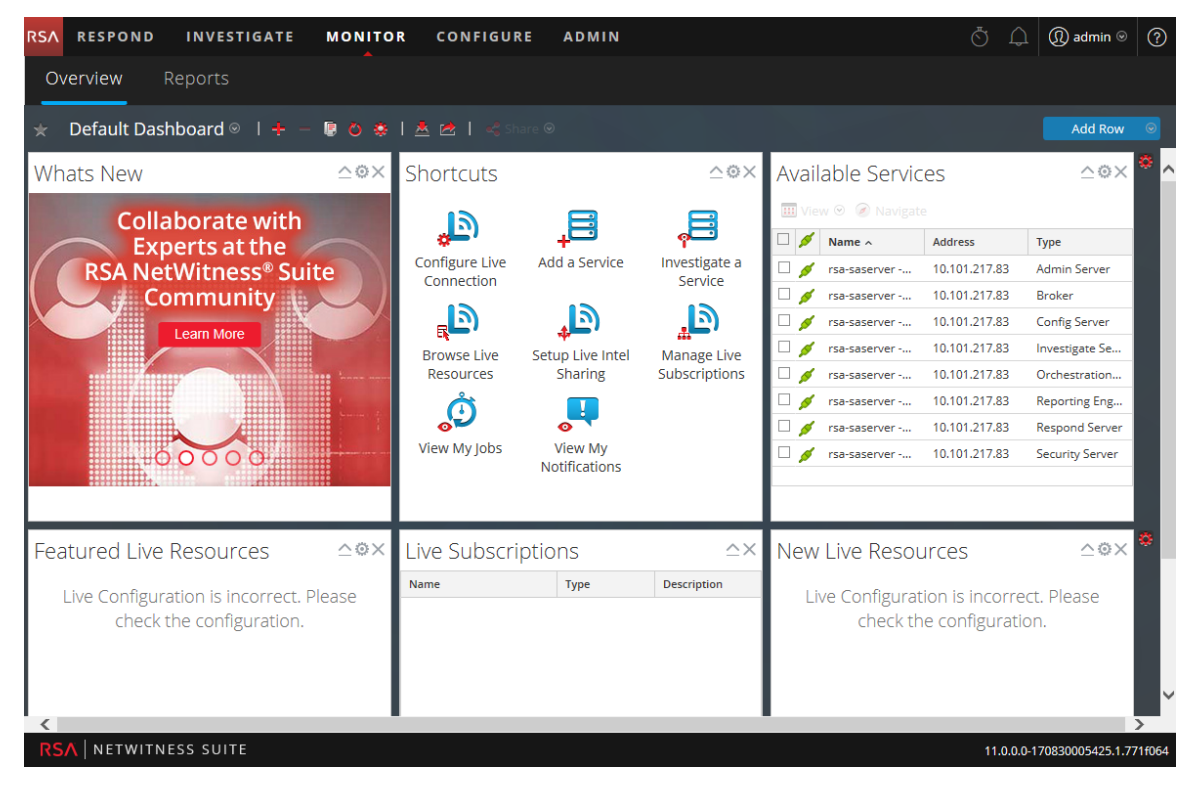

### <span id="page-20-0"></span>**Monitor-Menü**

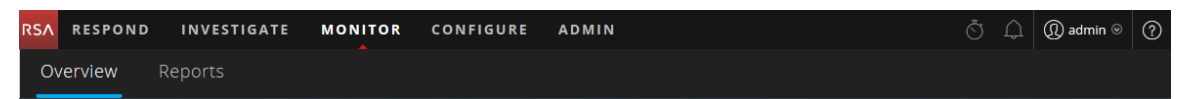

Das Menü Monitor enthält die folgenden Optionen:

- **Überblick**: In der Ansicht "Überblick" können Sie Ihre Dashboards anzeigen und managen. Sie können die folgenden vorkonfigurierten Dashboards auswählen:
	- Standard
	- Identität
	- Investigation
	- Vorgänge Dateianalyse
	- Vorgänge Protokolle
	- Vorgänge Netzwerk
	- Vorgänge Protokollanalyse
	- Überblick
	- RSA SecurID
	- Bedrohung Suche
	- Bedrohung Angriff
	- Bedrohung Malwareindikatoren

Für Benutzer der Legacy-Version 10.6 war dies die Ansicht "Dashboard".

**· Berichte**: Mit der Ansicht "Berichte" können Sie relevante Berichte für Ihre SOC-Rolle gemäß Ihren zugewiesenen Berechtigungen anzeigen und managen.

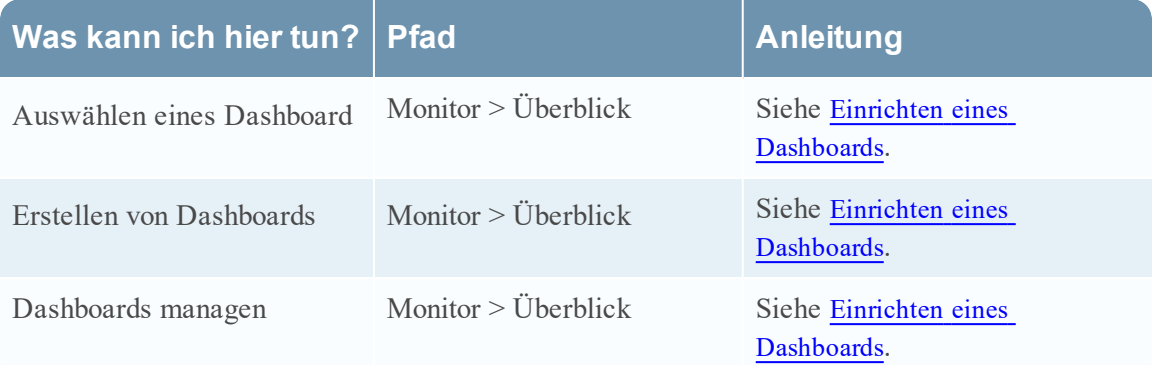

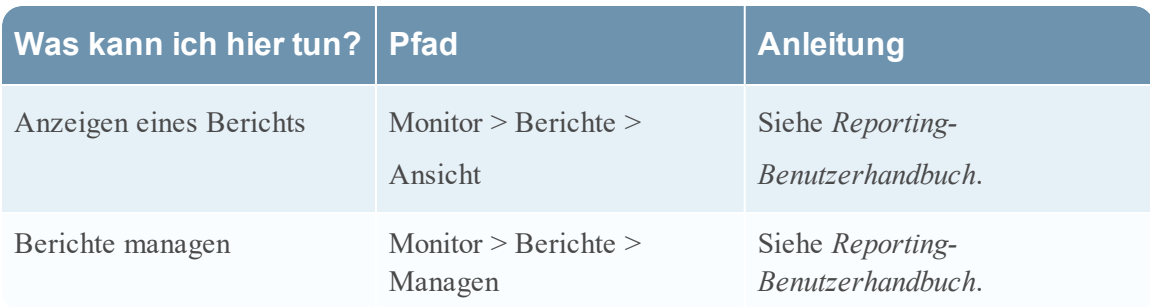

### <span id="page-21-0"></span>**Reagieren**

In der Ansicht "Reagieren" wird Analysten eine Warteschlange mit Incidents in der Reihenfolge des Schweregrads angezeigt. Wenn Sie einen Incident in der Warteschlange auswählen, erhalten Sie relevante zugehörige Daten, damit Sie den Incident untersuchen können. Dort können Sie den Umfang des Incident ermitteln und ihn nach Bedarf eskalieren oder korrigieren.

### <span id="page-21-1"></span>**Reagieren-Menü**

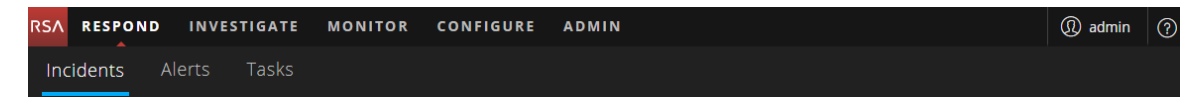

Das Menü Reagieren enthält die folgenden Optionen:

- Incidents: Die Listenansicht "Incidents" enthält eine Liste aller Incidents mit grundlegenden Informationen. Die Ansicht "Incident-Details" bietet umfassende Details zu einem Incident.
- **Warnmeldungen**: Die Ansichten "Warnmeldungsliste" und "Warnmeldungsdetails" bieten Informationen zu allen von NetWitness Suite erhaltenen Bedrohungen und Indikatoren an einem zentralen Speicherort.
- **Aufgaben**: Mit der Ansicht "Aufgabenliste" können Sie Aufgaben erstellen und bis zum Abschluss nachverfolgen.

Die folgende Abbildung zeigt die Ansicht "Reagieren" – Ansicht "Incident-Liste".

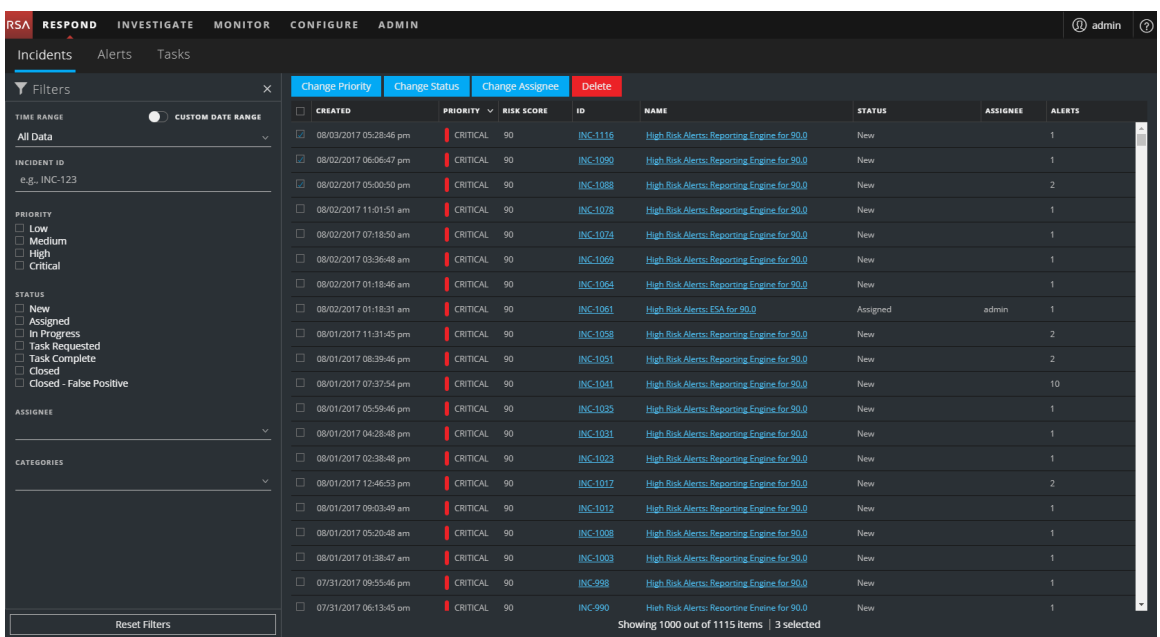

Die folgende Abbildung zeigt ein Beispiel der Ansicht "Reagieren" – Ansicht "Incident-Details".<br>RSA RESPOND INVESTIGATE

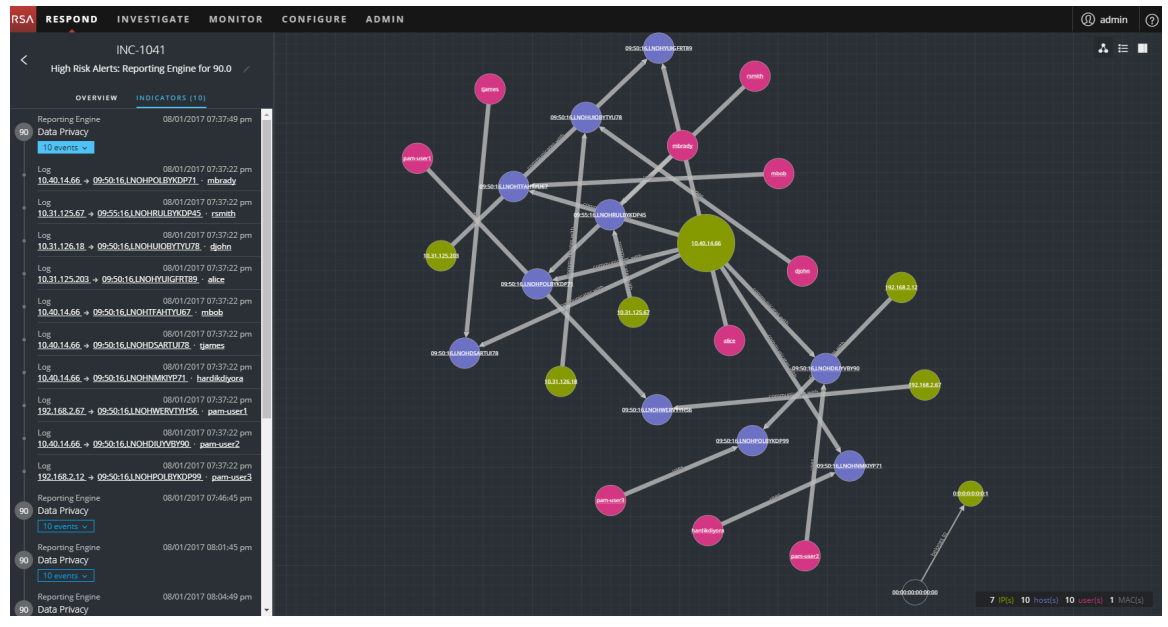

Wenn Sie NetWitness Suite als Vorgangsmanagementtool verwenden, können Sie auch Incidents in dieser Ansicht managen. Neue Incidents werden oben in der Incident-Warteschlange in der Reihenfolge der Priorität angezeigt. Ausgeführte Incidents befinden sich unter neuen Incidents.

Die folgende Abbildung zeigt den allgemeinen Workflow "Reagieren".

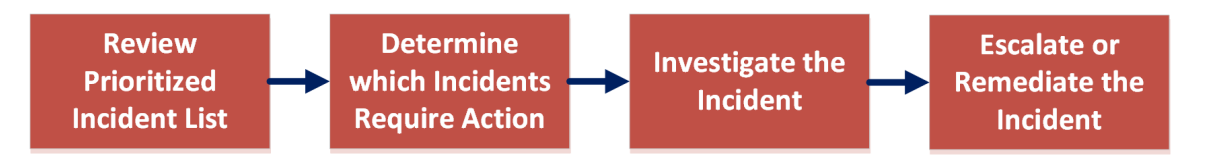

Analysten können in der Ansicht "Reagieren" die priorisierte Liste der Incidents einsehen und bestimmen, für welche Incidents eine Aktion erforderlich ist. Sie klicken auf einen Incident, um mithilfe unterstützender Details ein klareres Bild von diesem Incident zu erhalten. So können sie den Incident weiter untersuchen. Dann können Analysten bestimmen, wie Sie auf die Bedrohung reagieren, indem sie diese eskalieren oder korrigieren.

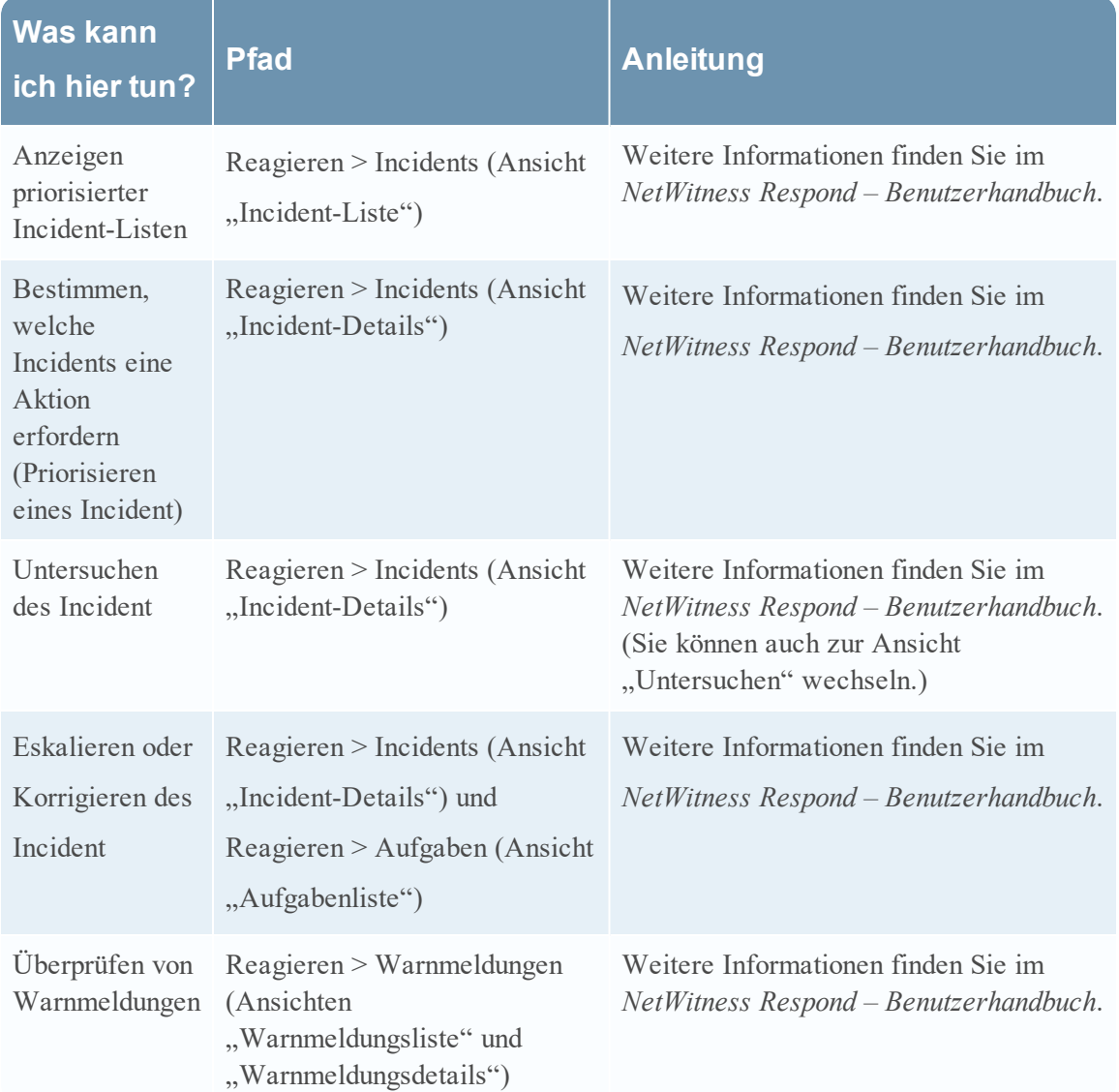

### <span id="page-24-0"></span>**Ermittlung**

Die Ansicht "Untersuchen" bietet drei unterschiedliche Ansichten in einem Datensatz, sodass Analysten Metadaten, Ereignisse und potenzielle Indikatoren für eine Gefährdung angezeigt werden. In der folgenden Abbildung ist eine der Ansichten, die Ansicht "Navigieren", dargestellt, in der alle Daten auf einem Concentrator angezeigt werden, die untersucht werden.

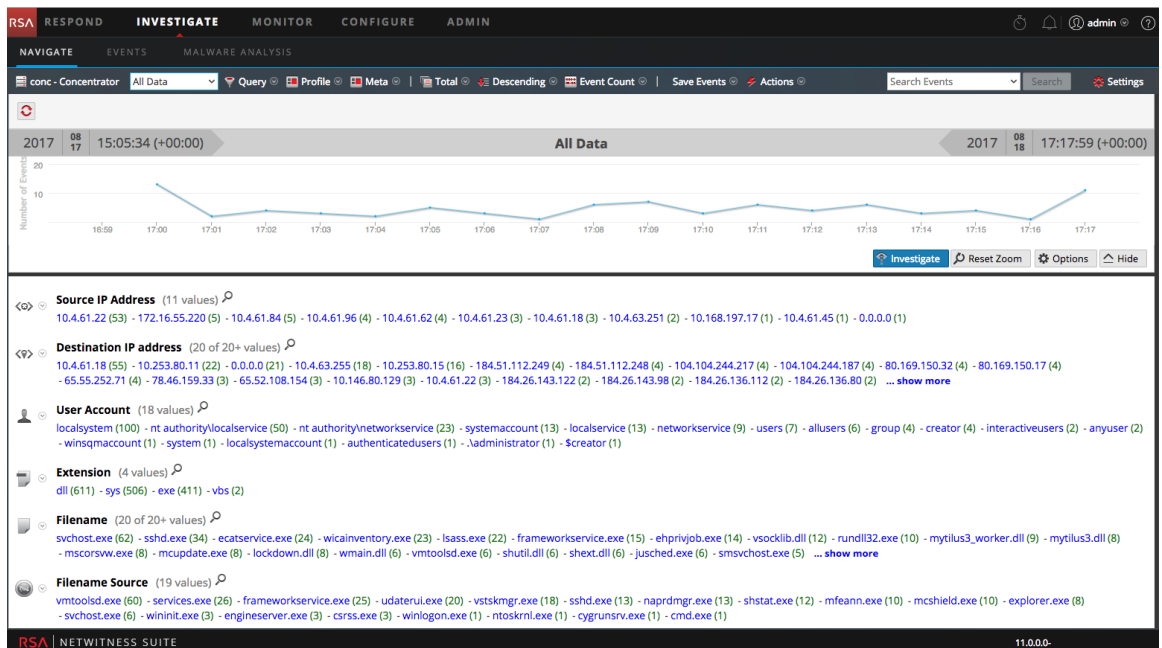

Dies ist ein Beispiel für die Ansicht "Ereignisse".

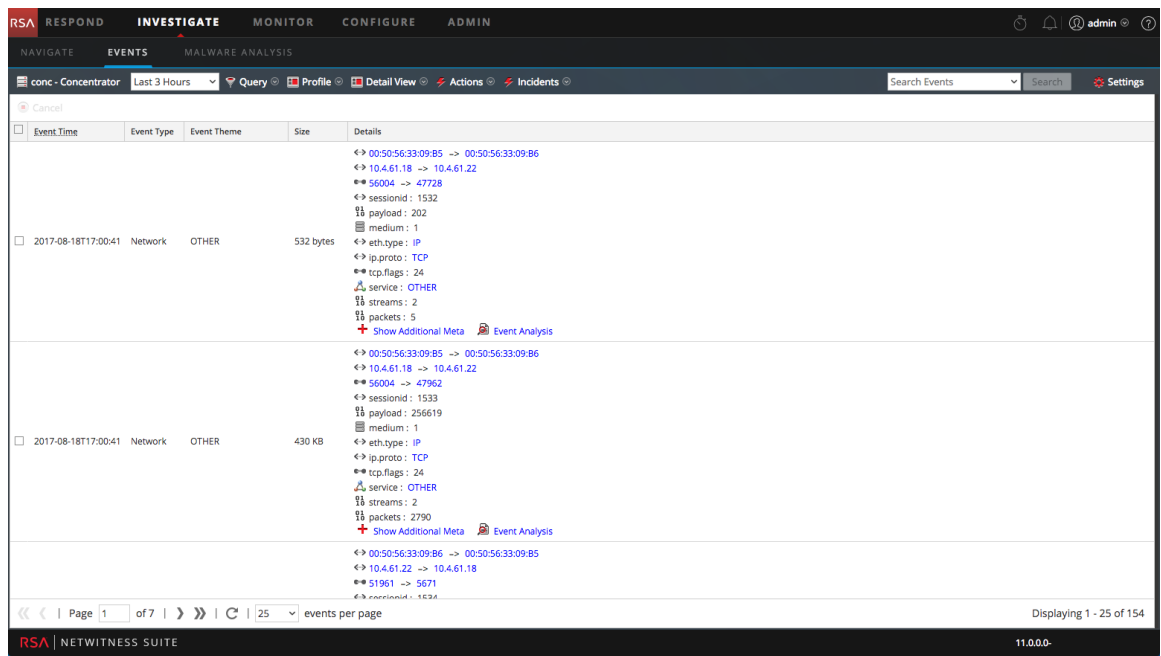

Durch Klicken auf den Link **Ereignisanalyse** für ein bestimmtes Ereignis in der Ansicht "Ereignisse" wird die Ansicht "Ereignisdetails" geöffnet.

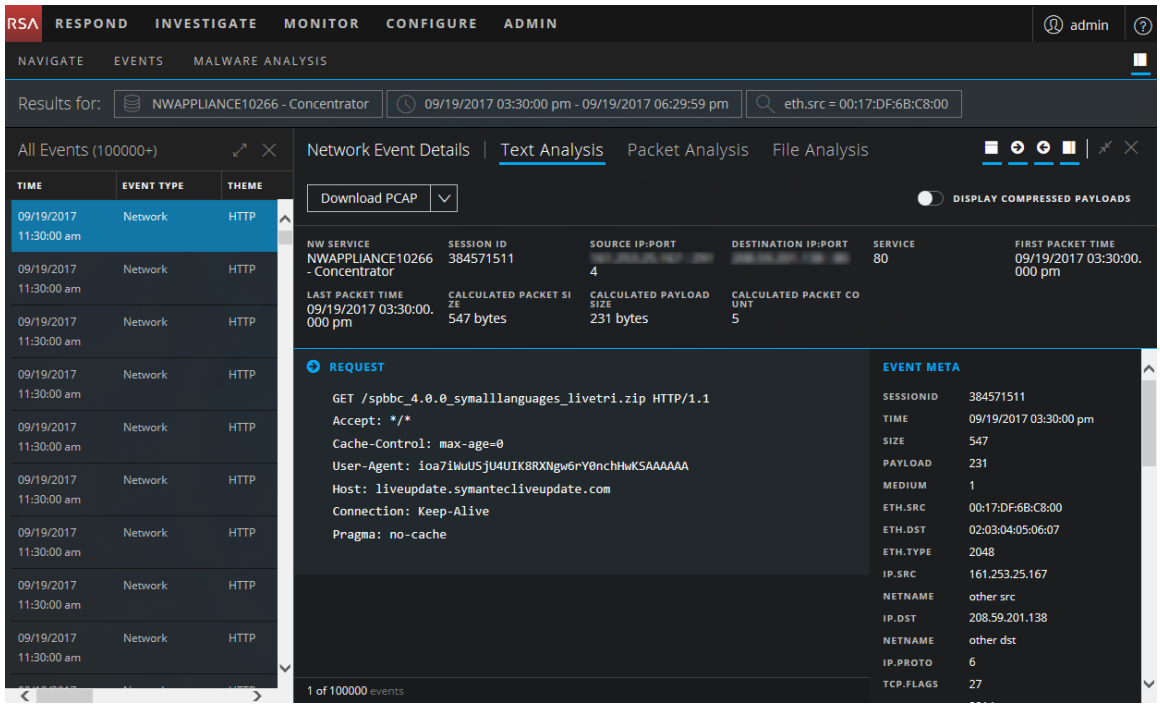

Dies ist ein Beispiel für die Ereigniszusammenfassung in Malware Analysis.

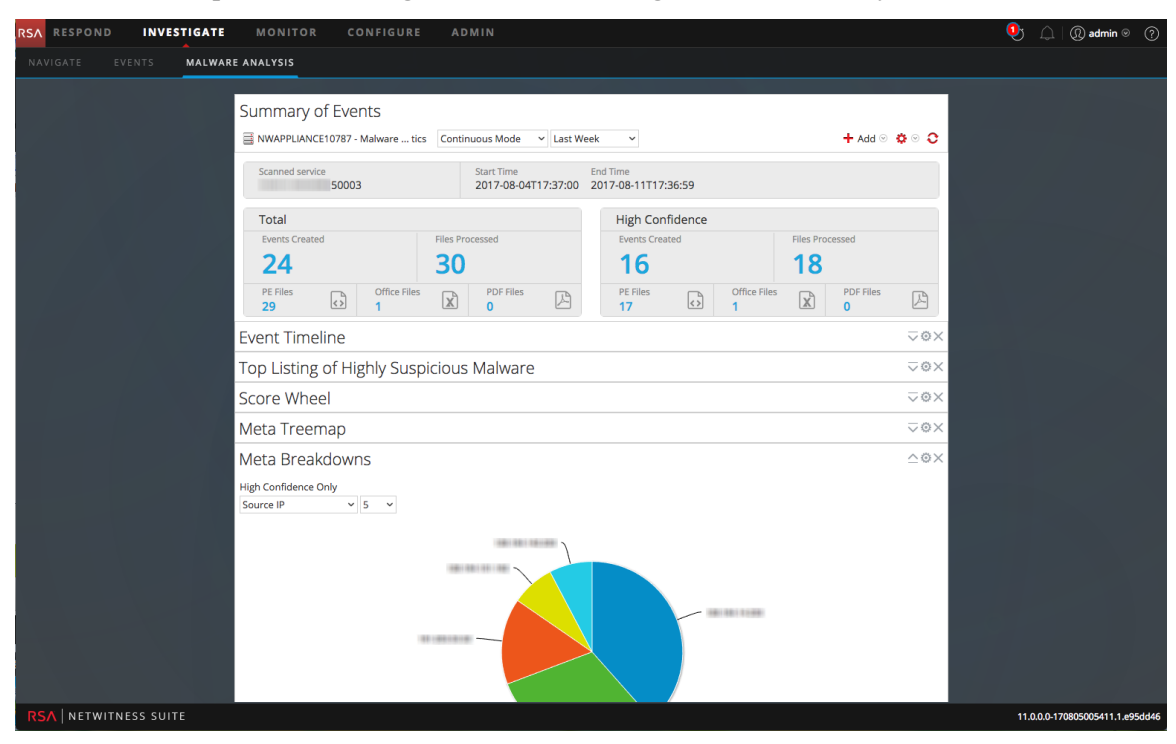

### <span id="page-26-0"></span>**Menü "UNTERSUCHEN"**

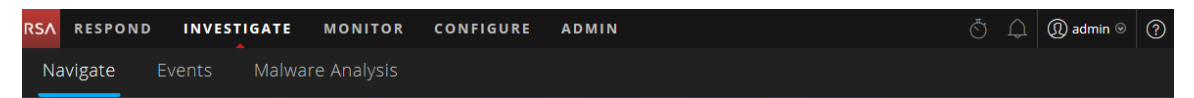

Das Menü Ermittlung enthält die folgenden Optionen:

- **Navigieren**: Die Ansicht "Navigieren" bietet eine Symbolleiste zum Filtern und Abfragen von Daten sowie einen Überblick über die Metadaten und eine Zeitachsenvisualisierung. Analysten können einen Drill-down in die Daten durchführen, ausgewählte Ereignisse in der Ansicht "Ereignisse" öffnen und zusätzlichem Kontext mit dem Context Hub-Service nachschlagen.
- **Ansicht** "Ereignisse": Die Ansicht "Ereignisse" bietet eine Symbolleiste, um das Dataset zu überarbeiten, und eine Liste von Ereignissen. Analysten können eine einfache Liste von Ereignissen, eine detaillierte Liste und eine Protokollliste durchsuchen. Wenn ein interessantes Ereignis gefunden wurde, können sie sicher eine Rekonstruktion des Ereignisses anzeigen und Ereignisanalysen durchführen.
- **Malware Analysis**: Mit der Ansicht "Malware Analysis" können Analysten bestimmte Typen von Dateiobjekten analysieren, um die potenzielle Schädlichkeit einer Datei zu bewerten. Malware Analysis ist eine automatisierte Verarbeitungssoftware zur Analyse von Schadsoftware, die bestimmte Typen von Dateiobjekten analysiert (z. B. Windows PE, PDF und MS Office), um die potenzielle Schädlichkeit einer Datei zu bewerten. Mit Malware Analysis kann der Schadsoftwareanalyst unter den zahlreichen erfassten Dateien die Dateien priorisieren, von denen potenziell die größte Gefahr ausgeht.

Zur Arbeit in "Untersuchen" beginnen Analysten damit, eine Abfrage durchzuführen, um eine Teilmenge der erfassten Daten auszuwählen. Analysten können die Daten in der Ansicht "Navigation" durchsuchen, ihre eigenen Abfragen erstellen, die Filter verfeinern und die Art und Weise steuern, wie Metadaten sortiert und angezeigt werden. Bei der Suche nach einem relevanten Ereignis durchsuchen Analysten die Ereignisdetails auf verdächtige oder schädliche Aktivitäten und prüfen diese. Detaillierte Informationen finden Sie im *Leitfaden zu Investigation und Malware Analysis*.

Die folgende Abbildung zeigt den allgemeinen Workflow der Ansicht "Untersuchen".

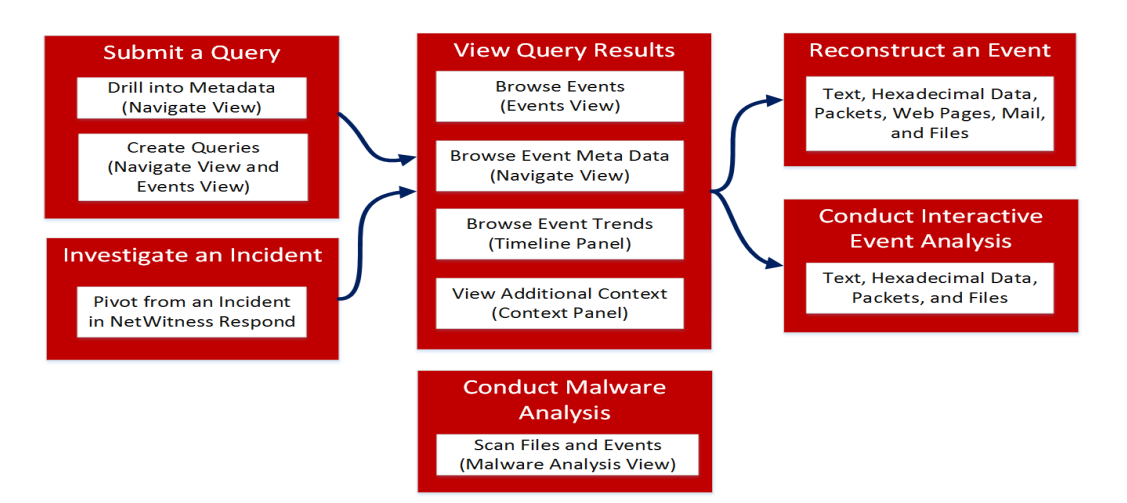

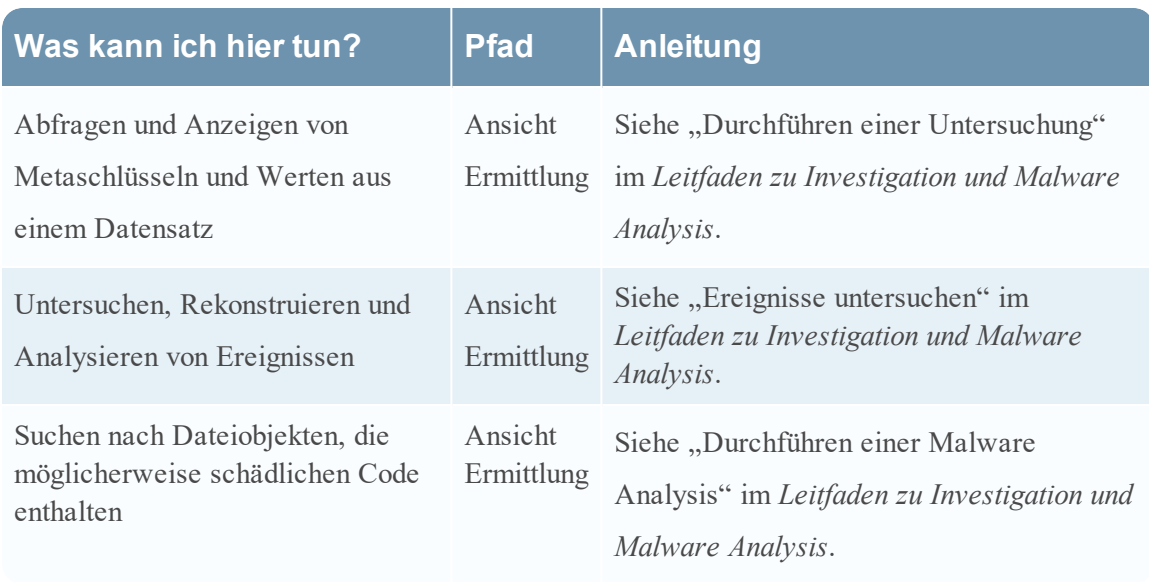

### <span id="page-27-0"></span>**Konfigurieren**

<span id="page-27-1"></span>Die Ansicht "Konfigurieren" ermöglicht Mitarbeitern für Bedrohungsinformationen (Inhalt) die Konfiguration der Datenquellen und Eingaben in NetWitness Suite an einem zentralen Ort.

### **Konfigurieren-Menü**

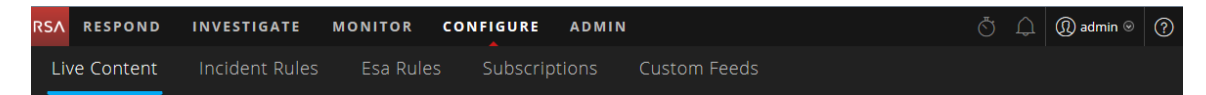

Das Menü Konfigurieren enthält die folgenden Optionen:

• Live-Inhalte: (Live-Services) Mit der Ansicht "Live-Inhalte" können Sie nach Live-Services-Ressourcen suchen und diese abonnieren. Live-Services ist die Komponente der NetWitness Suite, mit der die Kommunikation und Synchronisation zwischen NetWitness Suite-Services und einer Bibliothek von Live-Inhalten gemanagt werden, die RSA NetWitness Suite-Kunden zur Verfügung stehen. Sie können Inhalte aus dem RSA Live-Contentmanagementsystem (CMS) auf NetWitness Suite-Services und -Software anzeigen, suchen, bereitstellen und abonnieren. Wenn Sie eine Ressource abonnieren, geben Sie an, dass Sie regelmäßig Aktualisierungen von RSA Live-Services erhalten möchten. Für Benutzer der Legacy-Version 10.6 war dies "Live > Suche".

- **Incident-Regeln**: Mit der Ansicht "Incident-Regeln" können Sie Aggregationsregeln mit unterschiedlichen Kriterien erstellen, um Incidents automatisch zu erstellen. Sie können in der Ansicht "Reagieren" priorisierte Incidents anzeigen. Für Benutzer der Legacy-Version 10.6 war dies "Incidents > Konfigurieren".
- <sup>l</sup> **ESA-Regeln**: Mit der Ansicht "ESA-Regeln" können Sie die ESA-Regeln (Event Stream Analysis) managen, mit denen die Kriterien für Problemverhalten oder bedrohliche Ereignisse in Ihrem Netzwerk bestimmt werden. Wenn ESA eine Bedrohung entdeckt, die Regelkriterien entspricht, wird eine Warnmeldung erzeugt. Sie können ESA-Regeln selbst erstellen oder von Live-Services herunterladen. Die Regelbibliothek enthält alle erstellten oder heruntergeladenen ESA-Regeln. Zum Aktivieren von Regeln müssen Sie diese zu einer Bereitstellung hinzufügen. Die Bereitstellung ordnet Regeln aus Ihrer Regelbibliothek den entsprechenden ESA-Services zu. Für Benutzer der Legacy-Version 10.6 war dies "Warnmeldungen > Konfigurieren".
- **Abonnements**: (Live-Services) Mit der Ansicht "Abonnements" können Sie den Live-Inhalte managen, die Sie in der Ansicht "Live-Inhalte" abonniert haben. Zum Einrichten von Live-Services in NetWitness Suite konfigurieren Sie die Verbindung und die Synchronisation zwischen dem CMS-Server und NetWitness Suite. Für Benutzer der Legacy-Version 10.6 war dies "Live > Konfigurieren".
- **Benutzerdefinierte Feeds**: (Live-Services) Die Ansicht "Benutzerdefinierte Feeds" rationalisiert die Aufgabe der Erstellung und des Managements benutzerdefinierter Feeds und füllt die Feeds für ausgewählte Decoders und Log Decoders aus. Sie können benutzerdefinierte Feeds und Identitätsfeeds einrichten und verwalten. NetWitness Suite verwendet Feeds zum Erstellen von Metadaten, die auf extern definierten Metadatenwerten beruhen. Ein Feed ist eine Liste von Daten, die bei der Erfassung oder Verarbeitung von Sitzungen mit diesen abgeglichen werden. Bei jedem erfolgreichen Abgleich werden zusätzliche Metadaten erstellt.

Sie können benutzerdefinierte Feeds zur Bereitstellung von zusätzlichen Metadaten erstellen, z. B. Metadatenextrahierungen, um benutzerdefinierten Netzwerkanwendungen gerecht zu

werden.

Für Benutzer der Legacy-Version 10.6 war dies "Live > Feeds".

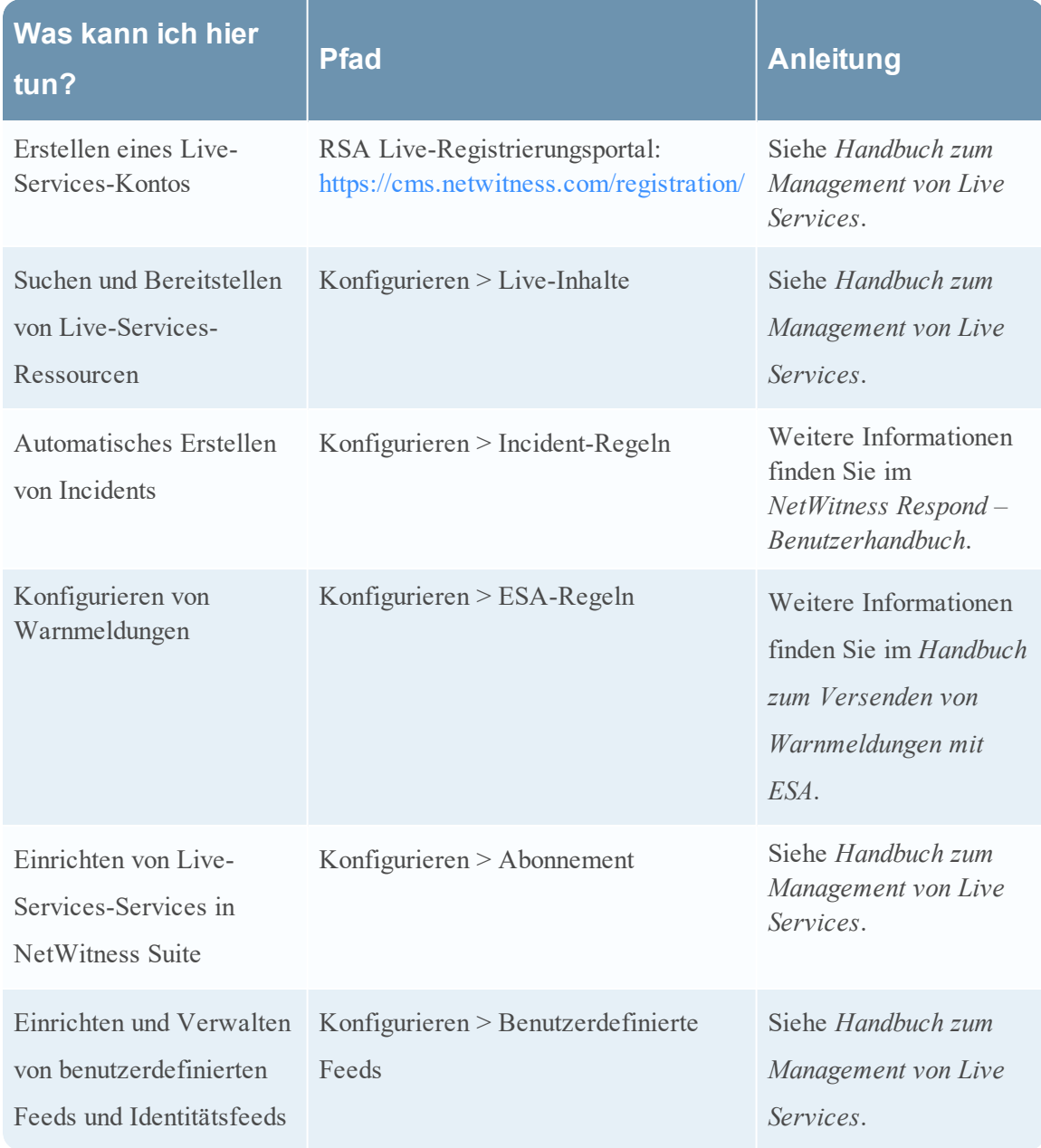

### <span id="page-29-0"></span>**ADMIN**

In der Ansicht "Admin" können Administratoren Netzwerkhosts und -services managen, die Integrität und den Zustand von NetWitness Suite überwachen und die Sicherheit auf Systemebene managen. Sie können auch globale Systemressourcen konfigurieren und Ereignisquellen managen.

#### <span id="page-30-0"></span>**ADMIN-Menü**

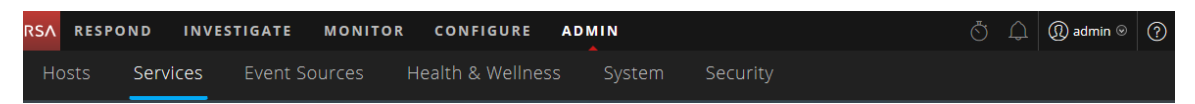

Das Menü ADMIN enthält die folgenden Optionen:

- <sup>l</sup> **Hosts**: In der Ansicht "Hosts" können Sie Hosts einrichten und verwalten. Ein Host ist der Computer, auf dem Services ausgeführt werden. Ein Host kann ein physischer Rechner oder eine virtuelle Maschine sein.
- <sup>l</sup> **Services**: Mit der Ansicht "Services" können Sie Services managen, Servicebenutzer und rollen managen, Service-Servicekonfigurationsdateien verwalten und Serviceeigenschaften durchsuchen und bearbeiten. Ein Service führt eine eindeutige Funktion aus, z. B. erfasst ein Decoder-Service Netzwerkdaten im Paketformat.
- **Ereignisquellen**: Mit der Ansicht "Ereignisquellen" können Sie Ereignisquellen verwalten und Warnmeldungsrichtlinien für diese konfigurieren. Typischerweise überwachen Unternehmen Ereignisquellen in Gruppen basierend auf der Bedeutung der jeweiligen Ereignisquellen. Sie können Überwachungsrichtlinien für jede Ereignisquellengruppe erstellen und sie basierend auf ihrer Priorität sortieren.
- **Integrität und Zustand**: Mit der Ansicht "Integrität und Zustand" können Sie die Integrität der NetWitness Suite-Hosts und -Services in Ihrer Netzwerkumgebung überwachen.
- System: Mit der Ansicht "System" können Sie globale NetWitness Suite-Konfigurationen festlegen. Sie können eine globale Konfiguration für Auditprotokollierung, E-Mail, Systemprotokollierung, Jobs, RSA Live-Services, URL-Integration, Investigation, Event Stream Analysis (ESA), ESA Analytics und erweiterte Performanceeinstellungen festlegen. Außerdem können Sie NetWitness Suite-Versionen managen und den lokalen Lizenzierungsserver konfigurieren.
- <sup>l</sup> **Sicherheit:** Der Bereich "Administrationssicherheit" bietet die Möglichkeit, Benutzerkonten und Benutzerrollen zu managen, externe Gruppen NetWitness Suite-Rollen zuzuordnen und andere sicherheitsbezogene Systemparameter zu ändern. Diese Funktionen gelten für das NetWitness Suite-System und werden in Verbindung mit den Sicherheitseinstellungen für einzelne Services verwendet.

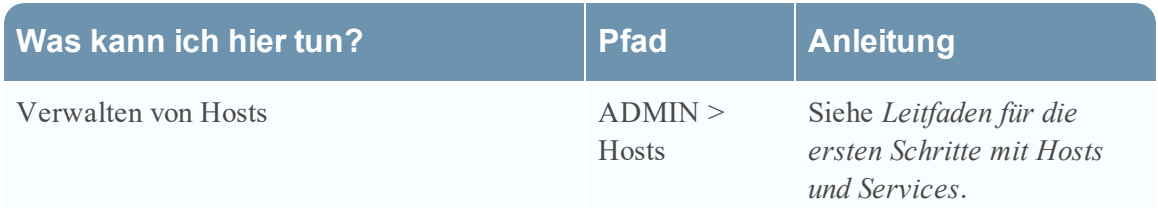

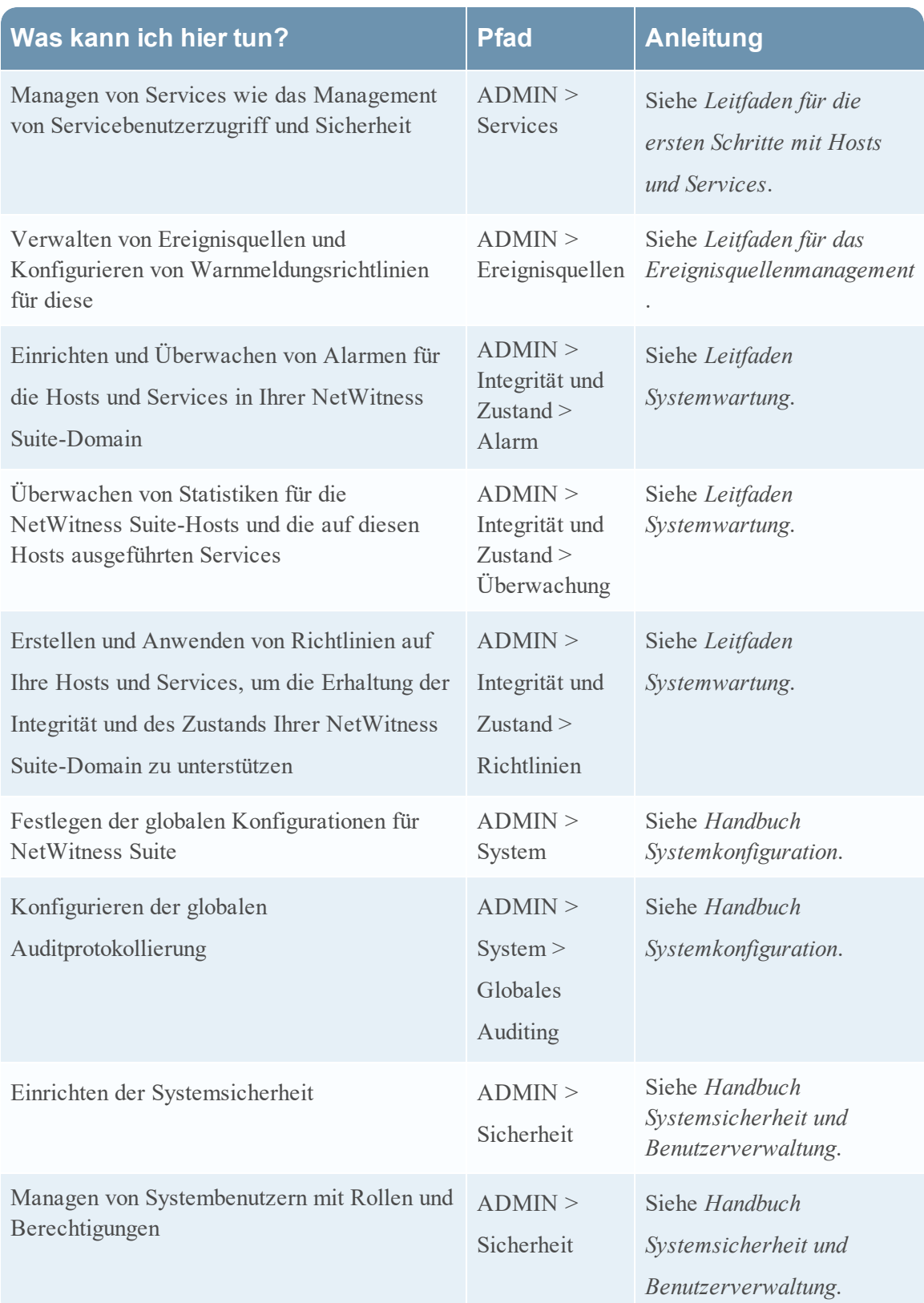

## <span id="page-32-0"></span>**Einrichten einer Standardansicht nach SOC-Rolle**

Sie können die Navigation in der Anwendung nach der Anmeldung bei NetWitness Suite einfacher gestalten, indem Sie Ihre Standardansicht basierend auf Ihrer SOC-Rolle (Security Operations) einrichten. Sie können Ihre Standardansicht – auch bekannt als Landingpage – in Ihren Benutzereinstellungen festlegen.

Die folgende Abbildung zeigt die Hauptansichten in NetWitness Suite.

#### **RESPOND INVESTIGATE MONITOR CONFIGURE ADMIN**

- <sup>l</sup> **Reagieren**: Diese Ansicht ist für Incident-Experten bestimmt, die eine Liste der Incidents zur Priorisierung und Warnmeldungen anzeigen können. Benutzer der Legacy-Version 10.6 kennen diese Ansicht als die Ansicht "Incident-Management". Die Ansicht "Reagieren > Warnmeldungen" ersetzt die Ansicht "Warnmeldungen > Zusammenfassung" in ESA 10.6. "Reagieren" ist die standardmäßige Startansicht. Wenn Sie nicht über die Berechtigung zum Anzeigen der Ansicht "Reagieren" verfügen, wird Ihnen als Standardansicht "Überwachung" angezeigt.
- <sup>l</sup> **Untersuchen**: Diese Ansicht ist für Threat Hunters vorgesehen, die Advanced Threats untersuchen und aufspüren.
- **· Überwachung**: Diese Ansicht steht allen Benutzern zur Verfügung. Es handelt sich um die Standardansicht für vorherige Anwendungsversionen. Sie können verschiedene Bereiche des Dashboards und Berichte je nach Ihren Benutzerberechtigungen anzeigen. Sie können ein vorkonfiguriertes Dashboard auswählen, ein Dashboard importieren oder Ihr eigenes angepasstes Dashboard erstellen.
- <sup>l</sup> **Konfigurieren**: Diese Ansicht ist für Mitarbeiter für Bedrohungsinformationen (Inhalt) verfügbar, die Datenquellen und Eingaben in NetWitness Suite konfigurieren. Mitarbeiter für Bedrohungsinformationen verwenden diesen Bereich zum Herunterladen und Managen von Live-Inhalten. Sie können ebenfalls Incident- und ESA-Regeln erstellen und managen. Benutzer der Legacy-Version 10.6 kennen diese Ansicht als die Ansicht "Live", "Incidents > Konfigurieren" und "Warnmeldungen  $>$  Konfigurieren".
- <sup>l</sup> **Admin**: Diese Ansicht ist für Systemadministratoren verfügbar, die die gesamte Anwendung einrichten und verwalten.

Sie können eine der Hauptansichten für NetWitness Suite als Standardansicht auswählen. Zusätzlich zu den Hauptansichten verfügt NetWitness Suite über vordefinierte Dashboards, die Sie in der Ansicht "Überwachen" abhängig von den Aufgaben, die Sie durchführen, auswählen können:

- $\bullet$  Standarddashboard
- Dashboard "Identität"
- Vorgänge Dashboard "Protokolle"
- Vorgänge Dashboard "Netzwerk"
- Übersichtsdashboard
- Bedrohung Dashboard "Indikatoren"
- Bedrohung Dashboard "Angriff"

In der folgenden Tabelle sind typische SOC-Rollen und die verfügbaren Ansichten aufgeführt, die Sie als Landingpage in Ihren Benutzereinstellungen basierend auf Ihrer SOC-Rolle auswählen können. Wenn Sie über mehr als eine Administratorrolle verfügen, wählen Sie die Ansicht, die für Sie am besten geeignet ist, wenn Sie sich bei NetWitness Suite anmelden.

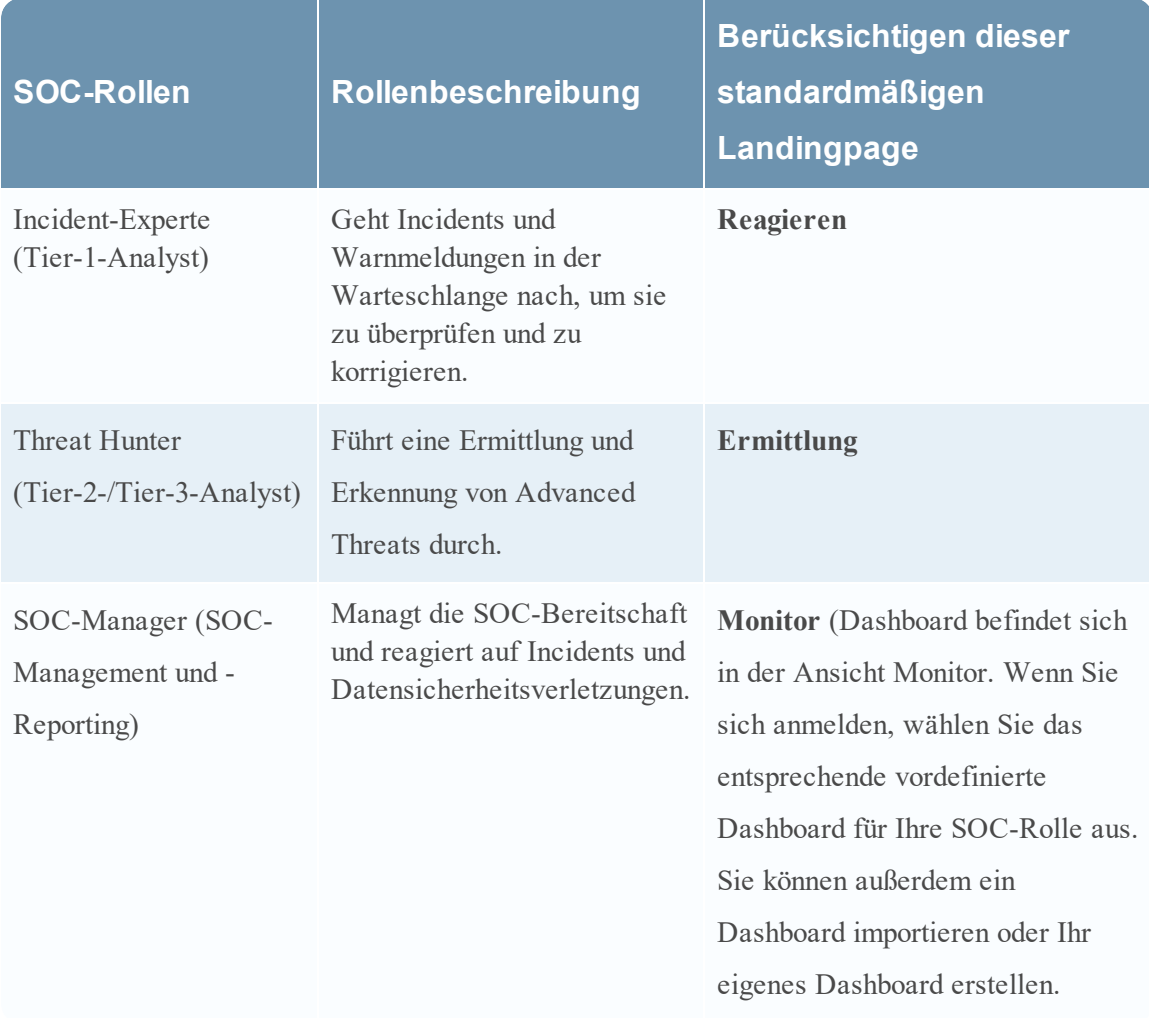

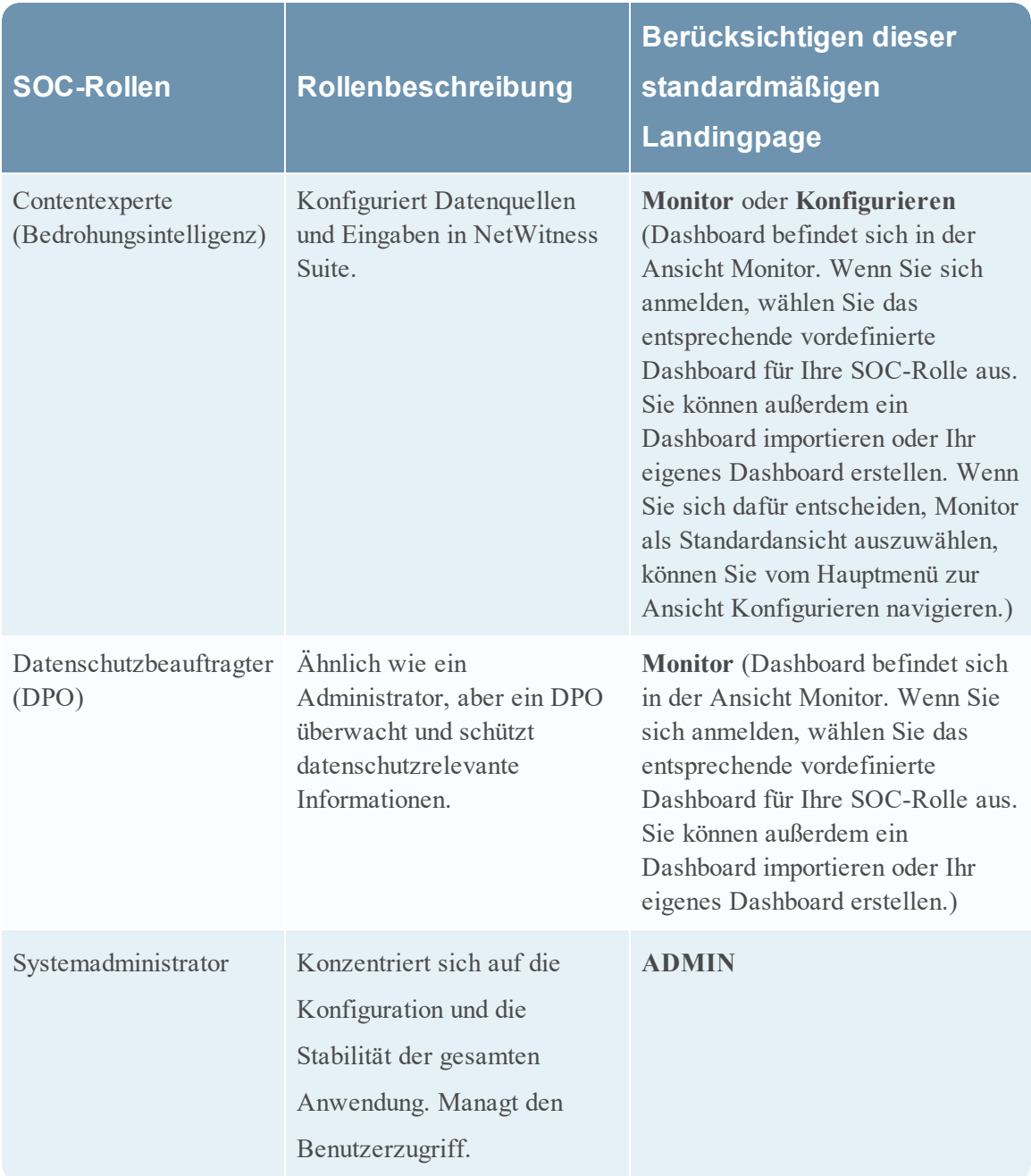

### <span id="page-34-0"></span>**Festlegen der Standardansicht**

1. (Nur Ansicht "Reagieren") Wählen Sie auf der Hauptmenüleiste  $\overline{Q}$  aus. Im Dialogfeld "Benutzereinstellungen" werden die aktuellen Einstellungen angezeigt.

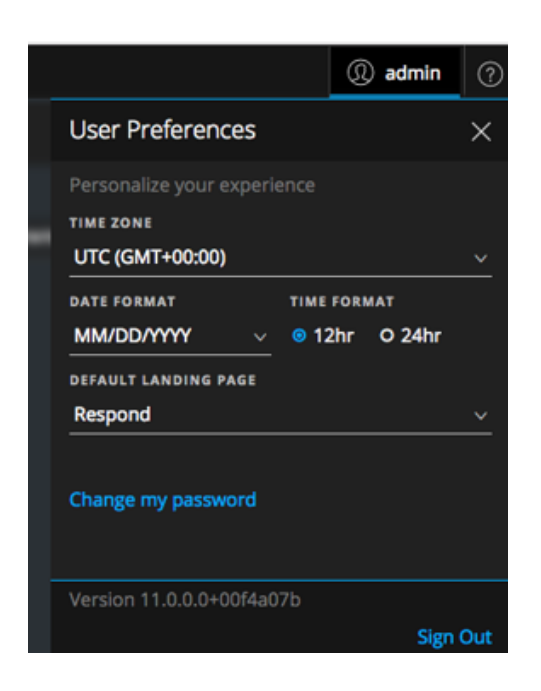

2. Wählen Sie im Feld **Standardmäßige Landingpage** die Standardansicht aus, die Sie sehen möchten, wenn Sie sich bei NetWitness Suite anmelden. Verwenden Sie die obige Tabelle, um Ihre Auswahl basierend auf Ihrer SOC-Rolle vorzunehmen. Wenn Sie beispielsweise ein Incident-Experte sind, können Sie **Reagieren** auswählen, und wenn Sie ein Threat Hunter sind, können Sie **Untersuchen** auswählen.

Die Einstellungen werden sofort wirksam. Sie können Ihre standardmäßige Landingpage jederzeit ändern. Informationen über andere Einstellungen finden Sie unter [Festlegen](#page-37-0) von [Benutzereinstellungen](#page-37-0).

3. Wenn Sie überprüfen möchten, ob Sie die richtige Standardansicht sehen, können Sie zum Abmelden auf **Abmelden** klicken und sich dann wieder bei NetWitness Suite anmelden.

## <span id="page-35-0"></span>**Grundlegende Troubleshooting-Tipps für die Einrichtung von Benutzern**

Die folgende Tabelle enthält grundlegende Troubleshooting-Tipps, die möglicherweise hilfreich für das Einrichten von Benutzern in NetWitness Suite sind.
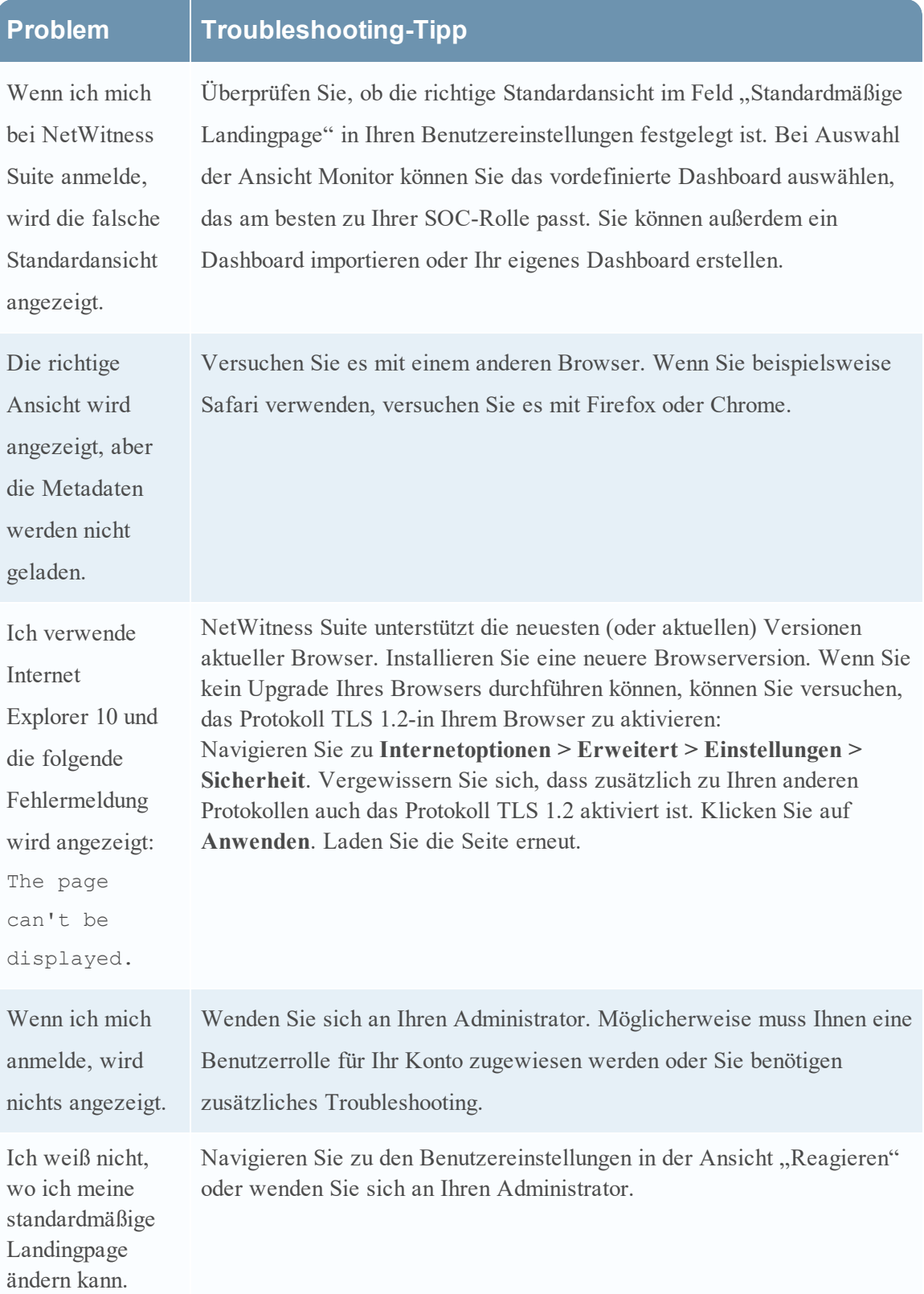

# **Festlegen von Benutzereinstellungen**

Sie können Ihre globalen NetWitness Suite-Anwendungseinstellungen in Ihrem Benutzerprofil anzeigen und managen. Ihre globalen Einstellungsoptionen variieren abhängig davon, ob Sie darauf aus der neuen Ansicht "Reagieren" oder aus anderen Ansichten, z. B. "Überwachung", "Konfigurieren", "Admin" und "Untersuchen", zugreifen. Sie können Folgendes tun:

- Zeitzone der Anwendung festlegen
- Datums- und Uhrzeitformat der Anwendung festlegen (nur in der Ansicht "Reagieren")
- Den Standardausgangspunkt auswählen (nur in der Ansicht "Reagieren")
- Ihr Passwort ändern (weitere Informationen siehe Ändern des [Passworts](#page-12-0))
- Benachrichtigungen aktivieren oder deaktivieren (alle Ansichten außer Ansicht "Reagieren")
- Kontextmenüs aktivieren oder deaktivieren (alle Ansichten außer Ansicht "Reagieren")

**Hinweis:** Verfahren für Benutzereinstellungen, die mit "Ansicht , Reagieren" oder "Nur Ansicht 'Reagieren'" markiert sind, können in einigen Ansichten "Untersuchen" ebenfalls durchgeführt werden.

## **Benutzereinstellungen anzeigen (Ansicht "Reagieren")**

Wählen Sie in der oberen linken Ecke des NetWitness Suite-Browserfensters <sup>4</sup> aus. Im Dialogfeld "Benutzereinstellungen" werden die aktuellen Einstellungen beim Zugriff über die Ansicht "Reagieren" angezeigt.

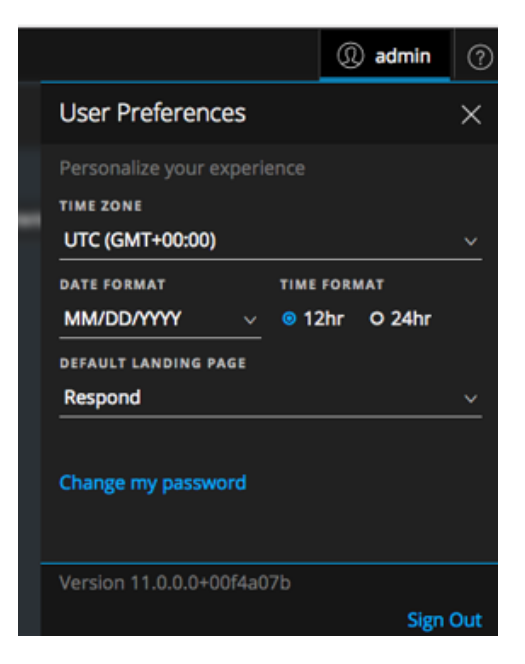

Die von Ihnen vorgenommenen Einstellungen werden sofort wirksam.

# **Anzeigen Ihrer Benutzereinstellungen (alle Ansichten außer** Ansicht "Reagieren")

Für folgende Ansichten: Untersuchen, Überwachung, Konfigurieren und Admin: Wählen Sie in der oberen linken Ecke des NetWitness Suite-Browserfensters  $\mathbf{Q}$  > Profil aus. Im Dialogfeld "Einstellungen" werden die aktuellen Einstellungen angezeigt.

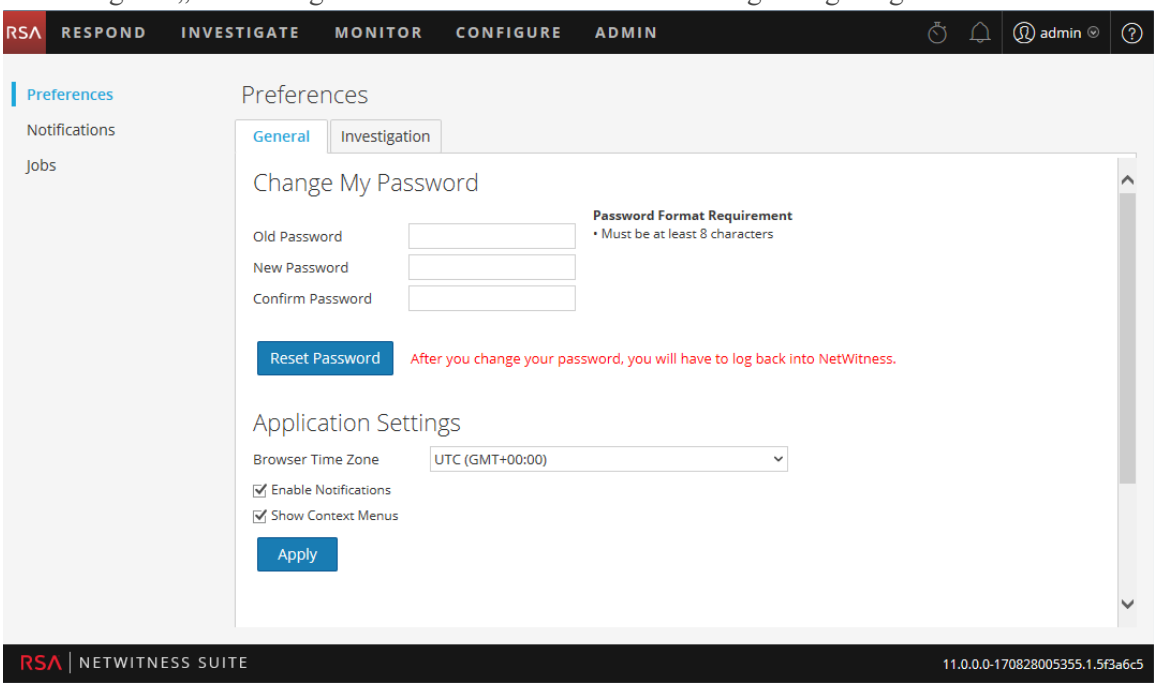

### **Einstellen von Zeitzone sowie Datums- und Uhrzeitformat**

Sie können die Zeitzone und das Datums- und Uhrzeitformat für Ihren Standort ändern.

**Hinweis:** Sie können die Datums- und Uhrzeiteinstellungen für Ihren Standort nur in der Ansicht "Reagieren" ändern.

- 1. Wählen Sie im Dialogfeld "Benutzereinstellungen" Ihre Lokalisierungseinstellungen aus:
	- a. **Zeitzone**: Legen Sie die Zeitzone für die Verwendung in NetWitness Suite fest.
	- b. **(Nur Ansicht "Reagieren") Datumsformat**: Legt das Format für die Reihenfolge der Anzeige von Monat (MM), Tag (TT) und Jahr (JJJJ) fest. Mit dem Format MM/TT/JJJJ wird das Datum beispielsweise als 05/11/2017 angezeigt.
	- c. **(Nur Ansicht "Reagieren") Uhrzeitformat**: Legen Sie die Uhrzeit als 12- oder 24- Stunden-Uhrzeit fest. 2:00 Uhr im 12-Stunden-Zeitformat ist z. B. 14:00 Uhr im 24- Stunden-Zeitformat.

Änderungen in der Ansicht "Reagieren" werden sofort wirksam.

2. **(Alle Ansichten außer Ansicht "Reagieren")** Klicken Sie auf **Anwenden**. Die Einstellungen werden sofort wirksam.

## **Auswählen des Standardausgangspunkts**

- 1. **(Nur Ansicht "Reagieren")** Öffnen Sie das Dialogfeld "Benutzereinstellungen".
- 2. Wählen Sie im Feld **Standardmäßige Landingpage** die Ansicht beim Öffnen aus, die Sie sehen möchten, wenn Sie sich bei NetWitness Suite anmelden. Sie können entsprechend Ihrer Benutzerrolle "Reagieren", "Untersuchen", "Überwachung", "Konfigurieren" und "Admin" auswählen. Beispielsweise können Sie "Reagieren" auswählen, um direkt zum entsprechenden Abschnitt der Anwendung für Incident-Experten zu wechseln. Weitere Informationen zur Auswahl der geeigneten Standardansicht finden Sie unter [Einrichten](#page-32-0) einer [Standardansicht](#page-32-0) nach SOC-Rolle.

Mit dieser Auswahl wird die Standardansicht für die gesamte Anwendung festgelegt. Die Änderungen werden sofort wirksam.

# **Aktivieren oder Deaktivieren von Systembenachrichtigungen für Ihr Benutzerkonto**

**(Alle Ansichten außer Ansicht "Reagieren"** Die NetWitness Suite-Systembenachrichtigungen werden bei der Erstellung eines neuen Benutzerkontos standardmäßig aktiviert. Sie können diese Benachrichtigungen jederzeit deaktivieren und aktivieren.

- 1. Im Dialogfeld "Voreinstellungen":
	- Aktivieren Sie zum Aktivieren von Benachrichtigungen für Ihr Benutzerkonto das Kontrollkästchen **Benachrichtigungen aktivieren**.
	- Deaktivieren Sie zum Deaktivieren von Benachrichtigungen das Kontrollkästchen **Benachrichtigungen aktivieren**.
- 2. Klicken Sie auf **Anwenden**.

Ihre neue Einstellung wird sofort wirksam.

## **Aktivieren oder Deaktivieren von Kontextmenüs für Ihr**

### **Benutzerkonto**

**(Alle Ansichten außer Ansicht "Reagieren"** Bei der Erstellung eines neuen Benutzerkontos werden die Kontextmenüs standardmäßig aktiviert. Durch Klicken mit der rechten Maustaste in einer Ansicht werden Kontextmenüs mit weiteren Funktionen für bestimmte Ansichten geöffnet.

- 1. Im Dialogfeld "Voreinstellungen":
	- <sup>l</sup> Aktivieren Sie zur Aktivierung von Kontextmenüs für Ihr Benutzerkonto das Kontrollkästchen **Kontextmenüs aktivieren**.
	- Deaktivieren Sie zur Deaktivierung von Kontextmenüs das Kontrollkästchen **Kontextmenüs aktivieren**.
- 2. Klicken Sie auf **Anwenden**.

Ihre neue Einstellung wird sofort wirksam.

**Hinweis:** Die auf der Registerkarte "Untersuchen" im Dialogfeld "Voreinstellungen" verfügbaren Einstellungen (für alle Ansichten außer Ansicht "Reagieren") sind im *Leitfaden zu Investigation und Malware Analysis* dokumentiert.

# **Managen von Dashboards**

Ein Dashboard besteht aus einer Gruppe von Dashlets, mit denen Sie bedeutende Snapshots verschiedener Komponenten, die Sie als wichtig erachten, in einem Bereich anzeigen können. In NetWitness Suite können Sie Dashboards zusammensetzen, um allgemeine Informationen und Kennzahlen zu erhalten, die ein Gesamtbild der NetWitness Suite-Bereitstellung darstellen, und nur die wichtigsten Informationen anzeigen, die für den täglichen Betrieb von Bedeutung sind.

Standardmäßig wird das NetWitness Suite-Dashboard angezeigt, wenn Sie sich bei NetWitness Suite anmelden. Es enthält einige nützliche Dashlets, die Sie bei Ihren ersten eigenen Anpassungen unterstützen. Die Dashboards für alle NetWitness Suite-Komponenten können dem Standard-NetWitness Suite-Dashboard oder einem benutzerdefinierten NetWitness Suite-Dashboard hinzugefügt werden.

Sie können verschiedene Bereiche des Dashboards und Berichte je nach Ihren Benutzerberechtigungen anzeigen. Sie können ein vorkonfiguriertes Dashboard auswählen, ein Dashboard importieren oder Ihr eigenes angepasstes Dashboard erstellen. Mit den Dashboards können Sie schnell und einfach Berichte anzeigen. Sie können Dashboards so konfigurieren, dass die Informationen angezeigt werden, die Ihren Workflow unterstützen. In diesem Thema werden die allgemeinen Aufgaben beschrieben, die durchgeführt werden können, wenn Sie ein Dashboard einrichten.

## **Dashboard-Grundlagen**

Wenn die Ansicht "Überwachung" Ihre standardmäßigen Landingpage zur Anmeldung bei NetWitness Suite ist, wird Ihnen nach Abschluss des Anmeldeprozesses immer das Standarddashboard oder das aktuell konfigurierte Dashboard angezeigt. Navigieren Sie zum Zurückkehren zum Dashboard von einer anderen NetWitness Suite-Komponente zu **Überwachung** > **Übersicht**.

### **Dashboard-Titel**

Der Dashboardtitel bezieht sich auf das aktive Dashboard, zum Beispiel das Standarddashboard.

### Default Dashboard ◎

### **Dashboard-Auswahlliste**

Mithilfe der Dashboardauswahlliste können Sie auf vorkonfigurierte und benutzerdefinierte Dashboards zugreifen. Wenn Sie ein Dashboard auswählen, wird der Titel neben der NetWitness Suite-Symbolleiste angezeigt.

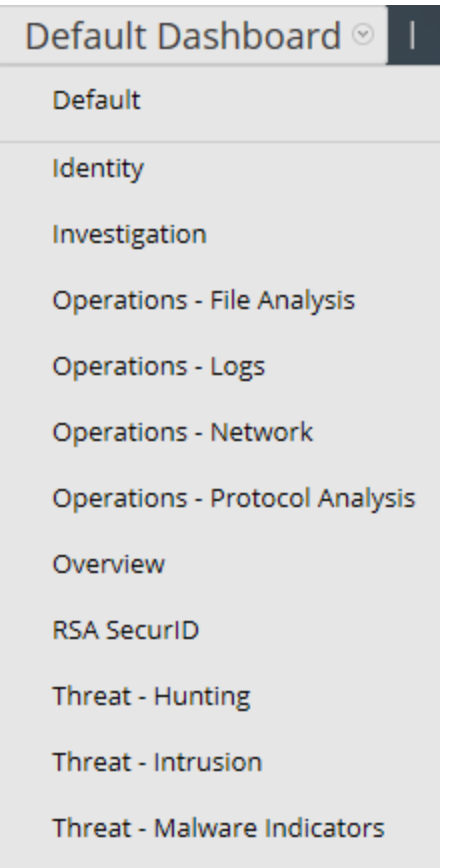

Ein Dashboard verfügt über:

- die Dashboard-Symbolleiste
- den Dashboardtitel und die Dashboardsauswahlliste

### **Dashboard-Symbolleiste**

Die Dashboardsymbolleiste ist neben dem Titel des ausgewählten Dashboards verfügbar. Mit der Dashboard-Symbolleiste können verschiedene Funktionen für das Dashboard und die Dashlets ausgeführt werden.

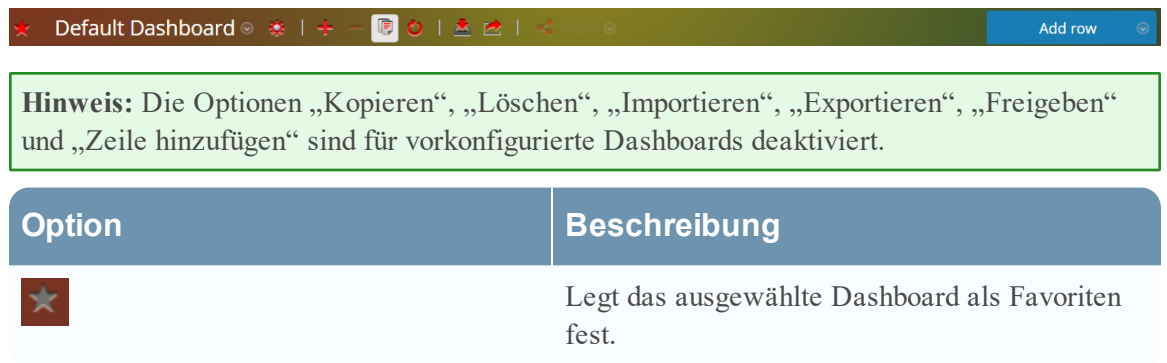

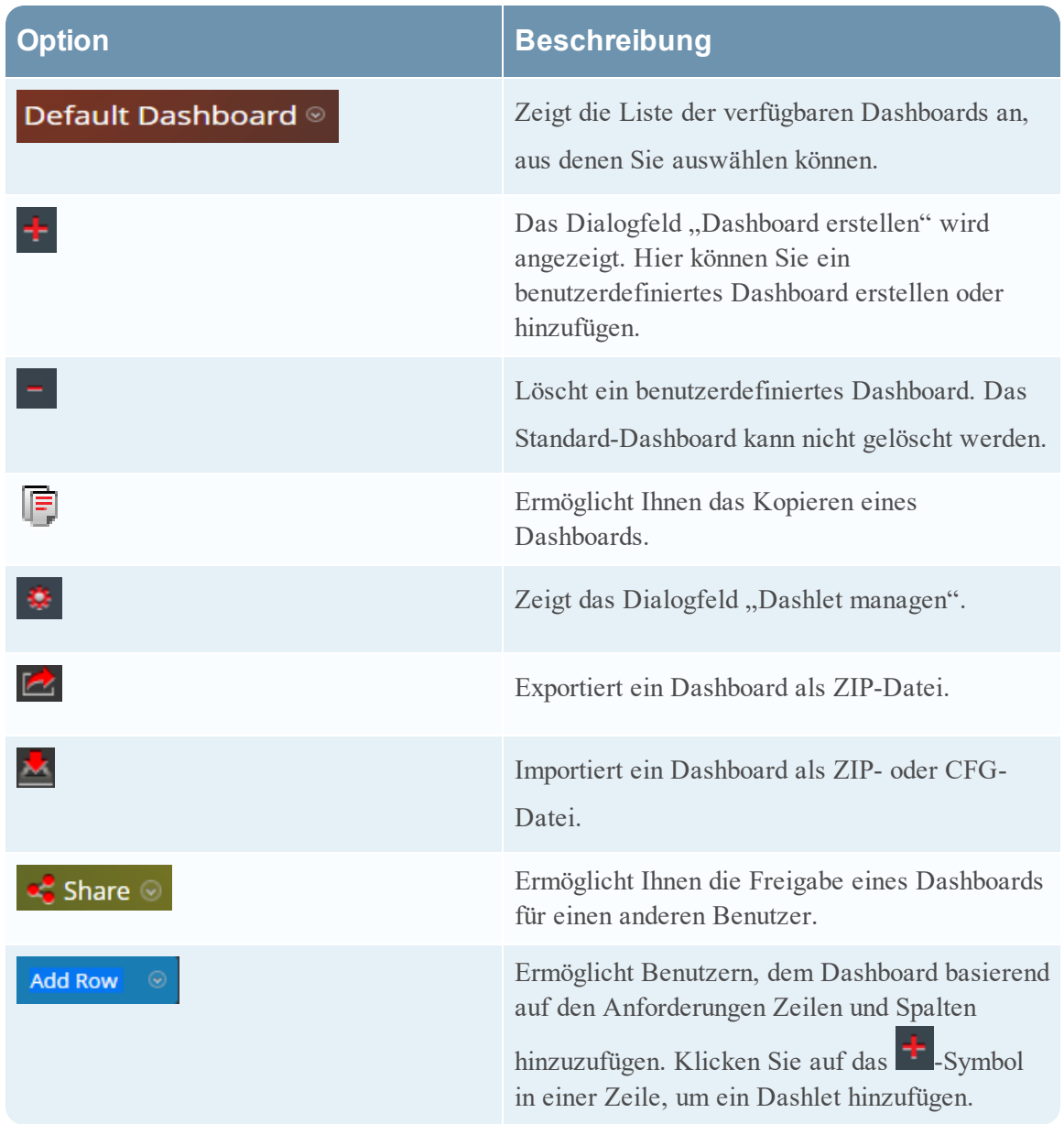

### **Das Standard-Dashboard**

Das Standard-Dashboard ist so konfiguriert, dass bestimmte Dashlets in einer bestimmten Anordnung angezeigt werden. Das Standard-Dashboard stellt ein Beispiel für eine Zusammensetzung eines Dashboard dar und bietet den Ausgangspunkt für die benutzerdefinierte Anpassung.

<sup>l</sup> Sie können die Informationen auf dem Standarddashboard durch Bearbeiten, Hinzufügen, Löschen, Verschieben und Maximieren von Dashlets anpassen.

- Nachdem Sie das Standarddashboard ( $\bigcirc$ ) bearbeitet haben, können Sie dieses wieder in das ursprüngliche Layout zurücksetzen.
- Das Standarddashboard kann nicht gelöscht oder freigegeben werden.

## **Auswählen eines vorkonfigurierten Dashboards**

Bei der Installation von NetWitness Suite werden die folgenden vorkonfigurierten Dashboards automatisch aktiviert und stehen Ihnen zur Verfügung:

- Standard
- Identität
- Investigation
- Vorgänge Dateianalyse
- Vorgänge Protokolle
- Vorgänge Netzwerk
- Vorgänge Protokollanalyse
- Übersicht
- RSA SecurID
- $\bullet$  Bedrohung Suche
- Bedrohung Malwareindikatoren
- $\bullet$  Bedrohung Angriff
- $\bullet$  Bedrohung Malwareindikatoren

Sie können in einem vorkonfigurierten Dashboard die folgenden Aktionen nicht ausführen:

- Bearbeiten eines Dashboards
- Exportieren eines Dashboards
- Freigeben eines Dashboards
- Löschen eines Dashboard

Weitere Informationen zu den einzelnen vorkonfigurierten Dashboards, finden Sie im [Dashboardkatalog](https://community.rsa.com/docs/DOC-64694) im Bereich RSA [Content](https://community.rsa.com/community/products/netwitness/rsa-content) auf RSA Link.

### **Aktivieren oder Deaktivieren von Dashboards**

Wenn Sie ein Dashboard aktivieren oder deaktivieren, werden alle Dashlets im Dashboard mit den zugehörigen Diagrammen aktiviert oder deaktiviert, es sei denn, sie werden in einem anderen Dashboard genutzt.

NetWitness Suite-Module können nur die Dashlets anzeigen, die im Dialogfeld "Dashlet managen" zur Verfügung stehen. Das Haupt-Dashboard bietet alle NetWitness Suite-Dashlets. Dies ist ein Beispiel für aktuell verfügbare Dashlets.

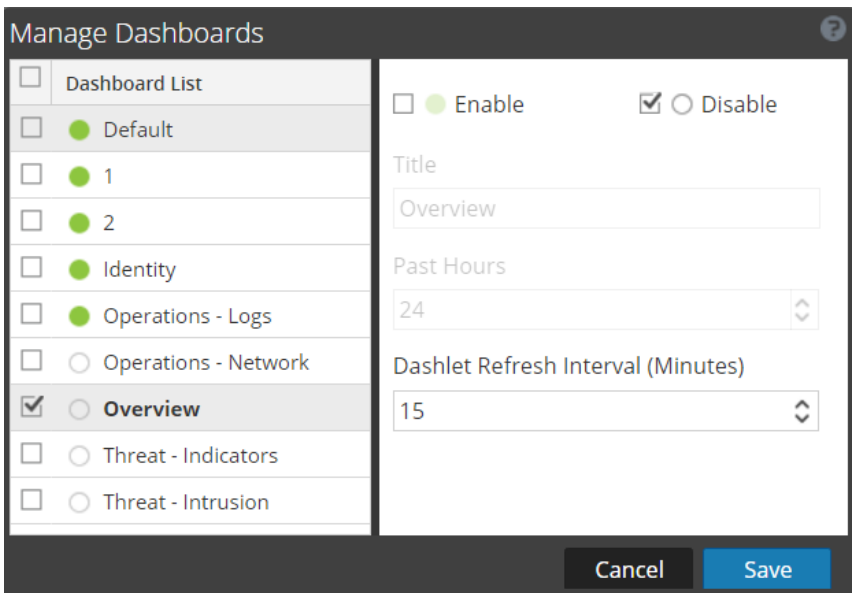

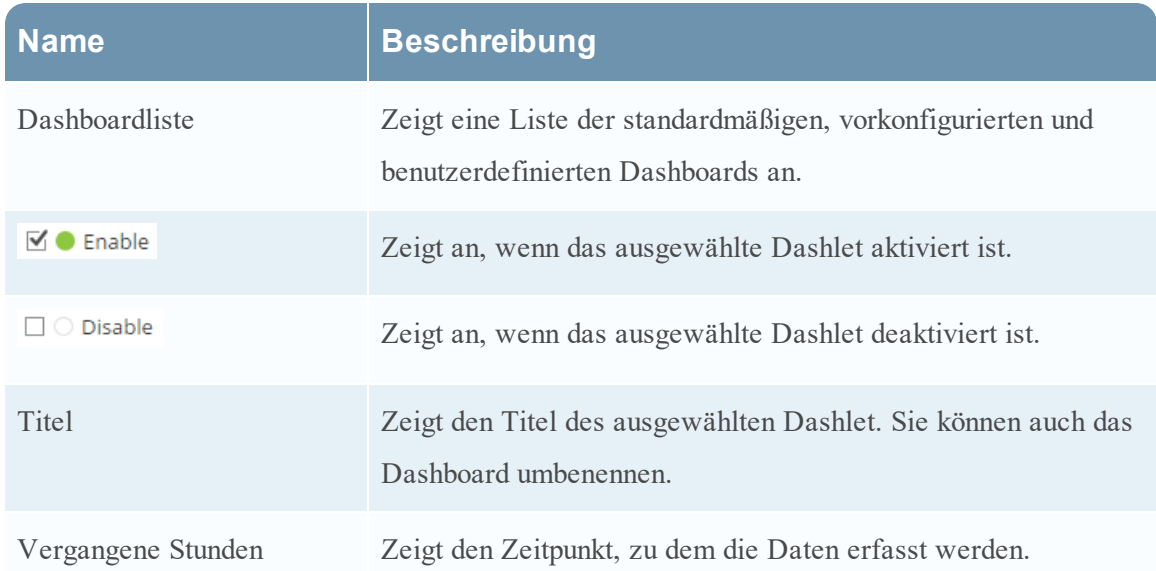

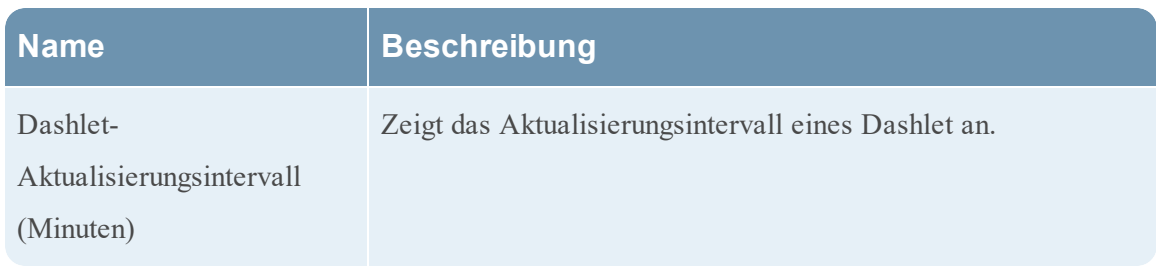

### **Aktivieren eines Dashboards**

Wenn Sie ein Dashboard auswählen, das nicht aktiviert ist, wird ein maskierter Bildschirm angezeigt.

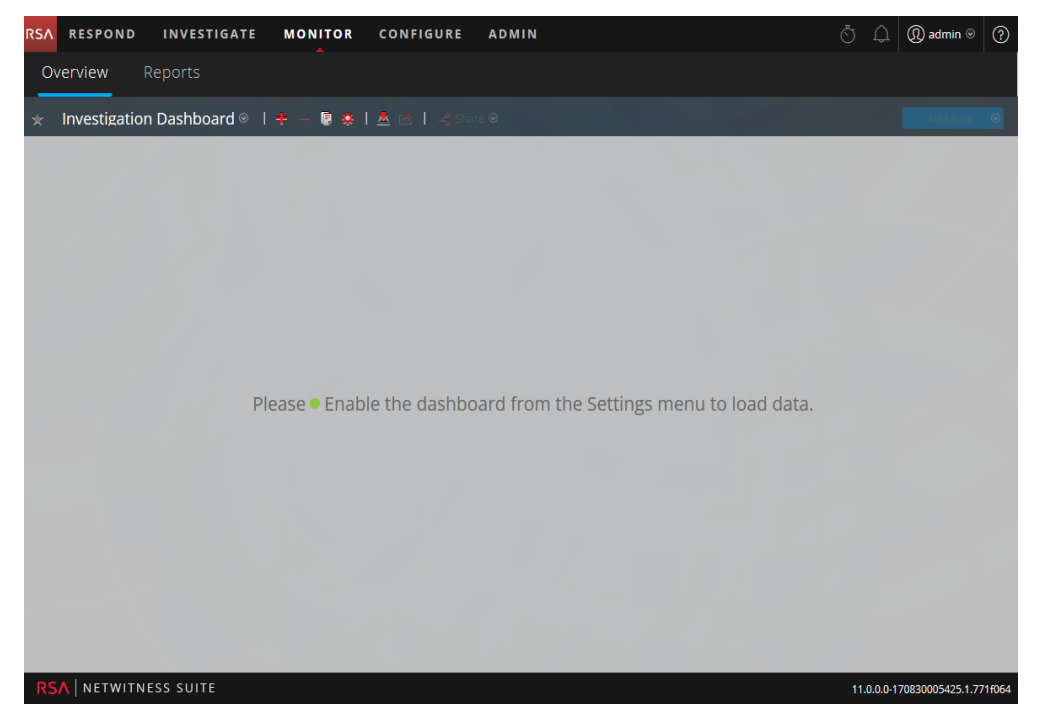

So aktivieren Sie ein oder mehrere Dashboard(s):

- 1. Navigieren Sie zu dem Dashboard, das aktiviert werden soll.
- 2. Wählen Sie in der Dashboardsymbolleiste aus.

3. Wählen Sie die Option **Dashboard managen** aus.

Das Dialogfeld "Dashboard managen" wird angezeigt.

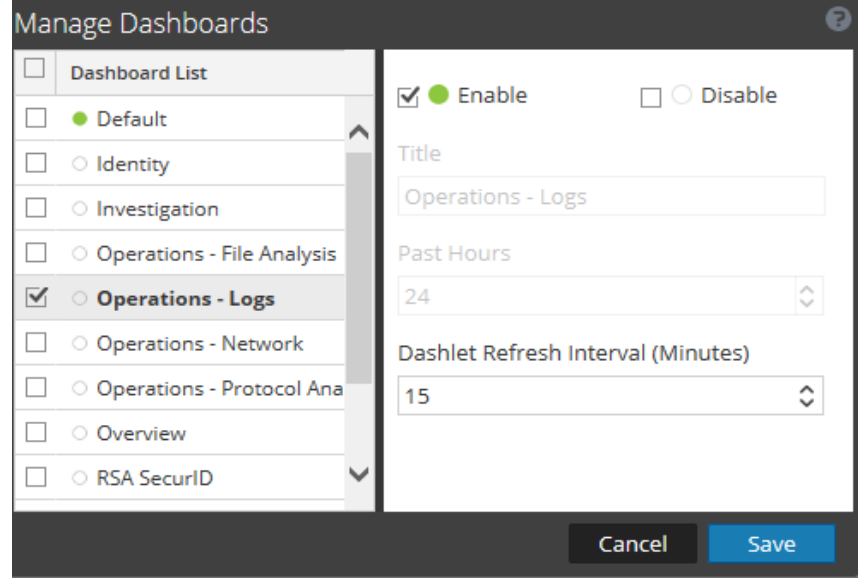

- 4. Wählen Sie aus der Dashboardliste das bzw. die zu aktivierende(n) Dashboard(s) aus.
- 5. Aktivieren Sie das Kontrollkästchen **Aktivieren**.
- 6. Klicken Sie auf **Speichern**.

#### **Deaktivieren eines Dashboards**

So deaktivieren Sie ein oder mehrere Dashboard(s):

- 1. Navigieren Sie zu dem Dashboard, das deaktiviert werden soll.
- 2. Wählen Sie in der Dashboardsymbolleiste

3. Wählen Sie die Option **Dashboard managen** aus.

Das Dialogfeld "Dashboard managen" wird angezeigt.

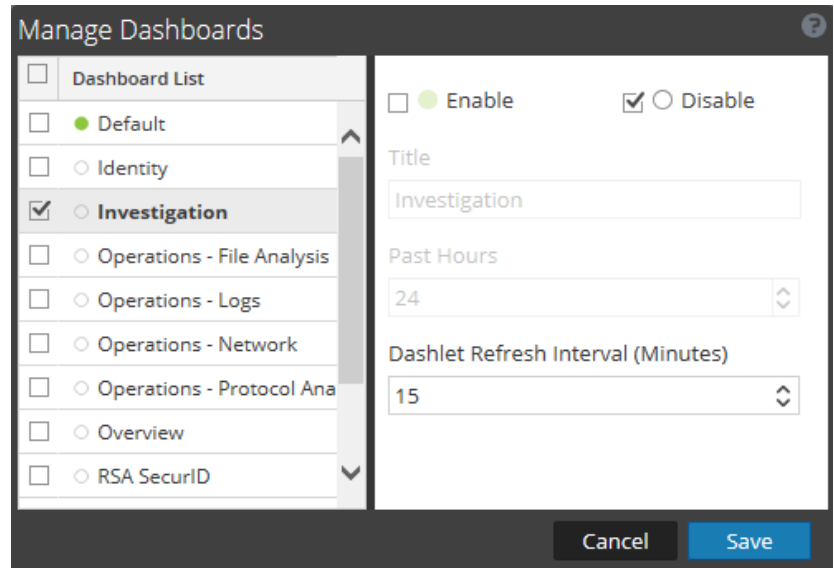

- 4. Wählen Sie aus der Dashboardliste das bzw. die zu deaktivierende(n) Dashboard(s) aus.
- 5. Aktivieren Sie das Kontrollkästchen **Deaktivieren**.
- 6. Klicken Sie auf **Speichern**.

## **Einstellen eines Dashboards als Favoriten**

Sie können zum Anpassen der Ansichten in NetWitness Suite ein vorkonfiguriertes oder benutzerdefiniertes Dashboard als Favoriten festlegen. Das NetWitness Suite-Dashboard stellt, wie der Name schon vermuten lässt, alle NetWitness Suite-Dashlets bereit. Das Dialogfeld "Favorit" legt ein spezifisches Dashboard als Ihr bevorzugtes Dashboard fest. Jedes Mal, wenn Sie sich bei NetWitness Suite anmelden, wird dieses Dashboard als Favorit aufgeführt.

- 1. Navigieren Sie zu einem beliebigen Dashboard.
- 2. Wählen Sie in der Dashboardsymbolleiste  $\lambda$  aus.

Wenn das bevorzugte Symbol in der Farbe Rot angezeigt wird, bedeutet dies, dass das ausgewählte Dashboard als Favorit festgelegt und oberhalb der Zeile aufgeführt wird.

## **Erstellen von benutzerdefinierten Dashboards**

Sie können ein Dashboard für einen bestimmten Zweck anpassen, zum Beispiel, um einen bestimmten geografischen oder funktionalen Bereich des Netzwerks darzustellen. Jedes definierte Dashboard wird der Dashboardauswahlliste hinzugefügt.

So erstellen Sie ein angepassten Dashboard:

1. Klicken Sie in der Dashboardsymbolleis

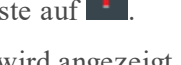

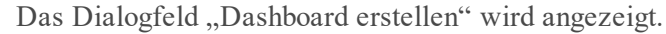

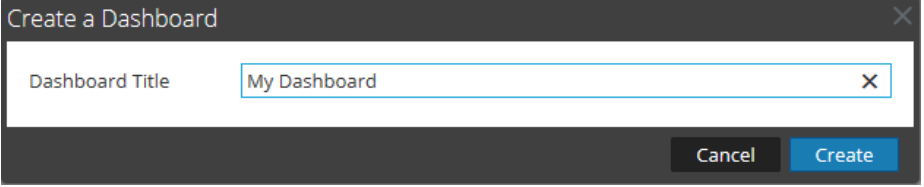

2. Geben Sie einen Titel für das neue Dashboard ein und klicken Sie auf **Erstellen**.

Das neue Dashboard wird als leerer Bildschirm angezeigt.

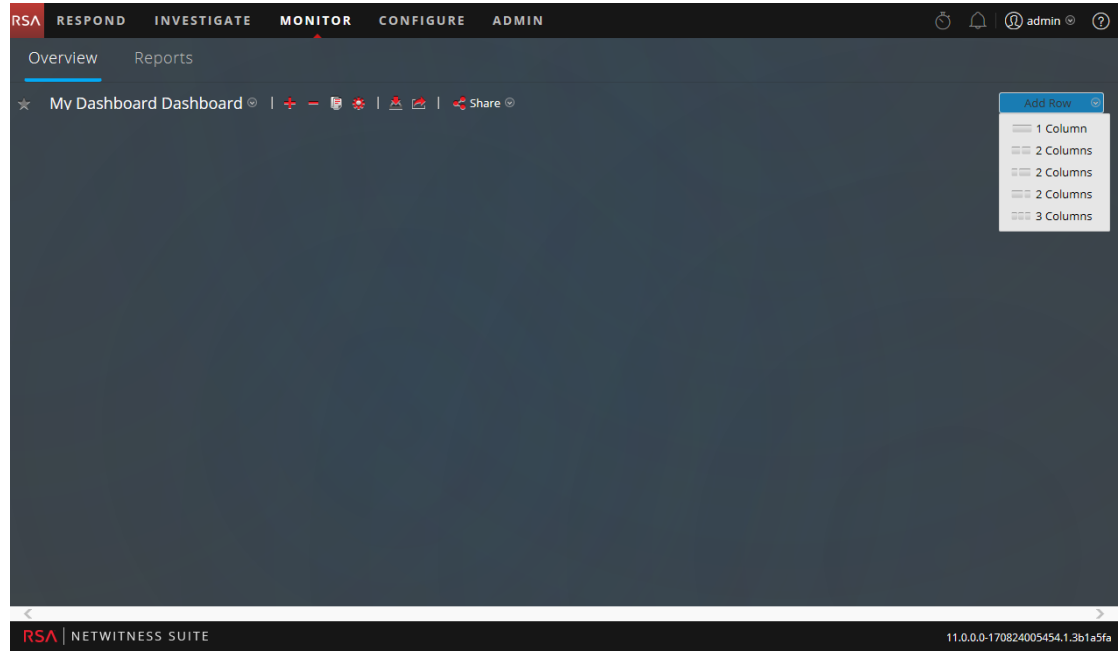

3. Fügen Sie mit dem Steuerelement Zeile hinzufügen (<sup>Add Row ©</sup>) auf der rechten Seite des Bildschirms Zeilen mit einer oder mehreren Spalten hinzu. Klicken Sie auf die gewünschten Spaltenkonfiguration in der Drop-down-Liste, um dem Dashboard eine Zeile mit der ausgewählten Anzahl von Spalten hinzuzufügen. Wiederholen Sie den Prozess, um weitere

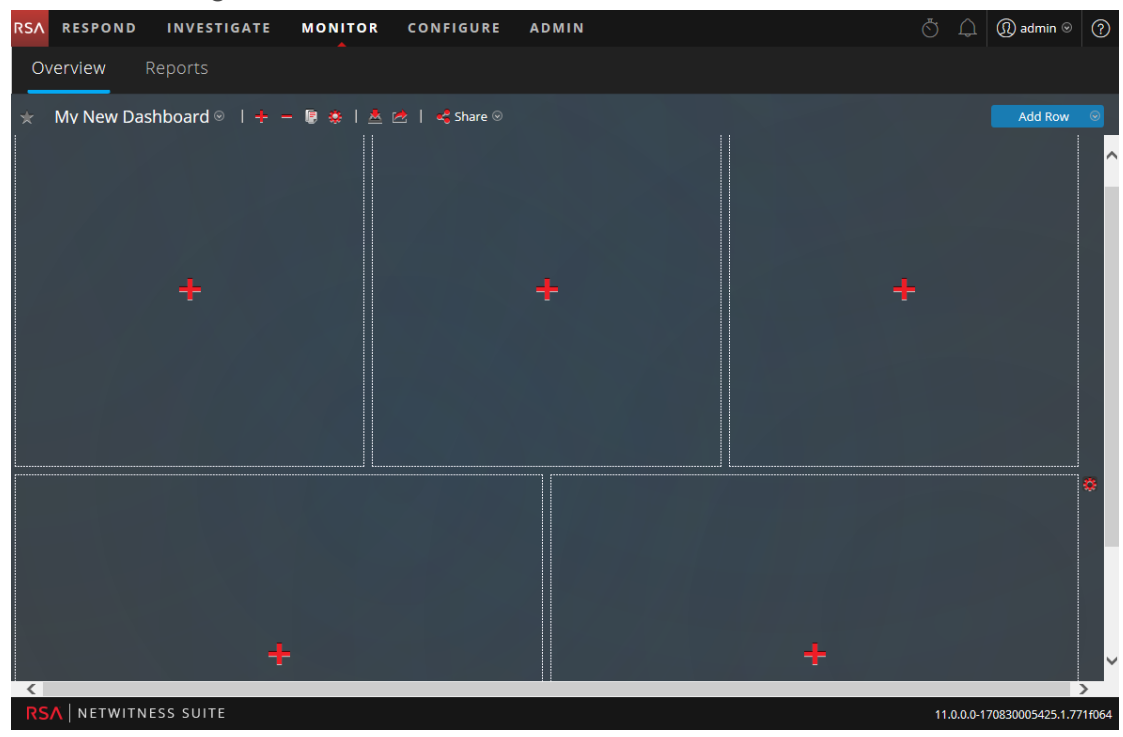

#### Zeilen hinzuzufügen.

4. Sie können jetzt alle gewünschten Dashlets zum Dashboard hinzufügen, indem Sie auf das in einem leeren Platzhalter in einer Zeile klicken. Weitere Informationen zum

Hinzufügen und Managen von Dashlets, finden Sie unter [Arbeiten](#page-51-0) mit Dashlets.

Sobald Sie benutzerdefinierte Dashboards erstellt haben, können Sie:

- zwischen Dashboards wechseln, indem Sie eine Option aus der Dashboardauswahlliste auswählen.
- benutzerdefinierte Dashboards löschen.
- ein Dashboard importieren oder exportieren.

Jedes Dashboard verfügt über:

- die Dashboard-Symbolleiste
- einen Dashboardtitel und die Dashboardauswahlliste
- 0 oder mehrere Dashlets

## <span id="page-51-0"></span>**Arbeiten mit Dashlets**

NetWitness Suite verwendet Dashlets, um zielgerichtete Untergruppen von Systeminformationen, Services, Jobs, Ressourcen, Abonnements, Regeln und andere Informationen anzuzeigen.

Die Steuerelemente eines Dashlet befinden sich in der Titelleiste. Alle Dashlets besitzen einen gemeinsamen Satz von Steuerelementen. Nur diejenigen, die dem bestimmten Dashlet entsprechen, werden in der Titelleiste des Dashlets angezeigt.

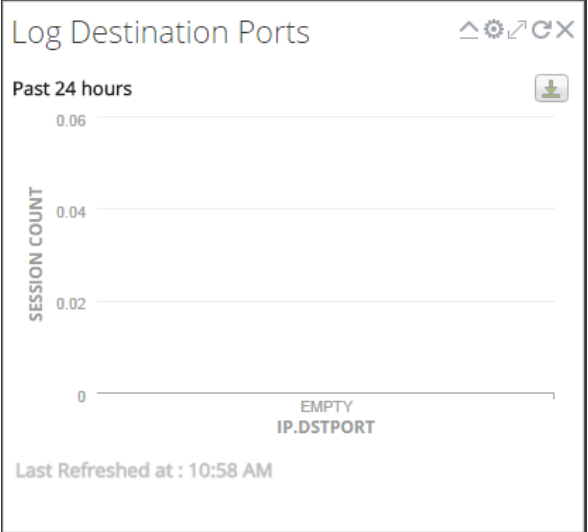

In der folgenden Tabelle werden die Symbole beschrieben, die im Dashboard angezeigt werden.

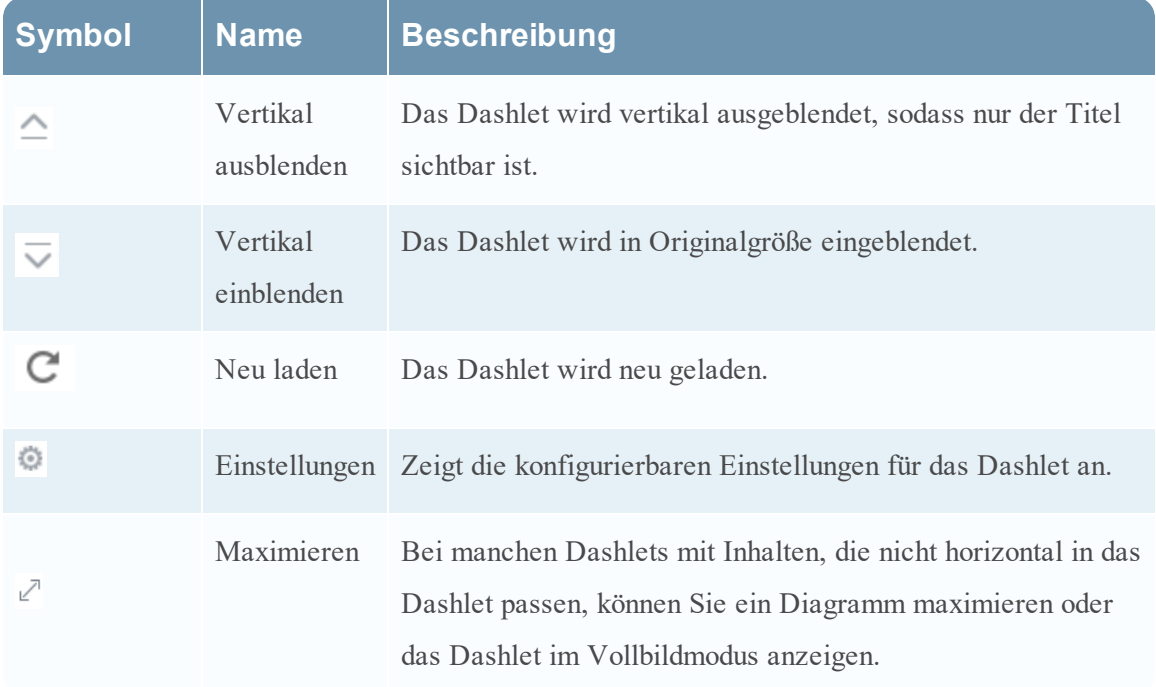

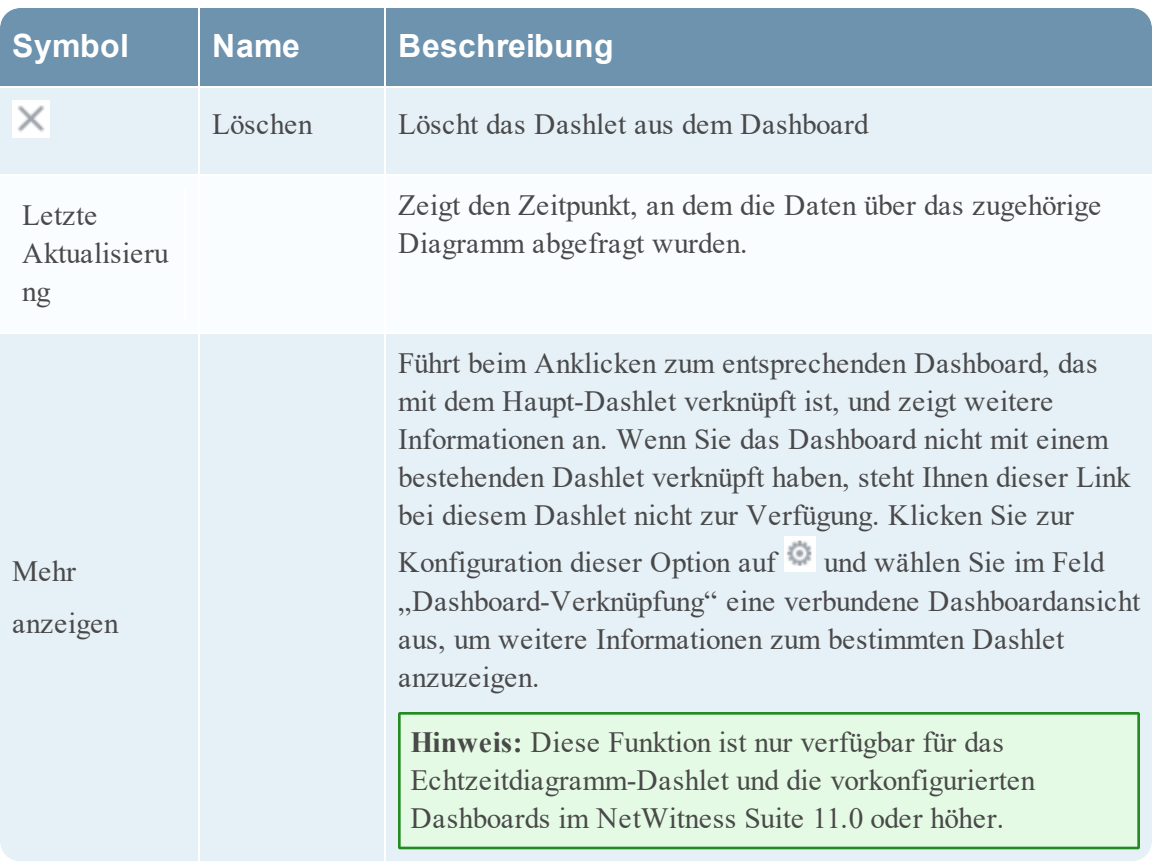

Sie können dem Standard-Dashboard Dashlets hinzufügen oder ein benutzerdefiniertes Dashboard mit Ihrem eigenen nützlichen Satz Dashlets erstellen, um Ihren Workflow effizienter zu gestalten.

### **Hinzufügen eines Dashlet**

Zum Anpassen der Ansichten in NetWitness Suite können Sie im Standarddashboard Dashlets hinzufügen oder benutzerdefinierte Dashboards erstellen. Sie können vorkonfigurierten Dashboards jedoch keine Dashlets hinzufügen.

So fügen Sie ein Dashlet hinzu:

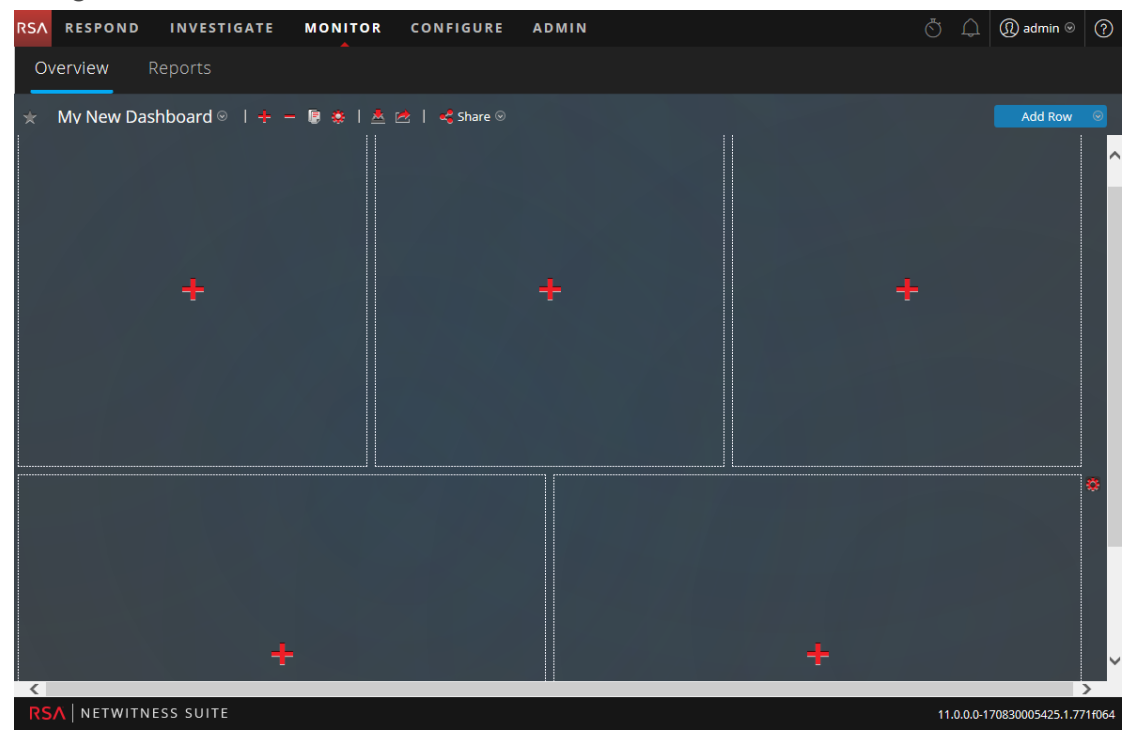

1. Navigieren Sie zu einem Dashboard oder erstellen Sie ein neues Dashboard.

2. Klicken Sie auf **auf dem Platzhalter**, an dem Sie das Dashlet hinzufügen möchten. Das Dialogfeld "Dashlet hinzufügen" wird angezeigt.

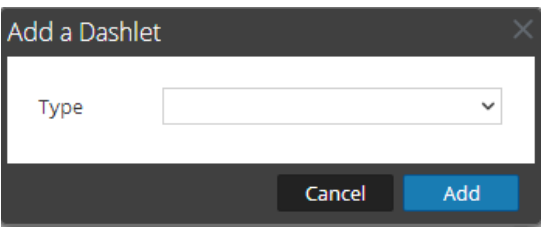

- 3. Klicken Sie auf die Dashlet-Auswahlliste **Typ**, um die verfügbaren Dashlets anzuzeigen, und wählen Sie den Typ des Dashlet aus, den Sie hinzufügen möchten. Je nach Typ des Dashlet, den Sie hinzufügen, werden einige konfigurierbare Felder im Dialogfeld **Dashlet hinzufügen** angezeigt.
- 4. Geben Sie einen Titel für das Dashlet ein. Der Titel kann Buchstaben, Ziffern, Sonderzeichen und Leerstellen umfassen.
- 5. Wenn weitere konfigurierbare Felder für dieses Dashlet angezeigt werden, legen Sie die entsprechenden Werte fest.
- 6. Klicken Sie auf **Hinzufügen**, wenn alle Pflichtfelder konfiguriert wurden. Das Dashlet wird dem Dashboard im ausgewählten Platzhalter hinzugefügt und wird

#### automatisch gespeichert.

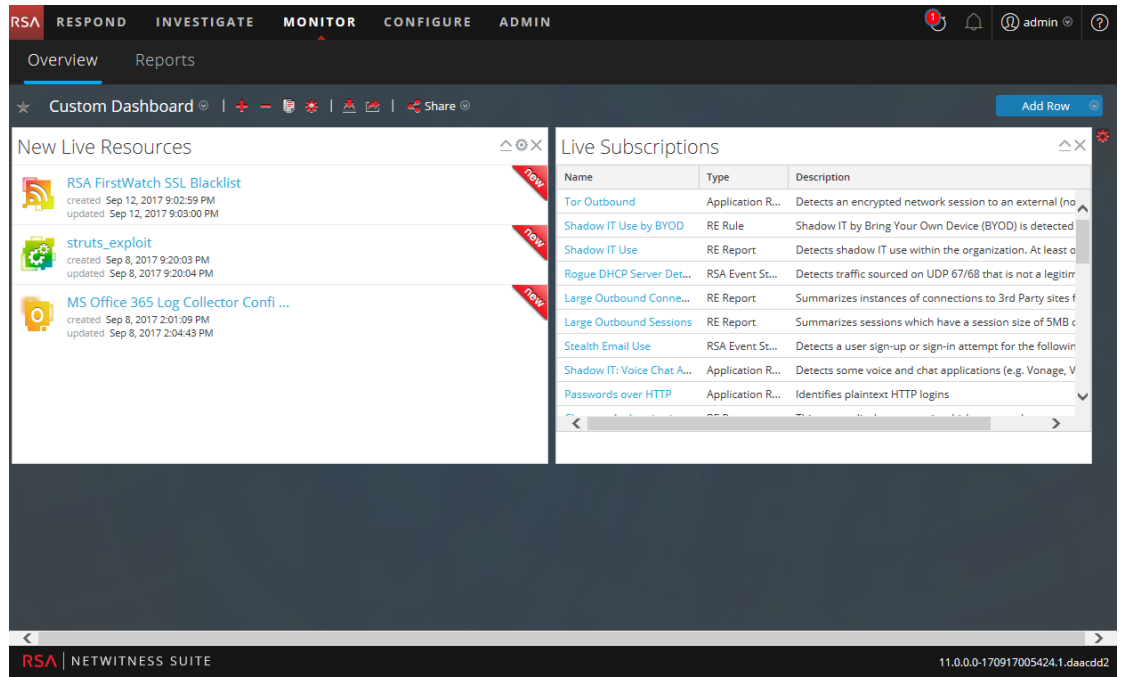

### **Bearbeiten der Dashlet-Eigenschaften**

Alle vorkonfigurierten Dashlets sind schreibgeschützt und die Eigenschaften können nicht bearbeitet werden. Andere Dashlets sind bearbeitbar, damit Benutzer einige Aspekte der im Dashlet angezeigten Daten anpassen können. Ein Dashlet mit bearbeitbaren Eigenschaften verfügt über eine Einstellungsoption  $($ ), die alle Bearbeitungsoptionen anzeigt.

Nachdem die Dashlets hinzugefügt wurden, können Sie sie per Drag-and-drop verschieben und austauschen.

Wenn ein Dashlet keine bearbeitbaren Eigenschaften hat, z. B. das Dashlet "Live-Abonnements", wird die Einstellungsoption nicht in der Titelleiste angezeigt. Viele Dashlets haben einen bearbeitbaren Titel, in dem Sie die folgenden Eigenschaften bearbeiten können:

- Dashlet-Anzeigetitel.
- <sup>l</sup> Art der zu überwachenden Services, z. B. können Sie nur Decoder überwachen oder Decoder und Concentrators überwachen

Andere Dashlets haben Parameter, die Sie definieren, um die Art und die Menge der Informationen anzugeben, die im Dashlet angezeigt werden sollen. Beispielsweise verfügt ein Echtzeitdiagramm-Dashlet über die Einstellungsoption.

1. Klicken Sie zum Anzeigen und Ändern der Optionen für ein Dashlet in einer Dashlet-Titelleiste auf Einstellungen (<sup>12</sup>).

Das Dialogfeld **Optionen** wird angezeigt.

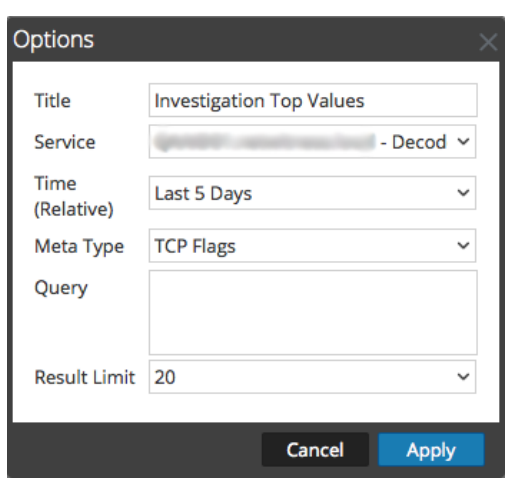

- 2. Bearbeiten Sie die gewünschten angezeigten Eigenschaften. Sie können zum Beispiel im Dashlet "Investigation Top-Werte" den "Ergebnisgrenzwert" von 20 in 40 ändern.
- 3. Klicken Sie auf **Anwenden**.

Einige Dashlets enthalten Konfigurationsoptionen, mit denen Sie die Darstellung oder den Inhalt des Dashlet anpassen können. Die folgenden Optionen stehen durch Linksklick für die Top-RE-Warnmeldungen, RE-Warnmeldungsvarianz und RE-Echtzeitdiagramm-Dashlets zur Verfügung:

- <sup>l</sup> **Für 24 Stunden ausblenden**: Mit dieser Option können Sie den ausgewählten Wert für die nächsten 24 Stunden ausblenden. Nach 24 Stunden werden die Daten automatisch auf dem Dashlet angezeigt, wenn der Wert konfiguriert und oben aufgelistet wird.
- <sup>l</sup> **Permanent ausblenden**: Mit dieser Option können Sie den ausgewählten Wert dauerhaft ausblenden, bis Sie ihn erneut mit der Option "Ausgeblendete Werte managen" hinzufügen.

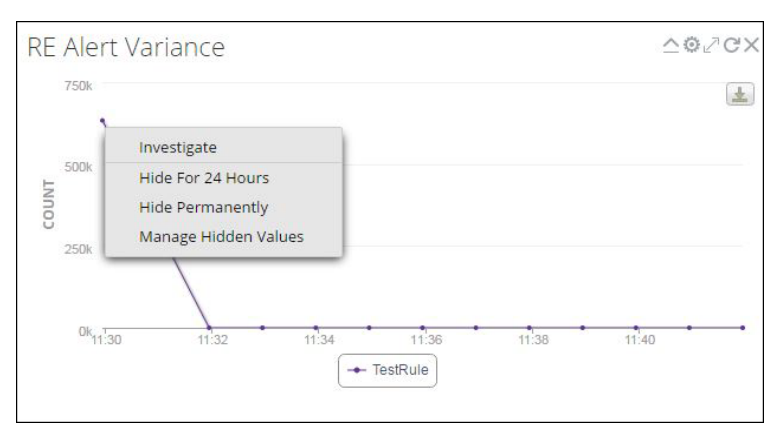

<sup>l</sup> **Ausgeblendete Werte managen**: Diese Option zeigt eine Liste aller ausgeblendeten Werte an. Sie können das Kontrollkästchen für einen Wert auswählen und auf **Entfernen** klicken,

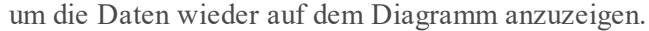

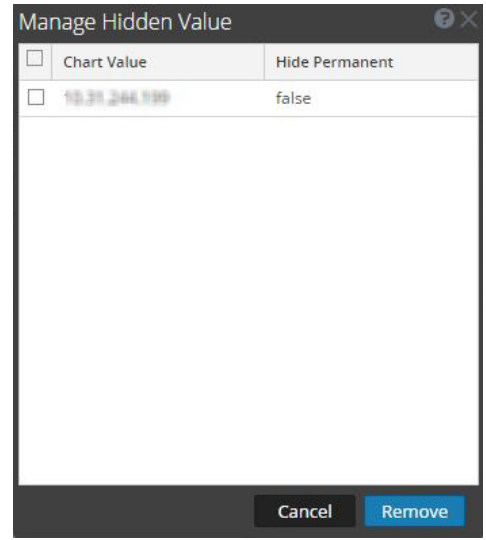

**Hinweis:** Die Optionen zum Ausblenden für 24 Stunden, zum dauerhaften Ausblenden und zum Managen ausgeblendeter Werte sind für Geomap-Diagramme nicht verfügbar.

**Hinweis:** Wenn Sie einen Wert in einem vorkonfigurierten Dashboard bearbeiten, ist dies eine benutzerspezifische Änderung. Die Änderungen an einem vorkonfigurierten Dashboard gelten nur für Ihr Dashboard und können nicht von anderen Benutzern angezeigt werden, die dasselbe vorkonfigurierte Dashboard verwenden. Wenn Sie beispielsweise einen Wert in einem Übersichtsdashboard ausblenden, gelten die Änderungen nur für Ihr Dashboard. Wenn ein anderer Benutzer dasselbe Übersichtsdashboard aufruft, wird der Wert weiterhin angezeigt. Dasselbe gilt für ein benutzerdefiniertes Dashboard. Wenn Sie einen Wert im benutzerdefinierten Dashboard ausblenden und dasselbe Dashboard für einen anderen Benutzer freigeben, werden die Werte weiterhin angezeigt werden, obwohl das Dashboard freigegeben ist.

Weitere Informationen zu den einzelnen verfügbaren Dashboards, finden Sie im [Dashboardkatalog](https://community.rsa.com/docs/DOC-64694) im Bereich RSA [Content](https://community.rsa.com/community/products/netwitness/rsa-content) auf RSA Link.

### **Neuanordnung eines Dashlet**

Sie können Dashlets durch Ziehen und Ablegen (Drag-and-drop) in einer anderen Reihenfolge im Dashboard anordnen.

1. Bewegen Sie zum Verschieben eines Dashlet den Mauszeiger auf die Titelleiste des Dashlet, das Sie verschieben möchten.

Der Verschieben-Cursor  $\bigoplus$  wird am Dashlet angezeigt. Klicken Sie auf die Titelleiste eines Dashlet, das Sie verschieben möchten, und halten Sie die Maustaste gedrückt.

2. Halten Sie die linke Maustaste weiter gedrückt und ziehen Sie das Fenster an die neue Position.

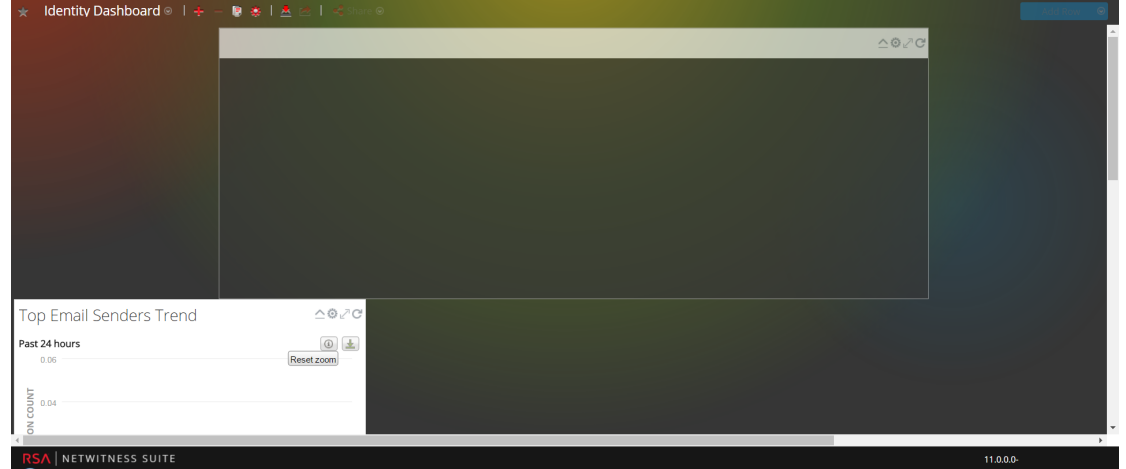

Die Abbildung unten zeigt ein Dashlet, während es neu angeordnet wird.

3. Lassen Sie die Maustaste los, wenn sich das Dashlet an der gewünschten Position befindet. Das Dashlet, das sich zurzeit an dieser Position befindet, wird nach unten verschoben.

### **Maximieren eines einzelnen Dashlets**

In diesem Abschnitt wird erläutert, wie Sie ein Dashlet im gesamten Bereich des Hauptdashboards in NetWitness Suite mit demselben Dashlet-Titel öffnen. Dashlets mit vielen Spalten oder Diagrammen, z. B. einige Reporting-Dashlets, sind einfacher zu betrachten, wenn sie maximiert sind, sodass der gesamte Inhalt ohne Bildlauf sichtbar ist.

Klicken Sie zum Maximieren eines Diagramm- oder Warnmeldungs-Dashlet auf das Symbol zum Maximieren in der Dashlet-Titelleiste:  $\mathbb{Z}$ . Das Dashlet wird auf dem gesamten Bildschirm angezeigt.

Klicken Sie zum Minimieren eines Dashlet auf das Symbol in der Titelleiste des Dashlet:  $\mathbb{Z}$ . Das Dashlet wird in der vorherigen Größe wiederhergestellt.

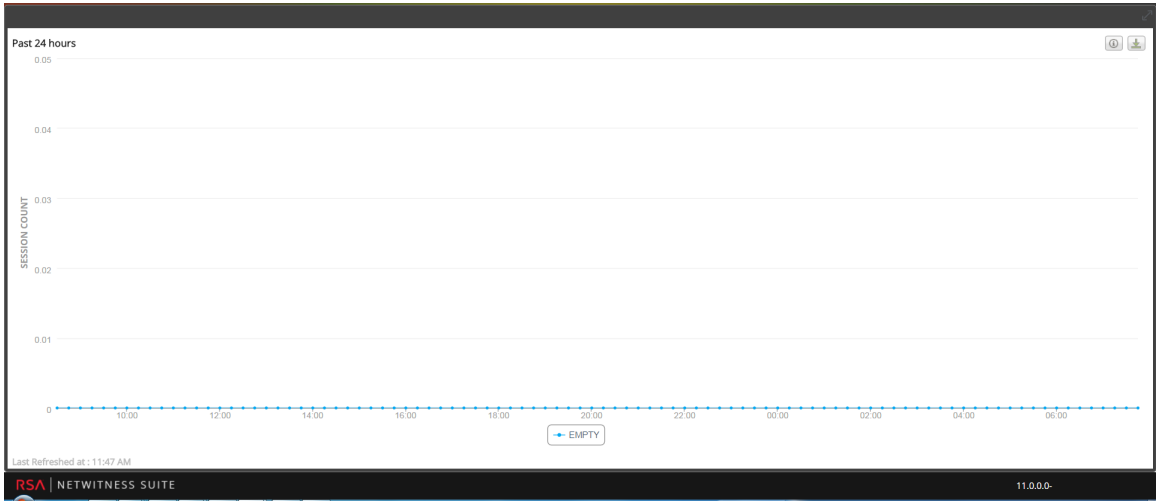

### **Löschen von Dashlets**

1. Klicken Sie in der Titelleiste auf  $\times$ :

.Ein Pop-up-Fenster wird angezeigt, in dem Sie bestätigen müssen, ob Sie das Dashlet löschen möchten.

2. Klicken Sie auf **Ja**, wenn Sie es löschen möchten. Das Dashlet wird aus dem Dashboard entfernt.

Klicken Sie auf **Nein**, wenn Sie es nicht löschen möchten.

**Hinweis:** Nachdem Sie das Dashlet entfernt haben, wird der leere Bereich durch einen Platzhalter ersetzt, in dem Sie ein anderes Dashlet mithilfe des oben beschriebenen Verfahrens "Dashlet hinzufügen" hinzufügen können.

## **Importieren und Exportieren von Dashboards**

Die Möglichkeit, Dashboards an sich ändernde Bedingungen anzupassen, kann zu einer großen Anzahl von Dashboards führen, von denen nicht alle täglich benötigt werden. Anstatt jedes Mal von vorne anzufangen, wenn Sie ein bestimmtes benutzerdefiniertes Dashboard neu erstellen möchten, können Sie die Dashboards exportieren, die zurzeit nicht verwendet werden. Wenn Sie ein zuvor exportiertes Dashboard verwenden möchten, können Sie es in NetWitness Suite importieren.

### **Importieren eines Dashboard**

**Hinweis:** Sie können das Dashboard Reporter-Echtzeitdiagramme und zugehörige Diagramme in unterschiedliche Instanzen des NetWitness Suite-Servers und der Reporting Engine importieren, aus der das Dashboard exportiert wurde.

1. Wählen Sie in der Dashboardsymbolleiste **Dashboard importieren** aus.

Das Dialogfeld **Dashboard importieren** wird angezeigt.

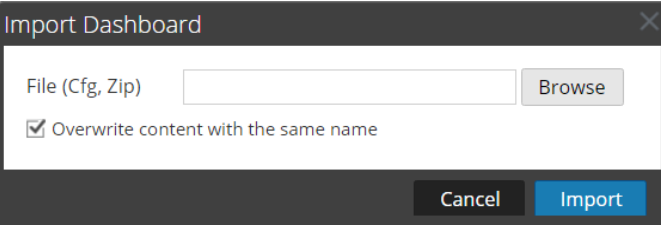

- 2. Navigieren Sie im Dialogfeld **Dashboard importieren** zur Dashboard-Datei. Sie können CFG- und ZIP-Dateien importieren.
- 3. Klicken Sie auf **Dashboard importieren**.

Das Dashboard wird in NetWitness Suite angezeigt

**Hinweis:** Wenn Sie ein Dashboard aus Security Analytics 10.6.x in NetWitness Suite11.0 importieren, müssen das Dashboard und die zugehörigen Regeln und Diagramme separat importiert werden. Wenn Sie jedoch ein Dashboard von NetWitness Suite11.0 in NetWitness Suite importieren, werden das Dashboard und alle verbundenen Regeln und Diagramme im ZIP-Format importiert.

### **Exportieren eines Dashboard**

Exportierte Dashboards sind so konzipiert, dass sie in derselben NetWitness Suite-Instanz funktionieren. Es ist auch möglich, Ihre benutzerdefinierten Dashboards für andere Benutzer in Ihrem Unternehmen freizugeben, vorausgesetzt, dass sie über gleichwertige Berechtigungen verfügen.

Zum Exportieren eines Dashboards muss es geöffnet sein, damit Sie im Drop-down-Menü Bearbeiten auf das Dialogfeld Dashboard exportieren zugreifen können.

- 1. Navigieren Sie zu dem Dashboard, das Sie exportieren möchten. Sämtliche vorhandene Dashboards werden im Drop-down-Menü **Dashboard-Auswahlliste** im zurzeit angezeigten Dashboard angezeigt.
- 2. Klicken Sie in der Dashboardsymbolleiste auf "Dashboard exportieren" (**E4**). Die exportierte Datei wird im ZIP-Format gespeichert.

**Hinweis:** Die Exportfunktion gilt nicht für vorkonfigurierte Dashboards.

## **Kopieren eines Dashboards**

Zum Anpassen der Ansichten in NetWitness Suite können Sie Dashboards in das NetWitness-Dashboard oder ein benutzerdefiniertes Dashboard kopieren. Das NetWitness Suite-Dashboard stellt, wie der Name schon vermuten lässt, alle NetWitness Suite-Dashlets bereit. Das Dialogfeld "Dashboard kopieren" erstellt ein Duplikat des Dashboards, das angepasst werden kann. Wenn Sie ein Dashboard kopieren, enthält der Standardname das Präfix "Kopie von". Beispielsweise wird der Standardtitel des kopierten Dashboards "Kopie von XYZ" lauten, wenn der Name des ursprünglichen Dashboards "XYZ" ist.

So kopieren Sie ein Dashboard:

- 1. Navigieren Sie zu einem Dashboard.
- 2. Klicken Sie in der Dashboardsymbolleiste auf **同**.

Das Dialogfeld "Dashboard kopieren – Standard" wird angezeigt. Der folgende Screenshot ist ein Beispiel für das Kopieren eines Dashboards.

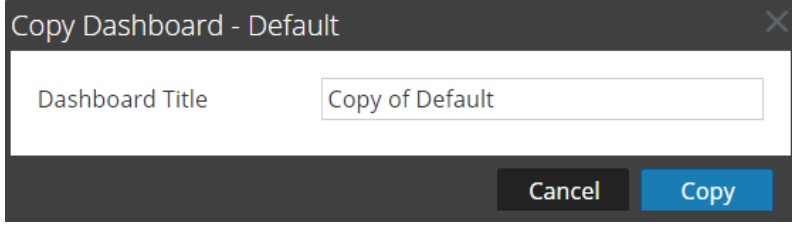

- 3. Geben Sie den Dashboardtitel ein.
- 4. Klicken Sie auf **Copy**.

## **Freigeben eines Dashboards**

In NetWitness Suite können Sie als Administrator Dashboards zum Anzeigen mit anderen Rollen, wie Administrator, Analyst, Operator usw., freigeben. Wenn Sie ein Dashlet freigeben, können die Benutzer das Dashboard anzeigen, als Favoriten festlegen, kopieren und exportieren. Im Falle von anderen Rollen wie Analyst, Operator usw. können Sie das Dashboard nur für ähnliche Rollen freigeben. Beispielsweise kann ein Analyst ein Dashboard nur für andere Analysten freigeben.

- 1. Navigieren Sie zu einem beliebigen Dashboard.
- 2. Klicken Sie in der Dashboardsymbolleiste auf  $\frac{1}{2}$  Share  $\circ$  und wählen Sie das Kontrollkästchen für die Rolle aus, für die Sie das Dashboard freigeben möchten.

**Hinweis:** Deaktivieren Sie das Kontrollkästchen der Rolle, wenn Sie das Dashboard nicht freigeben möchten.

# **Managen von Jobs**

Zwangsläufig gibt es in NetWitness Suite Aufgaben, nach Bedarf oder geplant, die einige Minuten erfordern. Das NetWitness Suite-Jobsystem erlaubt Ihnen, eine Aufgabe mit langer Laufzeit zu beginnen und fortzufahren, andere Teile von NetWitness Suite zu verwenden, während der Job ausgeführt wird. Sie können nicht nur den Fortschritt der Aufgabe überwachen, sondern auch Benachrichtigungen zum Abschluss der Aufgabe und deren Erfolg bzw. Misserfolg empfangen.

Während Sie in NetWitness Suite arbeiten, können Sie über die NetWitness Suite-Symbolleiste eine kurze Übersicht Ihrer Jobs öffnen. Sie können sich diese jederzeit ansehen. Wenn ein Jobstatus geändert wurde, wird das Symbol Jobs ( $\ddot{\circ}$ ) mit der Anzahl der gerade ausgeführten Jobs markiert. Sobald alle Jobs abgeschlossen sind, verschwindet diese Zahl.

Sie können die Jobs auch in diesen beiden Ansichten anzeigen.

- In der Ansicht Profil finden Sie dieselben Jobs in einem vollständigen Bereich. Dies sind nur Ihre Jobs.
- In der Ansicht System können Benutzer mit Administratorrechten alle Jobs für alle Benutzer in einem einzigen Jobfenster anzeigen und managen.

Der Aufbau des Jobfensters ist in allen Ansichten identisch.

# **Anzeigen der Jobkurzübersicht**

Klicken Sie in der NetWitness Suite-Symbolleiste auf das Symbol "Jobs":  $\ddot{\odot}$ Die Jobkurzübersicht wird angezeigt.

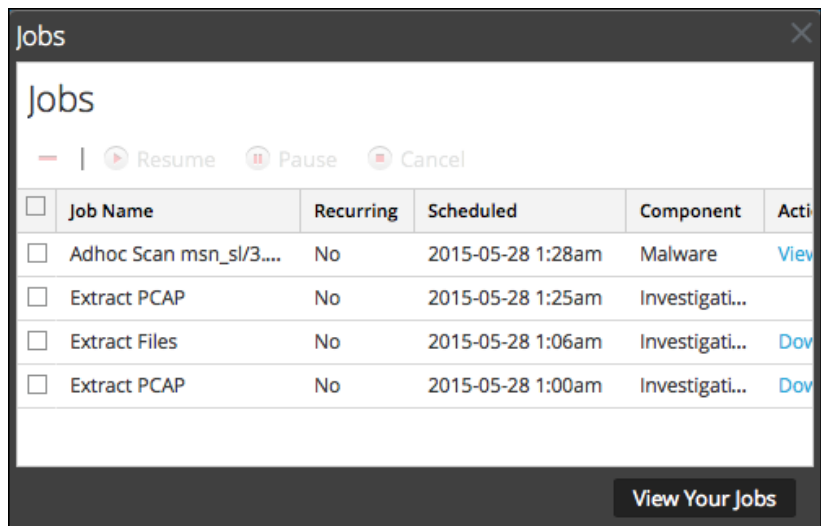

In der Jobkurzübersicht werden unter Verwendung einer Teilmenge der im Bereich Jobs verfügbaren Spalten alle Jobs aufgelistet, deren Eigentümer Sie sind. Ansonsten sind die Jobkurzübersicht und der Bereich "Jobs" in der Ansicht "Profil" gleich. In der Ansicht Administration > System enthält der Bereich Jobs Informationen über alle NetWitness Suite-Jobs für alle Benutzer.

## **Anzeigen Ihrer Jobs im Bereich der Ansicht Profil > Jobs**

Klicken Sie zum Anzeigen einer umfassenderen Ansicht Ihrer Jobs auf **Ihre Jobs anzeigen**. Der Bereich "Jobs" in der Ansicht "Profil" wird angezeigt.

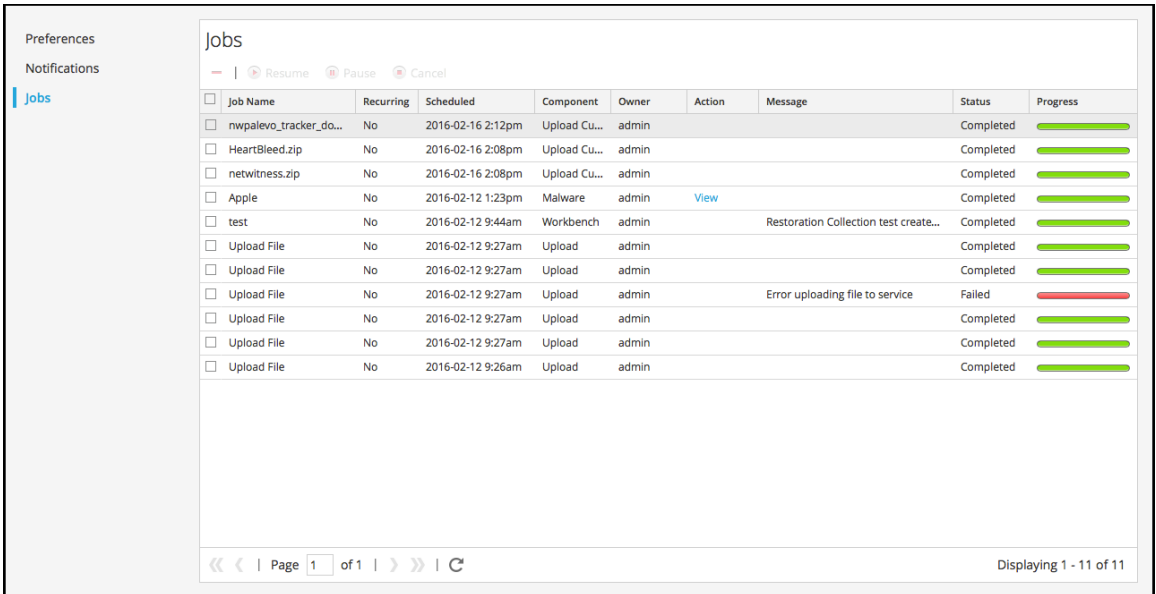

## **Anhalten und Fortsetzen der geplanten Ausführung eines**

### **wiederkehrenden Jobs**

Die Optionen Anhalten und Fortsetzen gelten nur für wiederkehrende Jobs. Sie können einen wiederkehrenden Job, der ausgeführt wird, anhalten. Allerdings hat dies keine Auswirkungen auf diese Ausführung. Die nächste Ausführung des Jobs (vorausgesetzt der Job ist noch angehalten) wird übersprungen.

1. Um die nächste Ausführung eines wiederkehrenden Jobs zu stoppen, wählen Sie den Job in einem beliebigen **Jobfenster** aus und klicken Sie auf **Anhalten**.

Die nächste Ausführung des Jobs wird übersprungen und die Planung wird angehalten, bis Sie auf Fortsetzen klicken.

2. Um die Ausführung angehaltener wiederkehrender Jobs neu zu starten, wählen Sie den Job aus und klicken Sie auf **Fortsetzen**.

Die nächste Ausführung des Jobs findet wie geplant statt und die Planung für den Job wird wieder aufgenommen.

# **Abbrechen eines Jobs**

Um Jobs zu beenden, die gerade ausgeführt werden oder sich in der Warteschlange befinden, gehen Sie wie folgt vor:

- 1. Wählen Sie in der **Jobkurzübersicht** oder im Bereich **Jobs** einen oder mehrere Jobs aus.
- 2. Klicken Sie auf **Abbrechen**.

Ein Bestätigungsdialogfeld wird angezeigt.

3. Klicken Sie auf **Ja**.

Die Jobs werden abgebrochen und die Einträge verbleiben mit dem Status **Abgebrochen** im Raster.

Wenn Sie einen wiederkehrenden Job abbrechen, wird die aktuelle Ausführung des Jobs abgebrochen. Beim der nächsten geplanten Ausführung des Jobs wird dieser normal ausgeführt.

## **Löschen eines Jobs**

**Achtung:** Wenn Sie einen Job löschen, wird der Job umgehend aus dem Raster gelöscht. Es wird kein Bestätigungsdialogfeld angezeigt. Wenn Sie einen wiederkehrenden Job löschen, werden alle künftigen Ausführungen ebenfalls gelöscht.

Benutzer können ihre eigenen Jobs vor, während oder nach der Ausführung löschen. Benutzer mit der Rolle ADMIN können einen beliebigen Job löschen. So löschen Sie Jobs:

- 1. Wählen Sie einen oder mehrere Jobs aus.
- 2. Klicken Sie auf **Delete**.
- 3. Die Jobs werden aus dem Raster gelöscht.

## **Herunterladen eines Jobs**

Wenn ein Job den Status Download in der Spalte Aktion aufweist, können Sie das Ergebnis des Jobs herunterladen. Wenn Sie im Modul Investigation arbeiten und die Paketdaten für eine Sitzung als PCAP-Datei entpacken oder die Nutzlastdateien (z. B Word-Dokumente und Bilder) einer Sitzung extrahieren, wird eine Datei erstellt. Klicken Sie auf **Herunterladen**, um die Datei auf das lokale System herunterzuladen.

# **Anzeigen und Löschen von Benachrichtigungen**

Während Sie in NetWitness Suite arbeiten, können Sie aktuelle Systembenachrichtigungen einsehen, ohne das Modul zu verlassen, in dem Sie arbeiten. Sie können eine kurze Übersicht der Benachrichtigungen in der NetWitness Suite-Symbolleiste öffnen. Sie können diese jederzeit einsehen. Bei Empfang einer neuen Benachrichtigung wird das Benachrichtigungssymbol angezeigt.

Beispiele für Benachrichtigungen sind:

- Ein Upgrade eines Hosts wurde abgeschlossen.
- Ein Parser-Push zu den Decoders wurde abgeschlossen.
- Es ist eine neuere Softwareversion verfügbar.

Sie können alle Benachrichtigungen in einem vollständigen Benachrichtigungsbereich in den folgenden zwei Ansichten anzeigen.

- In der Ansicht "Profil" werden nur Ihre Benachrichtigungen angezeigt.
- In der Ansicht "System" können Benutzer mit Administratorrechten alle Benachrichtigungen für alle Benutzer in einem einzigen Bereich anzeigen und managen.

## **Benachrichtigungen anzeigen**

Klicken Sie auf das Symbol "Benachrichtigungen" ( $\bigcap$ ), um den Benachrichtigungsbereich anzuzeigen.

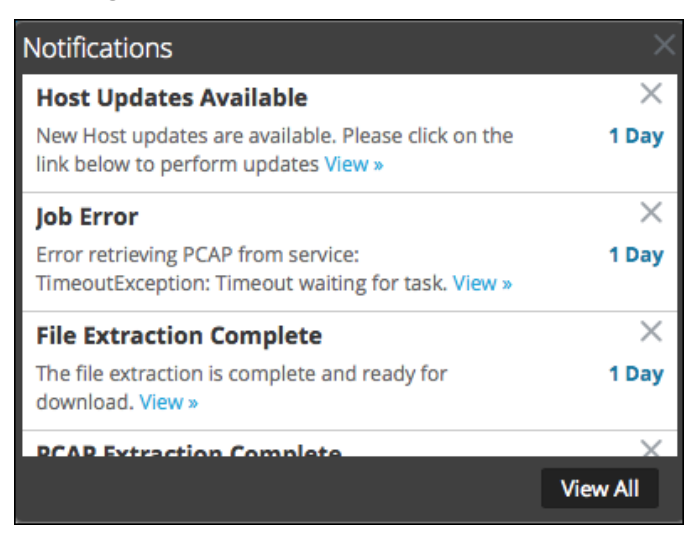

## **Alle Benachrichtigungen anzeigen**

Gehen Sie wie folgt vor, um alle Benachrichtigungen anzuzeigen:

- 1. Navigieren Sie zu Profil und wählen Sie dann im Bereich "Optionen" der Ansicht "Profil" die Option **Benachrichtigungen** aus.
- 2. Navigieren Sie zu **ADMIN** > **SYSTEM** und wählen Sie im Bereich "Optionen" der Ansicht "System" die Option Benachrichtigungen aus.
- 3. Klicken Sie auf  $\Omega$ , um den Benachrichtigungsbereich zu öffnen, und klicken Sie dann im Benachrichtigungsbereich auf **Alle anzeigen**.

Der Bereich "Benachrichtigungen" wird angezeigt. Hier werden alle Benachrichtigungen angezeigt und das Format unterscheidet sich von dem Format des Benachrichtigungsbereichs.

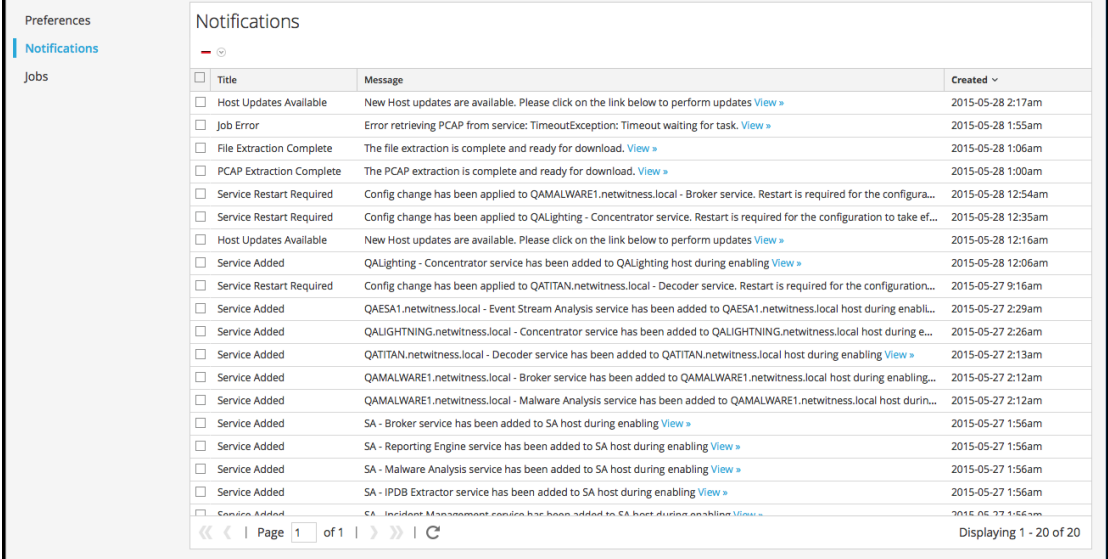

# **Löschen von Benachrichtigungsdatensätzen**

So löschen Sie Benachrichtigungsdatensätze:

- 1. Wählen Sie in der Tabelle **Profilbenachrichtigungen** die Benachrichtigungen aus, die Sie löschen möchten.
- 2. Klicken Sie auf  $\blacksquare$ .

Die ausgewählten Benachrichtigungen werden aus der Tabelle und aus dem Benachrichtigungsbereich gelöscht.

# **Anzeigen der Hilfe in der Anwendung**

Es gibt verschiedene Möglichkeiten, bei der Verwendung von NetWitness Suite Hilfe zu erhalten. Sie können die Inlinehilfe, die Kurzinformationen und Onlinehilfelinks verwenden.

# **Anzeigen der Inlinehilfe**

Die Inlinehilfe bietet zusätzliche Informationen darüber, was in Abschnitten oder Feldern zu tun ist, die derzeit in der NetWitness Suite-Benutzeroberfläche angezeigt werden. Bewegen Sie den

Mauszeiger zum Anzeigen der Inlinehilfe auf  $(i)$ . In der Inlinehilfe wird eine kurze Beschreibung des Elements angezeigt.

Beispiel für Inlinehilfe:

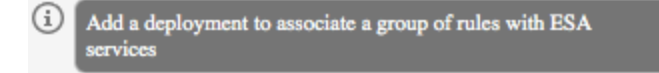

# **Anzeigen von Kurzinformationen**

Kurzinformationen bieten eine schnelle Möglichkeit, eine Beschreibung des Texts oder zusätzliche Informationen über eine Aktion, ein Feld oder einen Parameter anzuzeigen. Kurzinformationen werden als unterstrichener Text angezeigt. Bewegen Sie die Maus zur Anzeige der Kurzinformation und einer kurzen Beschreibung des Ausdrucks über den unterstrichenen Text.

Beispiel für eine Kurzinformation:

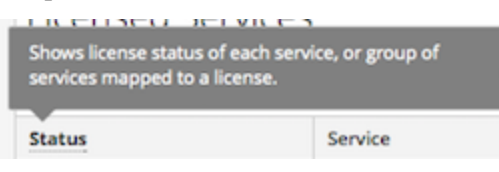

# **Anzeigen der Onlinehilfe**

Onlinehilfelinks führen Sie aus NetWitness Suite heraus zur RSA Link-Onlinedokumentation. Diese Website bietet eine vollständige Dokumentation für NetWitness Suite und die Links führen Sie direkt zu dem Thema, in dem der aktuell angezeigte Teil der Benutzeroberfläche beschrieben wird.

Klicken Sie zur Anzeige des Onlinehilfethemas für den aktuellen Teil der Benutzeroberfläche

auf  $\odot$  in der NetWitness Suite-Symbolleiste oder in einem Dialogfeld. Das entsprechende Hilfethema wird in einem anderen Browserfenster angezeigt. Das Thema beschreibt die Funktionen der aktuellen Ansicht oder des Dialogfelds. Von diesem Thema aus können Sie schnell zu den zugehörigen Verfahren navigieren.

In der folgenden Abbildung ist ein Beispiel für das Onlinehilfesymbol in der NetWitness Suite-Symbolleiste gezeigt.

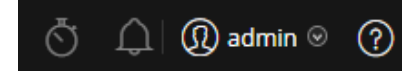

# **Suchen nach Dokumenten auf RSA Link**

Die RSA NetWitness® Suite-Dokumentation befindet sich auf RSA Link, dem RSA-Supportportal bzw. der Supportcommunity. RSA Link vereint alle Ihre RSA-Ressourcen an einem zentralen Ort. Hier finden Sie Ratgeber, Produktdokumentationen, Wissensdatenbankartikel, Downloads und Schulungen. Eine *geführte Tour durch RSA Link* finden Sie unter <https://community.rsa.com/videos/21554>.

## **Suchen nach NetWitness Suite-Dokumentation**

Die Dokumentation von NetWitness Suite Logs and Packets finden Sie unter folgendem Link: <https://community.rsa.com/docs/DOC-40370>

#### **So navigieren Sie zur Dokumentation von NetWitness Suite Logs and Packets:**

- 1. Klicken Sie auf der Startseite von RSA Link ([https://community.rsa.com](https://community.rsa.com/)) auf **RSA NETWITNESS SUITE**.
- 2. Klicken Sie auf der Seite "RSA NetWitness Suite" auf **DOKUMENTATION** und wählen Sie **RSA NETWITNESS LOGS AND PACKETS** aus.

#### **So navigieren Sie zur NetWitness Endpoint-Dokumentation:**

- 1. Klicken Sie auf der Startseite von RSA Link ([https://community.rsa.com](https://community.rsa.com/)) auf **RSA NETWITNESS SUITE**.
- 2. Klicken Sie auf der Seite "RSA NetWitness Suite" auf **DOKUMENTATION** und wählen Sie **RSA NETWITNESS ENDPOINT** aus.

## **Suchen nach RSA-Inhalten**

RSA-Inhalte finden Sie unter folgendem Link: <https://community.rsa.com/community/products/netwitness/rsa-content>

#### **So navigieren Sie zu RSA-Inhalten:**

- 1. Klicken Sie auf der Startseite von RSA Link ([https://community.rsa.com](https://community.rsa.com/)) auf **RSA NETWITNESS SUITE**.
- 2. Klicken Sie auf der Seite "RSA NetWitness Suite" auf **DOKUMENTATION** und wählen Sie **WEITERE RESSOURCEN** > **RSA-INHALTE** aus.

## **Suchen nach von RSA unterstützten Ereignisquellen**

Von RSA unterstützte Ereignisquellen finden Sie unter folgendem Link: <https://community.rsa.com/community/products/netwitness/parser-network/event-sources>

#### **So navigieren Sie zu von RSA unterstützten Ereignisquellen:**

- 1. Klicken Sie auf der Startseite von RSA Link ([https://community.rsa.com](https://community.rsa.com/)) auf **RSA NETWITNESS SUITE**.
- 2. Klicken Sie auf der Seite "RSA NetWitness Suite" auf **DOKUMENTATION** und wählen Sie **WEITERE RESSOURCEN** > **EREIGNISQUELLENKONFIGURATION** aus.

### **Suchen nach Handbüchern zur Hardwarekonfiguration**

Die Handbücher zur Hardwarekonfiguration finden Sie unter folgendem Link: <https://community.rsa.com/community/products/netwitness/hardware-setup-guides>

- 1. Klicken Sie auf der Startseite von RSA Link ([https://community.rsa.com](https://community.rsa.com/)) auf **RSA NETWITNESS SUITE**.
- 2. Klicken Sie auf der Seite "RSA NetWitness Suite" auf **DOKUMENTATION** und wählen Sie **WEITERE RESSOURCEN** > **HARDWAREKONFIGURATIONSLEITFÄDEN** aus.

## **Suchen nach Dokumenten mithilfe von NetWitness Navigator**

Sie können mit dem Tool NetWitness Navigator nach der gewünschten RSA NetWitness Suite-Dokumentation in RSA Link suchen.

- 1. Klicken Sie auf der Startseite von RSA Link ([https://community.rsa.com](https://community.rsa.com/)) auf **RSA NETWITNESS SUITE**.
- 2. Klicken Sie unter PRODUKTRESSOURCEN (rechts auf der Seite) auf **RSA NetWitness Navigator**.
- 3. Wählen Sie die gewünschten Suchkriterien aus den verfügbaren Optionen aus. Bei der Suche nach Dokumentation sollten Sie **Benutzerdokumentation** als Contenttyp auswählen. Darüber hinaus wird die Option "Kosten" für die Benutzerdokumentation ignoriert.
- 4. Klicken Sie zum Anzeigen einer Liste der übereinstimmenden Dokumente auf **ERGEBNISSE ANZEIGEN**.

5. Klicken Sie zum Löschen Ihrer vorherigen Suchoptionen auf **OPTIONEN ZURÜCKSETZEN**.

## **Nachverfolgen von Inhalten für Updates**

Sie können Seiten oder Dokumente nachverfolgen, um über Änderungen informiert zu werden.

- 1. Melden Sie sich bei RSA Link an.
- 2. Navigieren Sie zu einer Seite oder einem Dokument und wählen Sie in der oberen rechten Ecke entweder **Folgen** oder **Aktionen** > **Folgen** aus.

## **Senden von Feedback an RSA**

Ihr Feedback ist uns sehr wichtig und hilft uns dabei, unseren Kunden eine bessere Erfahrung bereitzustellen. Bitte senden Sie Ihre Vorschläge an [sahelpfeedback@rsa.com](mailto:sahelpfeedback@rsa.com).
# **Erste Schritte mit NetWitness Suite – Referenzen**

Der folgende Abschnitt enthält die Referenzinformationen zur Benutzerschnittstelle in Bezug auf Erste Schritte mit der NetWitness Suite-Anwendung.

- [Benutzereinstellungen](#page-73-0)
- Bereich ["Benachrichtigungen" und](#page-78-0) Benachrichtigungsbereich
- Bereich "Jobs" und [Jobkurzübersicht](#page-80-0)

### <span id="page-73-0"></span>**Benutzereinstellungen**

Um NetWitness Suite an Ihre Umgebung und Arbeitsabläufe anzupassen, können Sie eigene globale Anwendungseinstellungen festlegen. Sie können Folgendes tun:

- Zeitzone der Anwendung festlegen
- Datums- und Uhrzeitformate festlegen (nur in der Ansicht "Reagieren")
- Den Standardausgangspunkt auswählen (nur in der Ansicht "Reagieren")
- Ihr Passwort ändern
- Aktivieren von Benachrichtigungen
- Aktivieren von Kontextmenüs
- <sup>l</sup> Einstellungen für die Ermittlung ändern wird im *Leitfaden zu Investigation und Malware Analysis* beschrieben.

Ihre globalen Einstellungsoptionen variieren abhängig davon, ob Sie darauf aus der Ansicht "Reagieren" oder aus anderen Ansichten, z. B. "Untersuchen", "Überwachung", "Konfigurieren" und "Admin", zugreifen.

Hinweis: Verfahren für Benutzereinstellungen, die mit "Ansicht , Reagieren" oder "Nur Ansicht , Reagieren" markiert sind, können in einigen Ansichten "Untersuchen" ebenfalls durchgeführt werden.

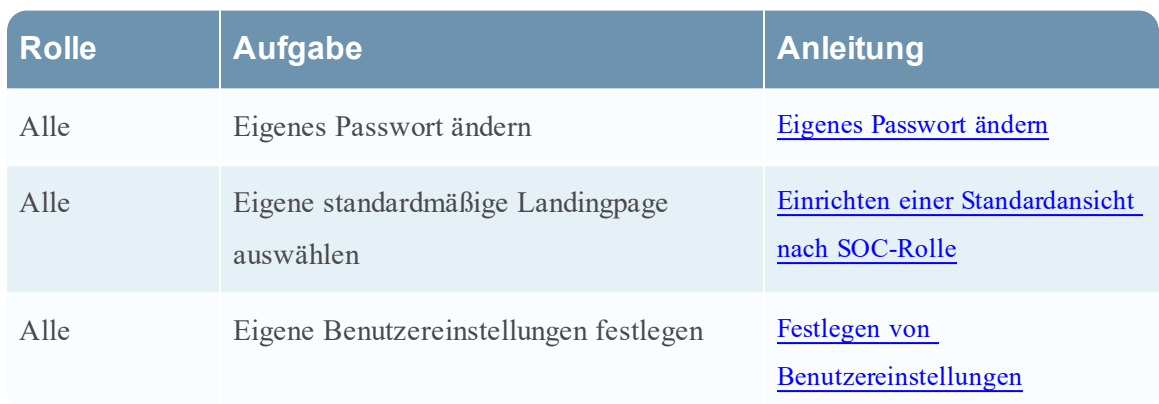

### **Was möchten Sie tun?**

#### **Verwandte Themen**

• [Grundlagen](#page-16-0) der Navigation in NetWitness Suite

### **Benutzereinstellungen (Ansicht "Reagieren")**

Um auf Ihre Einstellungen zuzugreifen, klicken Sie auf  $\circledR$ .

Im Dialogfeld "Benutzereinstellungen" werden die aktuellen Einstellungen und die NetWitness Suite-Version angezeigt. In der Hauptmenüleiste wird die aktuelle Zeitzoneneinstellung neben dem Benutzerprofil-Symbol angezeigt.

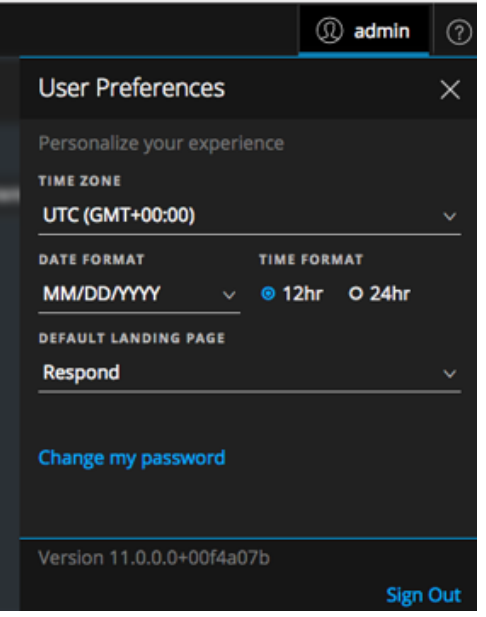

In der folgenden Tabelle sind die Optionen für globale Anwendungseinstellungen beschrieben, auf die Sie in der Ansicht "Reagieren" zugreifen können.

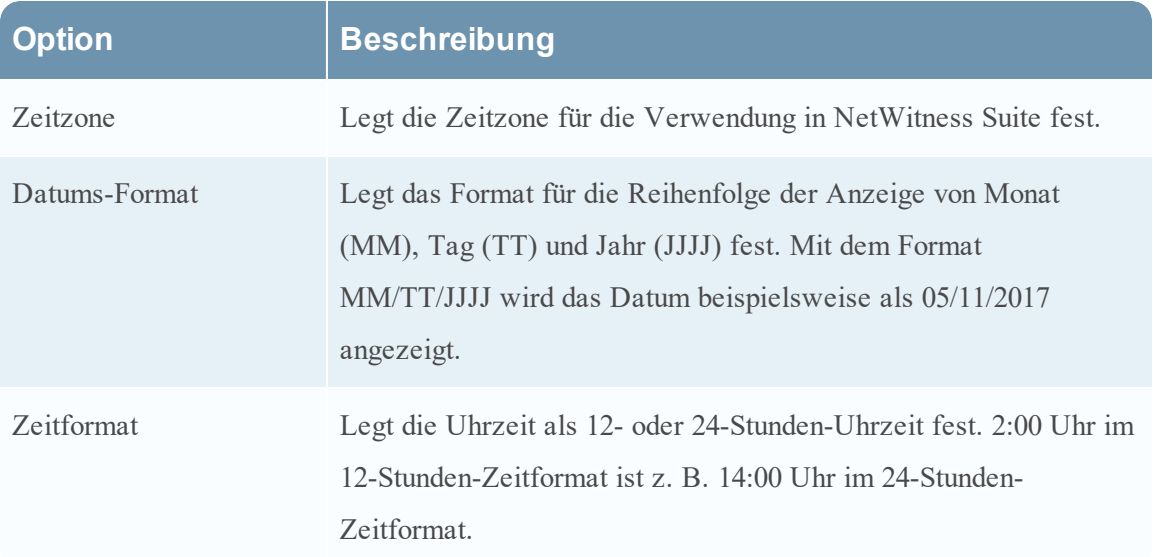

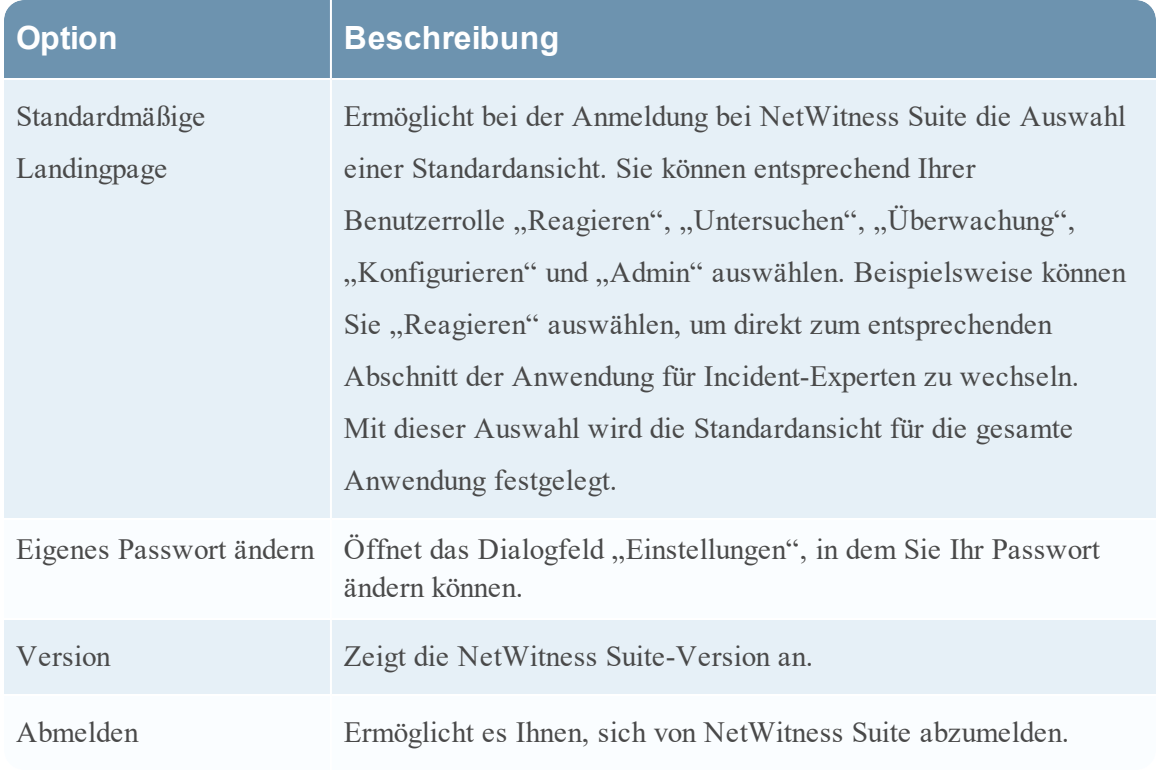

Die von Ihnen vorgenommenen Einstellungen werden sofort wirksam.

### **Einstellungen**

Führen Sie einen der folgenden Schritte aus, um auf Ihre Einstellungen zuzugreifen:

- Für die meisten Ansichten, z. B. "Untersuchen", "Überwachung", "Konfigurieren" und  $\mathcal{A}_{\text{A}}$ Admin", navigieren Sie zu  $\overline{\mathcal{A}}$  > **Profil**.
- . Wählen Sie in der Ansicht "Reagieren" <sup>@</sup> aus und klicken Sie im Dialogfeld "Benutzereinstellungen" auf **Eigenes Passwort ändern**. Im Dialogfeld "Einstellungen" werden Ihre aktuellen Einstellungen angezeigt.

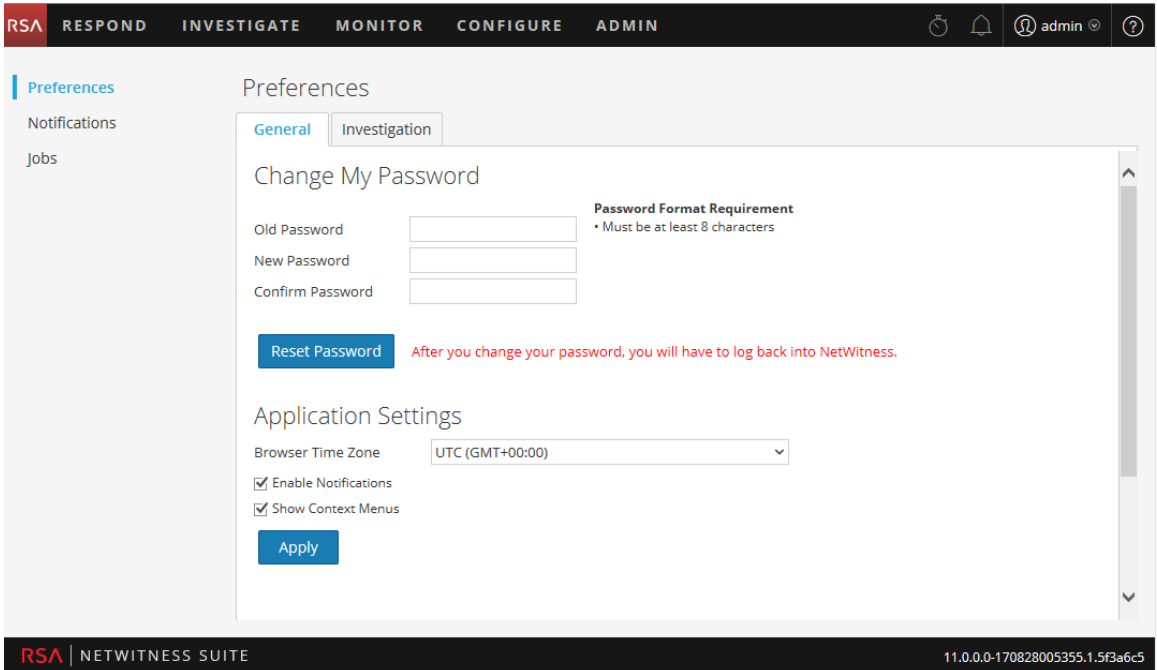

<span id="page-76-0"></span>In den folgenden Tabellen sind die Optionen für globale Anwendungseinstellungen beschrieben, auf die Sie aus diesen Ansichten zugreifen können.

#### **Eigenes Passwort ändern**

In diesem Abschnitt können Sie Ihr Passwort ändern. Ihr Administrator definiert die entsprechenden Anforderungen an die Passwortstärke für Ihr NetWitness Suite-Passwort wie die minimale Passwortlänge und die Mindestanzahl von Großbuchstaben, Kleinbuchstaben, Dezimalstellen, nicht lateinischen Buchstaben und Sonderzeichen. Diese Anforderungen werden angezeigt, wenn Sie Ihr Passwort ändern.

In der folgenden Tabelle sind die Optionen im Abschnitt "Eigenes Passwort ändern" beschrieben.

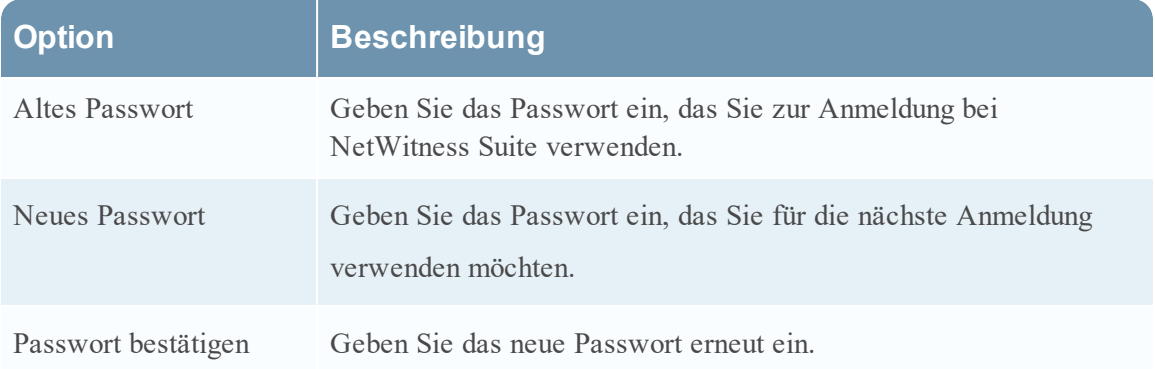

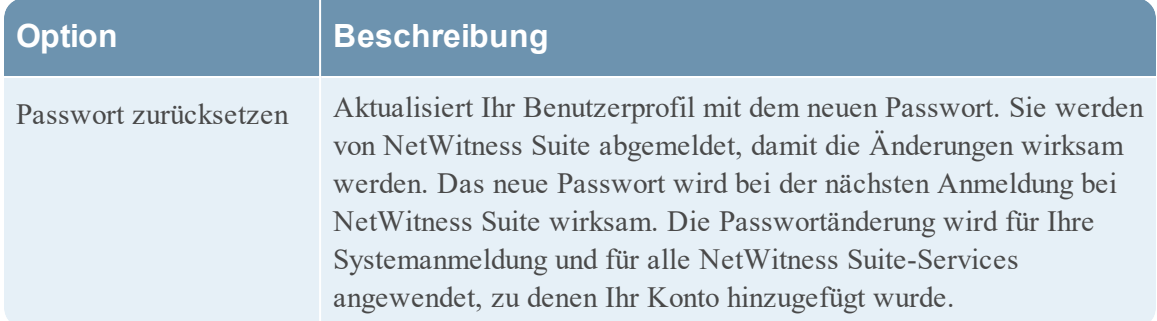

Wenn Sie Ihr Passwort geändert haben, werden Sie von NetWitness Suite abgemeldet, damit die Änderungen wirksam werden. Das neue Passwort wird bei der nächsten Anmeldung bei NetWitness Suite wirksam.

#### **Anwendungseinstellungen**

In der folgenden Tabelle sind die Optionen im Abschnitt "Anwendungseinstellungen" beschrieben.

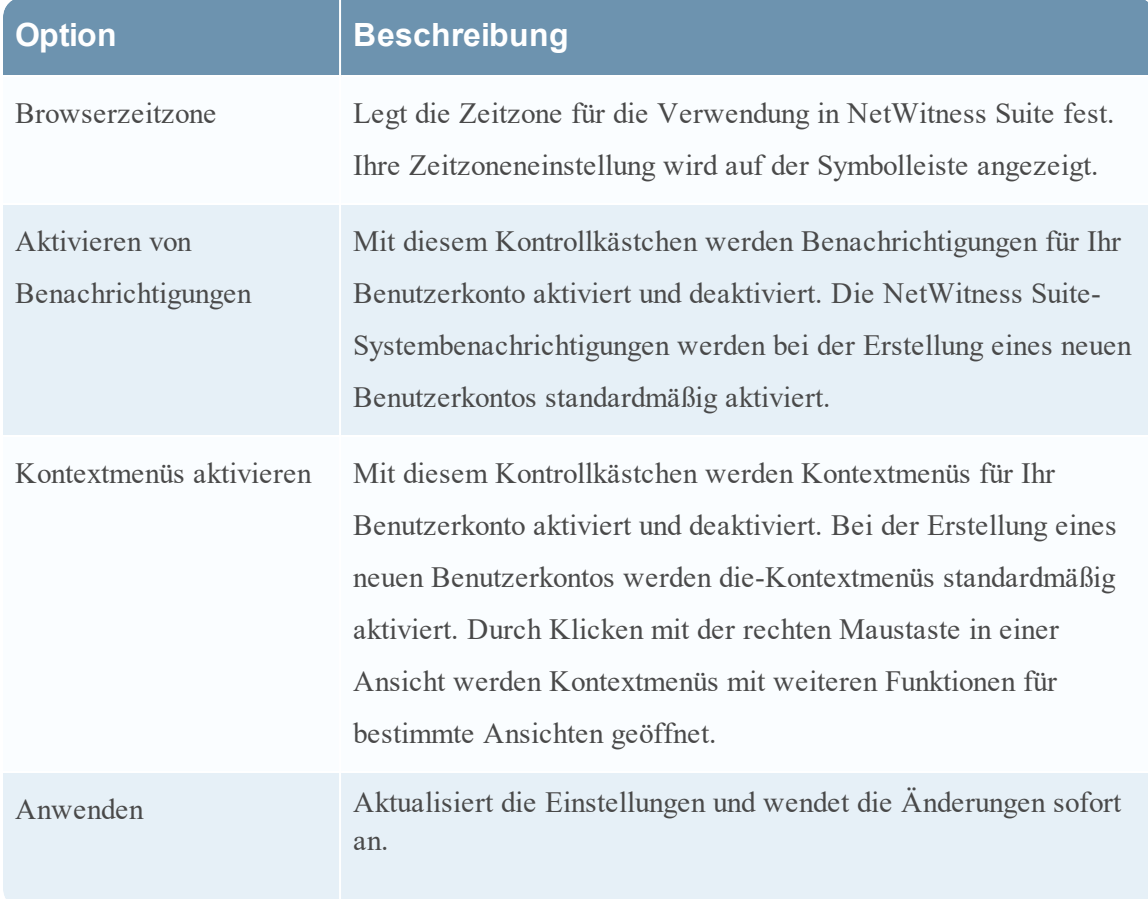

## <span id="page-78-0"></span>**Bereich** "Benachrichtigungen" und Benachrichtigungsbereich

NetWitness Suite stellt Systembenachrichtigungen bereit, um Benutzer über bestimmte Aktionen oder Bedingungen zu informieren.

- Ein Upgrade eines Hosts wurde abgeschlossen.
- Ein Parser-Push zu den Decodern wurde abgeschlossen.
- Ein Service ist ausgefallen (kritisches Protokoll eines bestimmten Typs).
- Eine Visualisierung wurde abgeschlossen.
- Ein Bericht wurde abgeschlossen.
- Es ist eine neuere Softwareversion verfügbar.

Während Sie in NetWitness Suite arbeiten, können Sie aktuelle Systembenachrichtigungen einsehen, ohne das Modul zu verlassen, in dem Sie arbeiten. Sie können eine kurze Übersicht der Benachrichtigungen in der NetWitness Suite-Symbolleiste öffnen. Sie können diese jederzeit einsehen. Bei Empfang einer neuen Benachrichtigung wird das Benachrichtigungssymbol angezeigt.

Wenn Sie Benachrichtigungen im Benachrichtigungsbereich anzeigen, werden nur aktuelle Benachrichtigungen angezeigt. Sie können alle Benachrichtigungen in der Profilansicht oder der Systemansicht in einem Tabellenformat anzeigen. Anleitungen für die Anzeige von Benachrichtigungen finden Sie unter Anzeigen und Löschen von [Benachrichtigungen](#page-65-0).

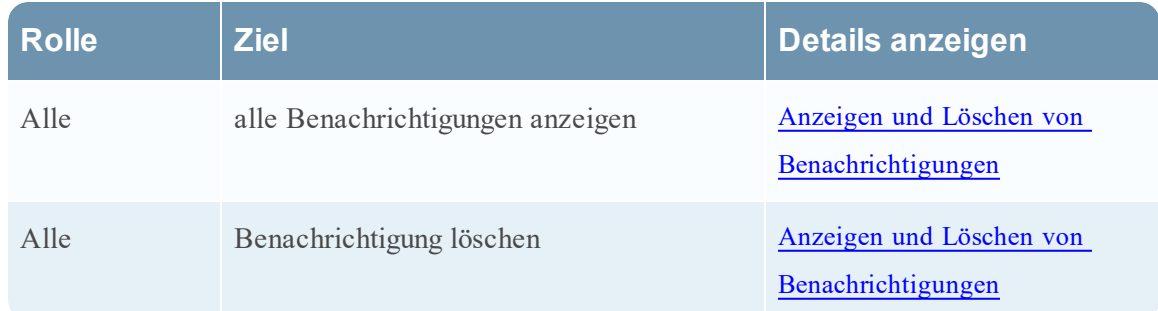

#### **Was möchten Sie tun?**

Führen Sie zum Öffnen des Bereichs "Benachrichtigungen" eine der folgenden Aktionen aus:

<sup>l</sup> Navigieren Sie zu **Profil** und wählen Sie im Bereich "Optionen" der Ansicht "Profil" die Option **Benachrichtigungen** aus.

• Navigieren Sie zu **ADMIN** > SYSTEM und wählen Sie im Bereich "Optionen" der Ansicht "System" die Option **Benachrichtigungen** aus.

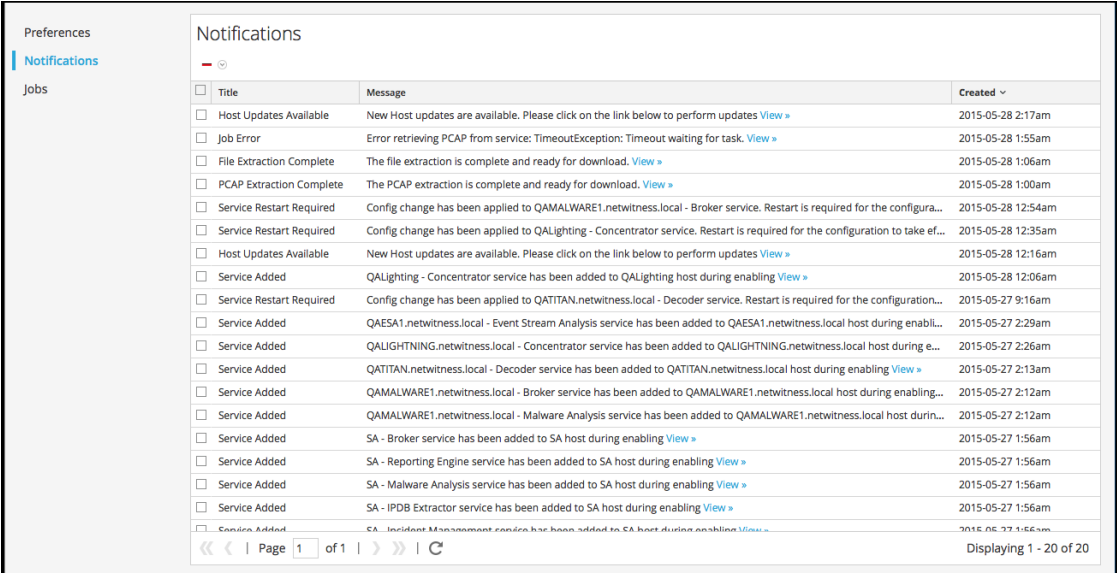

<sup>l</sup> Klicken Sie auf und klicken Sie dann im Benachrichtigungsbereich auf **Alle anzeigen**.

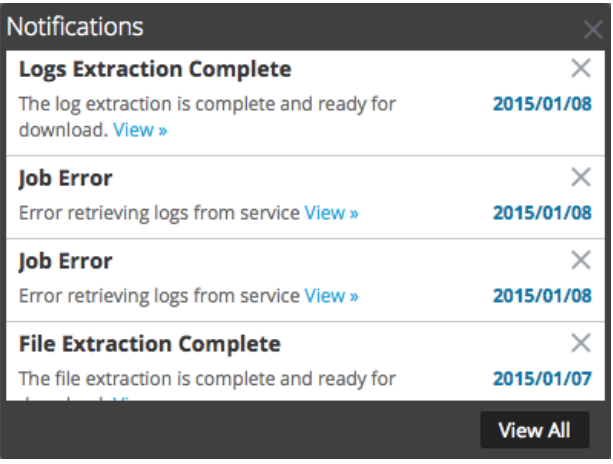

Der Bereich "Benachrichtigungen" verfügt über eine Symbolleiste und eine Tabelle. Der Benachrichtigungsbereich ist eine Teilmenge der Informationen im Bereich "Benachrichtigungen". In der folgenden Tabelle werden die Funktionen des Benachrichtigungsbereichs beschrieben.

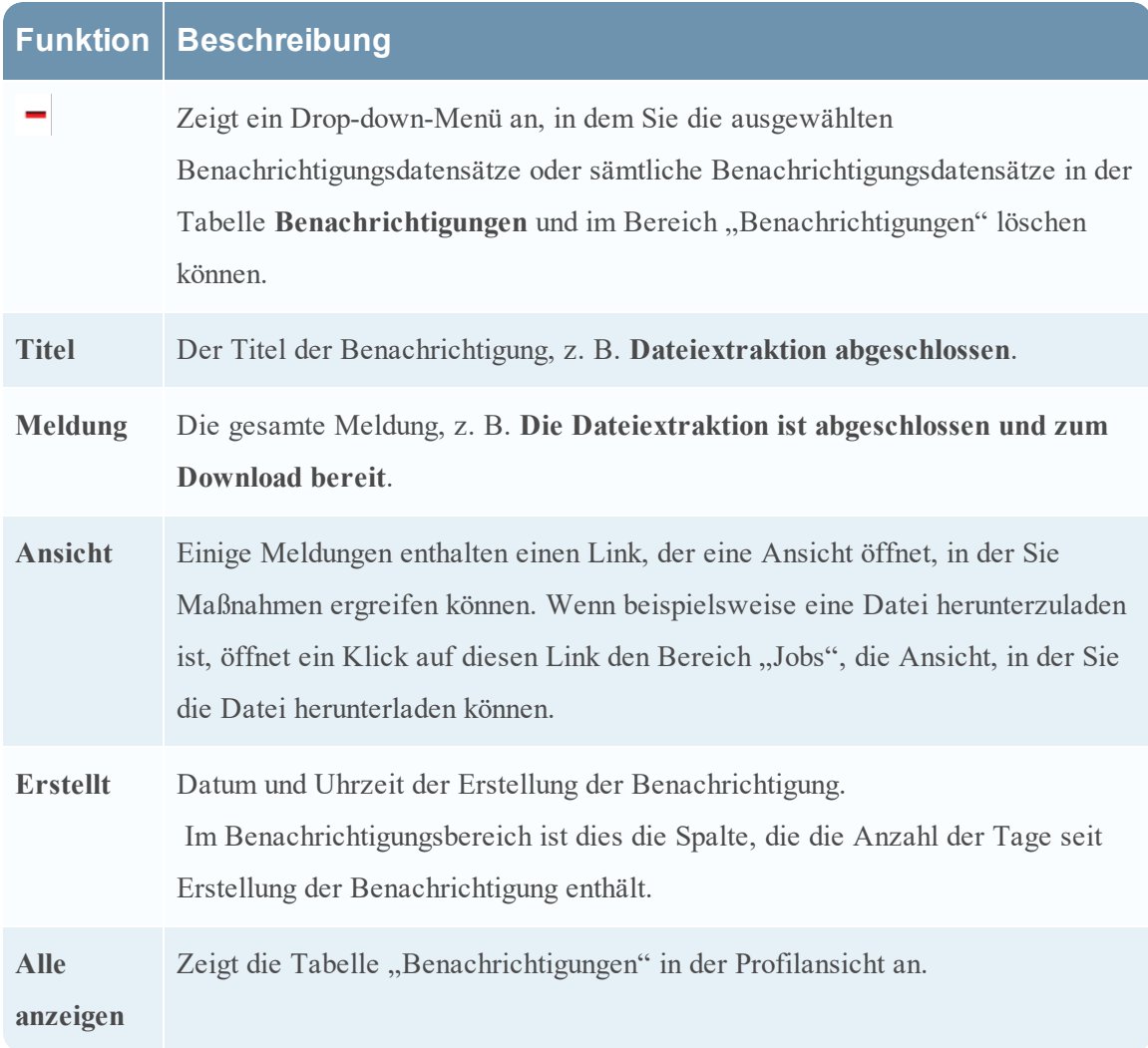

# <span id="page-80-0"></span>**Bereich "Jobs" und Jobkurzübersicht**

Jobs werden von unterschiedlichen NetWitness Suite-Modulen gestartet. Das Live-Modul kann z. B. CMS-Ressourcen herunterladen, das Modul "Administration" kann einen Feed zu einem Service hochladen und das Modul "Investigation" kann Pakete in Paketerfassungsdateien analysieren und rekonstruieren.

In der Ansicht "Administration > System" können Benutzer in der Gruppe ADMIN alle NetWitness Suite-Jobs im Bereich "Jobs" managen. Andere Nicht-Administrator-Benutzer können ihre eigenen Jobs in der Profilansicht anzeigen.

Während Sie in NetWitness Suite arbeiten, können Sie über die NetWitness Suite-Symbolleiste eine Schnellansicht Ihrer Jobs öffnen. Wenn ein Jobstatus geändert wird, wird das Symbol Jobs (

 $\ddot{\text{O}}$ ) mit der Anzahl der gerade ausgeführten Jobs markiert. Sobald alle Jobs abgeschlossen sind, verschwindet diese Zahl.

Im Bereich Jobs können Sie:

- die Jobs anzeigen und sortieren
- einen Job anhalten oder fortsetzen
- Abbrechen eines Jobs
- einen Job löschen
- einen Job herunterladen

Der Aufbau des Jobfensters ist in allen Ansichten identisch.

#### **Was möchten Sie tun?**

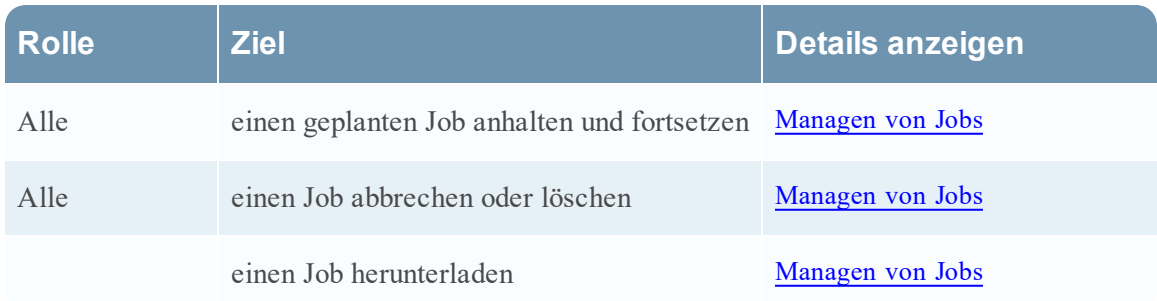

Führen Sie zum Öffnen des Bereichs "Jobs" eine der folgenden Aktionen aus:

**.** Navigieren Sie zu **ADMIN** > **SYSTEM** und wählen Sie im Bereich "Optionen" **Jobs** aus.

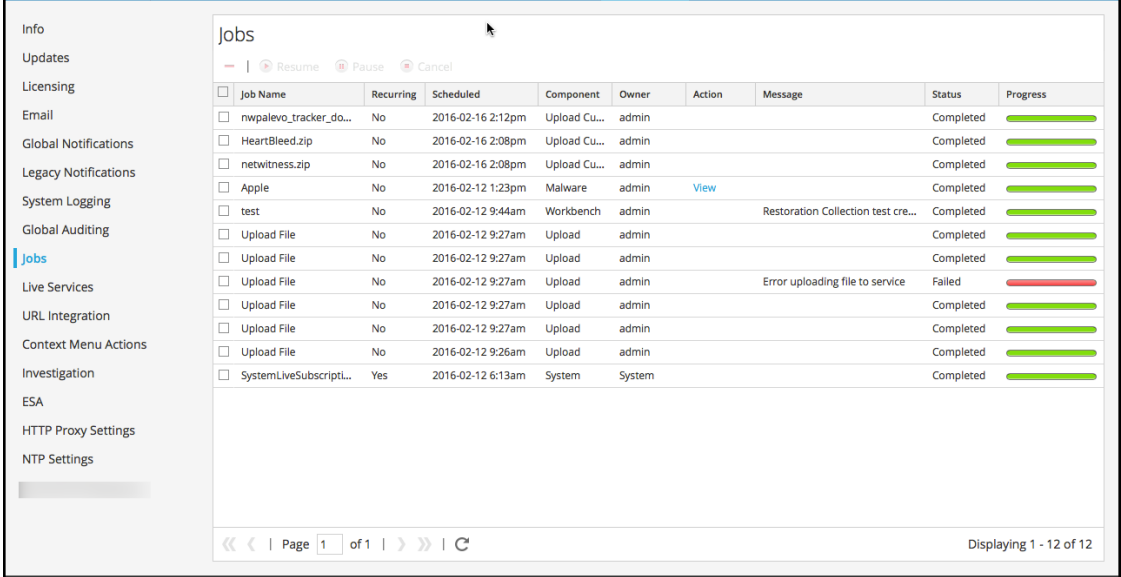

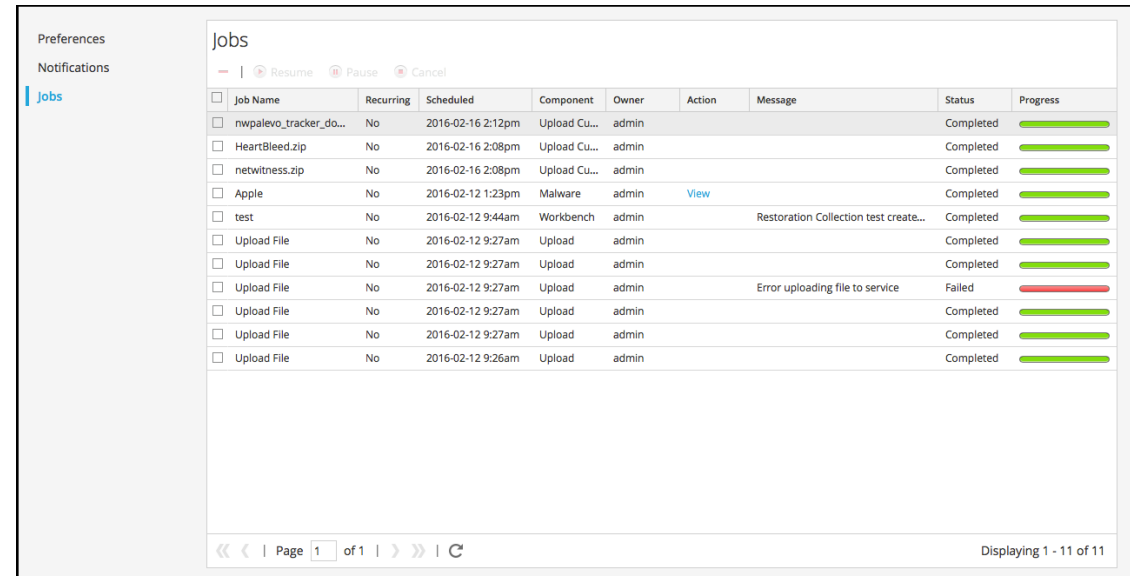

**.** Navigieren Sie zu Profil und wählen Sie im Bereich "Optionen" Jobs aus.

Im Bereich Jobs werden Informationen zu Jobs in einem Raster dargestellt. Die Spalten enthalten einen Fortschrittsbalken für den Job, den Jobnamen, eine Anzeige dazu, ob der Job wiederkehrend oder nicht wiederkehrend ist, das NetWitness Suite-Modul, das den Job steuert, den Jobeigentümer, den Status, zugeordnete Nachrichten und eine Schaltfläche an, mit der Erfassungsdateien und Nutzlastdateien für die Jobpakete heruntergeladen werden können.

Um die Jobkurzübersicht anzuzeigen, klicken Sie auf das Symbol **Jobs** .

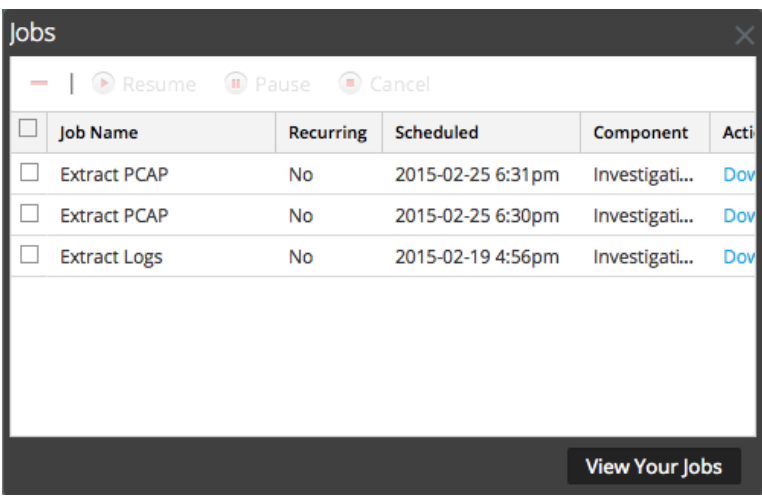

In der Jobkurzübersicht werden unter Verwendung einer Teilmenge der im Bereich **Jobs** verfügbaren Spalten alle Jobs aufgelistet, deren Eigentümer Sie sind. Ansonsten sind die Jobkurzübersicht und die Ansicht "Profil" > Bereich "Jobs" gleich. In der Ansicht Administration > System enthält der Bereich Jobs Informationen über alle NetWitness Suite-Jobs für alle Benutzer.

In der folgenden Tabelle sind die Optionen im Bereich "Jobs" beschrieben.

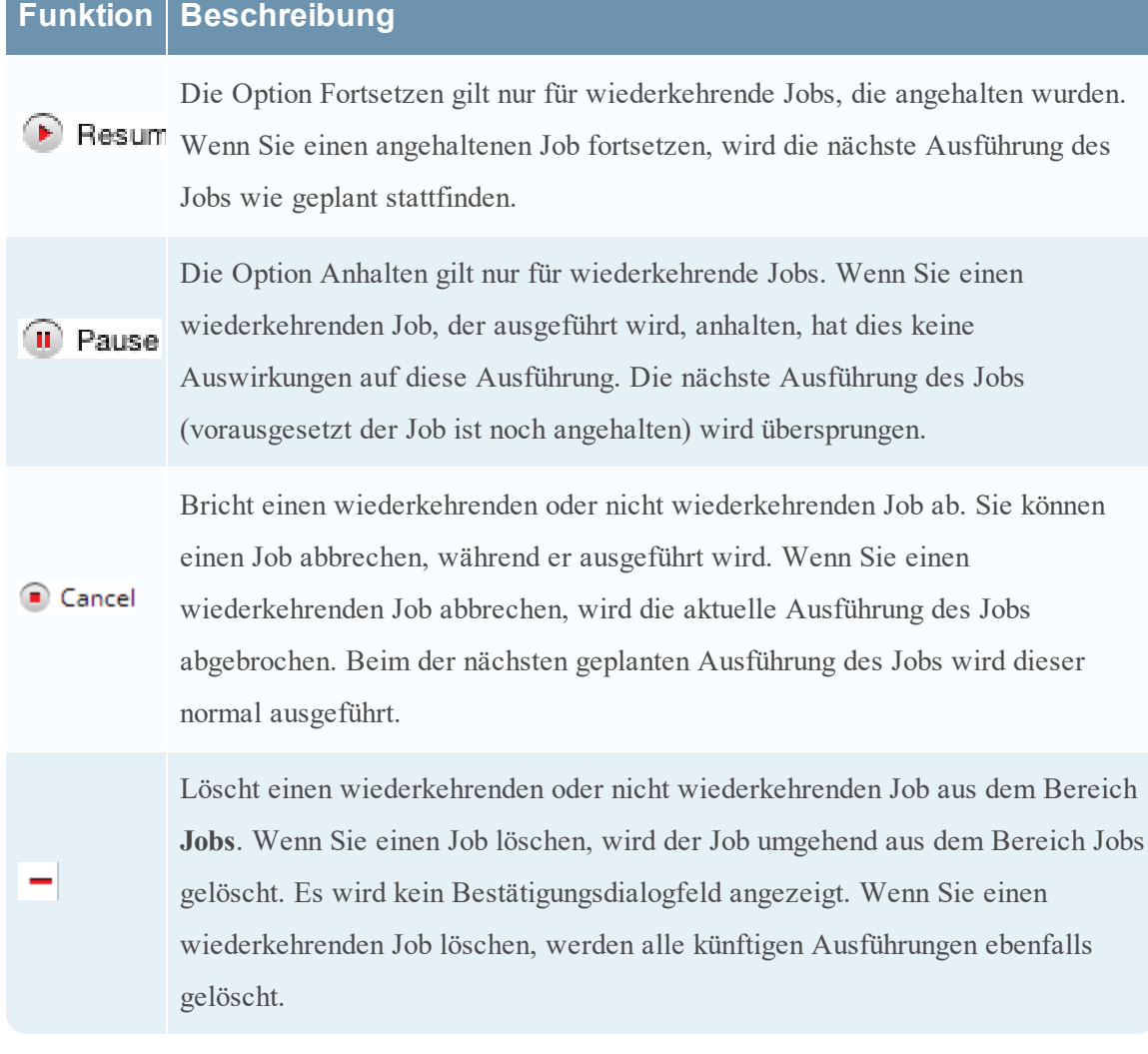

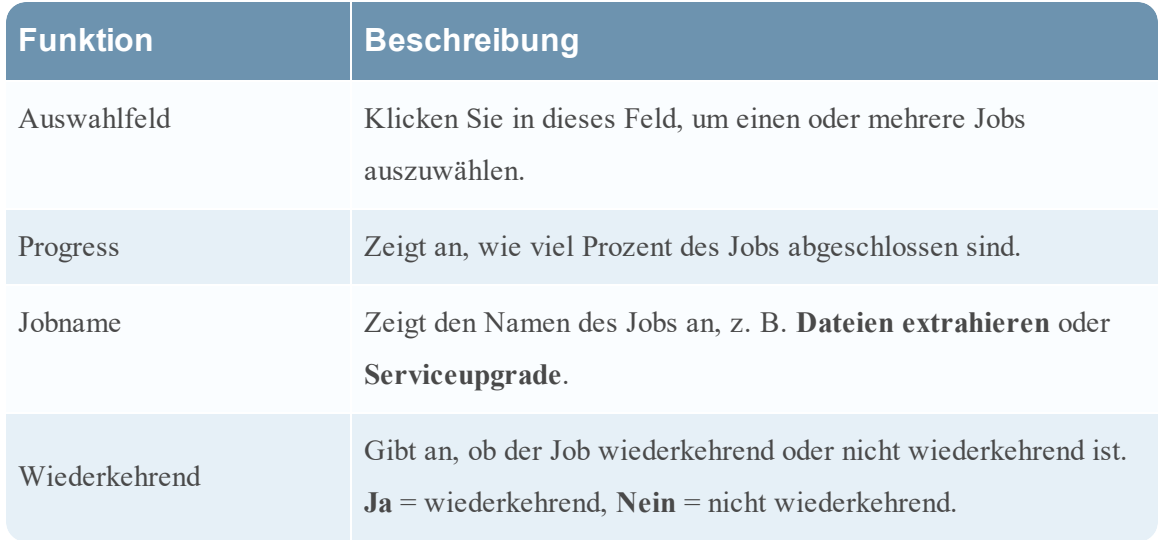

In dieser Tabelle sind die Funktionen der Jobkurzübersicht und des Bereichs "Jobs" beschrieben.

**Contract Contract Contract** 

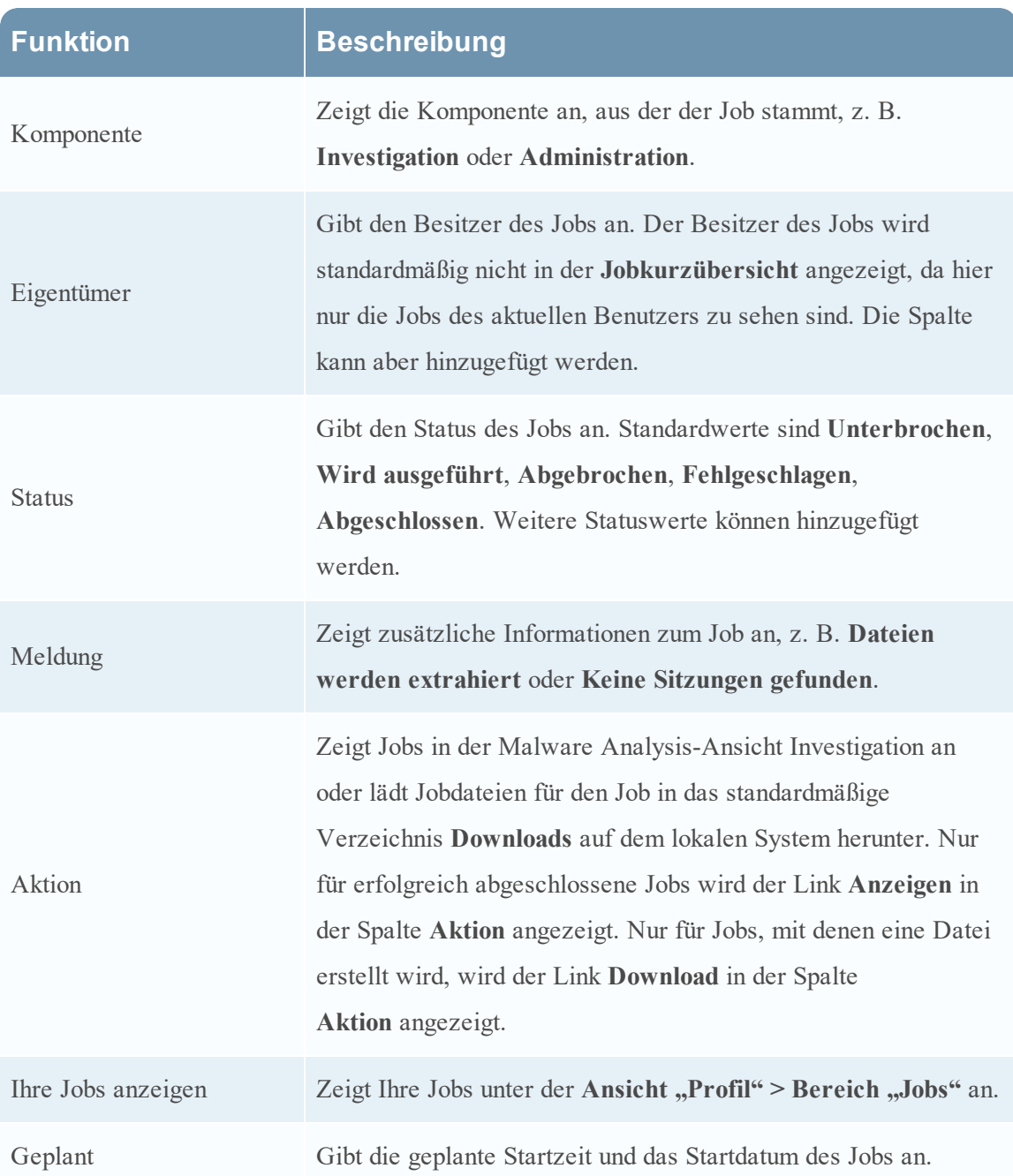